# **ARCHOS GPS**

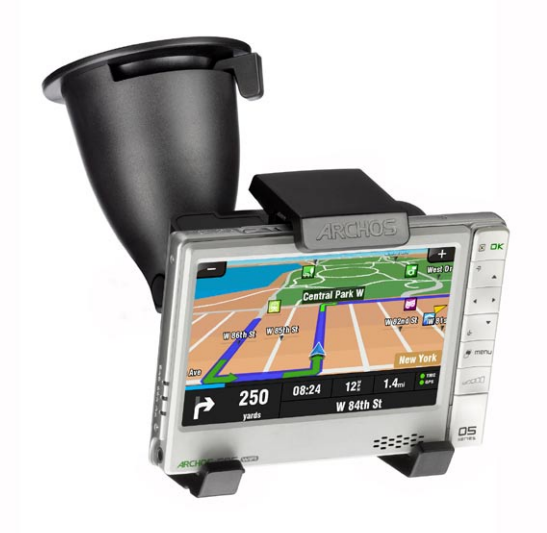

# **USER MANUAL**

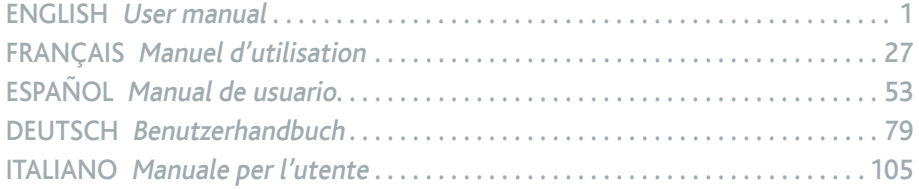

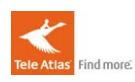

Entertainment your way\* ARCHOS

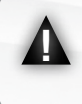

The TMC (Traffic Message Channel) function is ONLY available if you have purchased the bundled version (the version which includes an ARCHOS player & a GPS in-car holder). If you have purchased the GPS in-car holder as an accessory, this function is not available. All other functions are identical

# <span id="page-1-0"></span>**TRBLE OF CONTENTS**

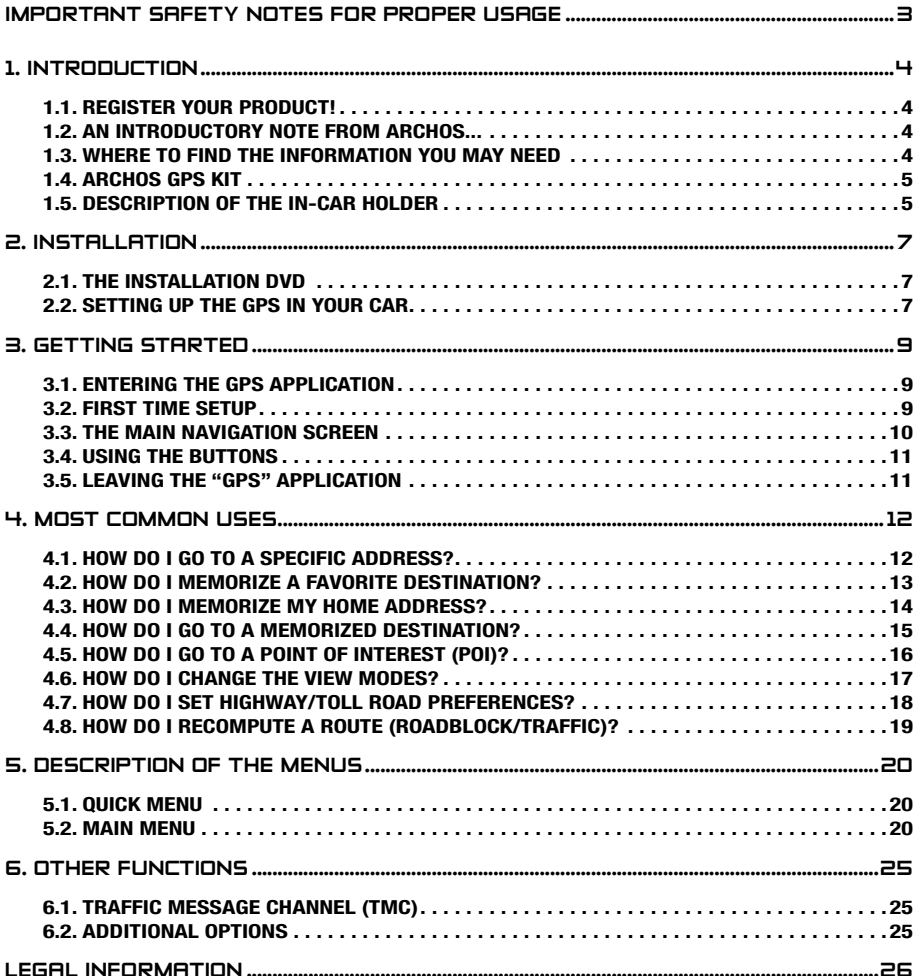

# <span id="page-2-0"></span>IMPORTANT SAFETY NOTES FOR PROPER USAGE

To protect against the risk of accidents for you or other drivers, do not operate the GPS device while you are driving.

Only look at the screen if the current driving conditions allow you do to so in complete safety. Do not watch it while driving if using the ARCHOS in the regular multimedia or video mode. Playing media files while mounted to your windshield or within view of the driver may be illegal. Inform yourself about local "driver distraction" laws and obey them.

Circulation signs and indicators on the roadway have absolute priority over GPS navigational instructions.

Only mount the GPS in such a way that is does not impede your ability to control your vehicle as normal. Note that humidity, temperature, and time play a role in the adhesive properties of the suction cup. The mounting area should be at least 15° centigrade (60° Fahrenheit) for a secure mount. Security also includes placing or running cables in a safe manner and which will not get entangled in the steering wheel or other movable controls. Do no mount the device such that it could cause personal harm even in the case of an accident (in front of an airbag for example).

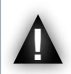

Because the GPS cannot know all road changes, do not rely solely on GPS information, for example, the speed limit of the current road.

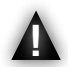

Do not rely solely on the voice commands to guide you along your route. The timing of the voice commands such as "Turn right" or "Turn left" will be made in varying distances in advance of the calculated route's turns. Thi varying distances in advance of the calculated route's turns. This voice command could coincidentally be made while there is another street directly available to you. Or, the voice command may come later than that which allows you to safely manoeuvre your vehicle to make the turn. Immediately obeying such a command could require you to make a brisk and dangerous manoeuvre which could cause harm to yourself or other drivers.

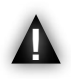

Unplug the power cable from your cigarette lighter when the car is parked. Your GPS will continue to consume energy and could discharge your car battery if left for an extended period.

# <span id="page-3-0"></span>1. introduction

# 1.1. REGISTER YOUR PRODUCT!

Once you unpack your ARCHOS product, go to [www.archos.com/register](http://www.archos.com/register) and register it. This will allow you to get access to technical support as well as FREE AND PURCHASABLE options and FREE software updates for your GPS.

# 1.2. An introductory note from archos...

Dear Customer,

This manual explains how to install and use the GPS with your ARCHOS multimedia player. If you wish to learn about your ARCHOS player's other functions, you can read the printed Quick Start Guide that came with it or the full manual (www.archos.com/manuals).

Wishing you the best multimedia experience,

The ARCHOS Team.

All the information contained in this manual was correct at the time of publication. However, as we are often updating and improving our products, your device's software may have a slightly different appearance or modified functionality than presented in this manual.

# 1.3. Where to find the information you may need

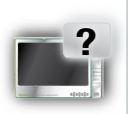

#### Your ARCHOS player's other functions (non-GPS)?

To learn about your ARCHOS player's other functions, you can read the printed Quick StartGuide that came with your ARCHOS player, or visit www.archos.com/manuals to find the most recent version the full manual.

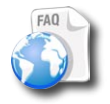

### **Troubleshooting**

See the Frequently Asked Questions section at www.archos.com/faq

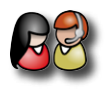

#### Technical Support

Visit www.archos.com/support for e-mail support (e-mails in English, French and German).

U.S. & Canada: Call 877-300-8879 (toll free) Europe: please register your product before contacting Technical Support (www.archos.com/register).

# <span id="page-4-0"></span>1.4. ARCHOS GPS kit

List of GPS components included in the package:

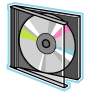

The installation DVD: before setting up the GPS in your car, you need to run this DVD which will guide you through the installation of the maps and latest software onto your ARCHOS player.

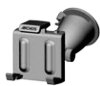

The in-car holder: it contains a GPS receiver which will send the GPS signal to your ARCHOS player. Therefore, your player MUST be mounted on the in-car holder, so that it can locate your position and help you get to your destination.

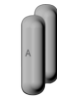

4 pairs of rubber spacers: to adapt best to your ARCHOS player, so that it is held tight by the in-car holder. *See section 2.2*.

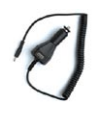

The car power adapter: in order for the GPS to function, the power adapter MUST be connected to the in-car holder and to the cigarette lighter.

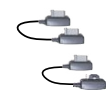

2 ARCHOS connection cables *(one for the ARCHOS 605 and one for next generation devices)*: in order for the GPS to function, this cable MUST be connected to the in-car holder and to the ARCHOS player.

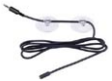

The TMC (Traffic Message Channel) antenna: in order to use the traffic information functionality on your ARCHOS GPS. See chapter *6. Other Functions*. If you have purchased the GPS in-car holder as an accessory, this function is not available.

# 1.5. Description of the in-car holder

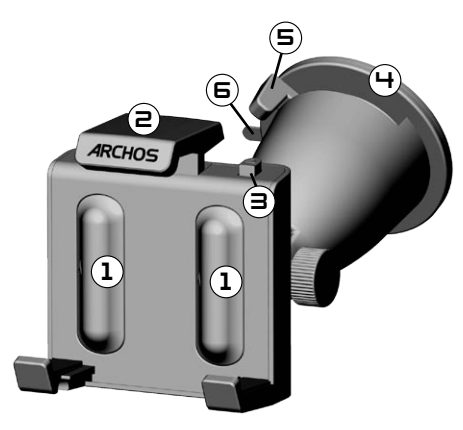

- 1. Location for the rubber spacers
- 2. Adjustable top grip (to hold ARCHOS player tight)
- 3. Grip release (to release ARCHOS player)
- 4. Suction cup (to adhere to the windshield)
- 5. Locking lever (to lock the suction cup)
- 6. Suction release tab (to release in-car holder)

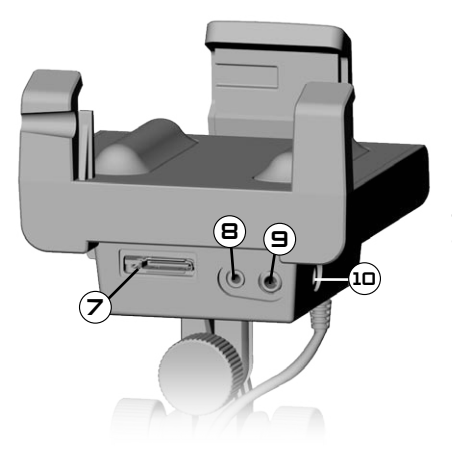

*Bottom of the in-car holder*

- 7. ARCHOS connector (to connect ARCHOS player)
- TMC antenna connector (for traffic information) 8.
- 9. Audio output (to connect to your auto radio's audio input, with optional cable)
- 10. Power connector (to connect the car power adapter)

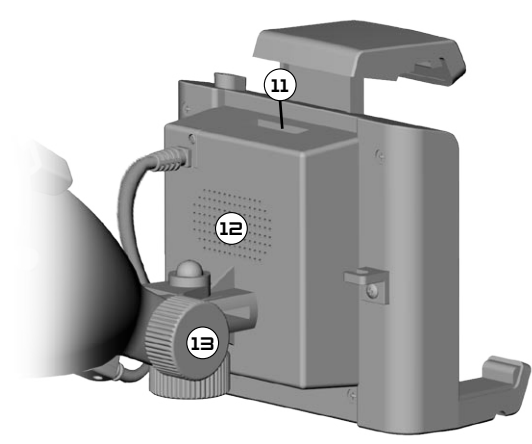

*Back of the in-car holder*

- 11. Future use connector
- 12. Speaker
- 13. Positioning adjustments

# <span id="page-6-0"></span>2. installation

# 2.1. the installation dvd

This DVD installation is not needed if you have purchased the bundled version (the version which includes an ARCHOS player & <sup>a</sup> GPS in-car holder). In this case, the software and maps have already been installed and activated on the device. However, the DVD can be used later for reinstallation.

- Before even setting up the GPS in your car, you need to run the installation DVD on your computer (internet connection required). •
- This DVD will guide you through the installation and activation of the maps as well as the installation of the latest software(s). If the installer does not launch automatically after inserting the DVD, explore the DVD and launch it manually. •
- Follow the on-screen instructions.

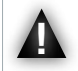

The MAP CODE (written on the sleeve of the DVD) will be needed during installation (and reinstallation). DO NOT LOSE IT!

# 2.2. Setting up the GPS in your car

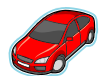

After having completed the software setup as explained in the previous section, you are now ready to install the GPS in your vehicle. Please refer to the legal and safety sections of this manual.

GPS signal reception is highly dependent upon optimal in-car holder placement, vehicle features such as heat reflective windshields, and the surrounding environment such as mountains and high buildings.

#### INSTALLING THE RUBBER ADAPTERS

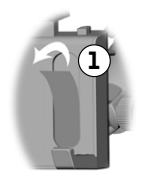

For the ARCHOS 605 30Gb and 4Gb, use the spacers labeled A. For other 605 models, use the B spacers.The C and D spacers will be used for next generation ARCHOS players.

- 1. Use your fingernail or a sharp object to peal off the two protective films to expose the sticky surfaces.
- 2. Press the appropriate spacers firmly onto these areas of the car holder.

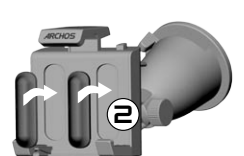

#### where to place your gps?

- Find a clean, safe mounting area on your windshield. As the GPS reception antenna is located under the suction cup, placing the holder on a surface other than the windshield will yield poor reception.
- If you have difficulties with reception, check your car manual to see if you have a heat reflective windshield which may interfere with GPS reception. There may be areas that do not have this property and also allow the safe mounting of the in-car holder.

• •

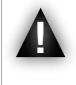

TO ENSURE YOUR SAFETY, it is ESSENTIAL that you place the GPS in-car holder as suggested below:

- it should not obscure the view of the road or traffic
- it should not cover your vehicle's instrument panels

#### installing the in-car holder

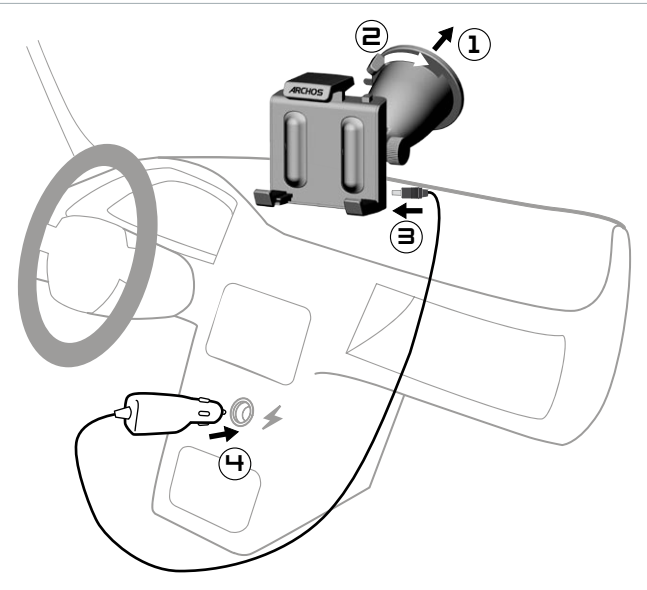

#### connecting the archos player

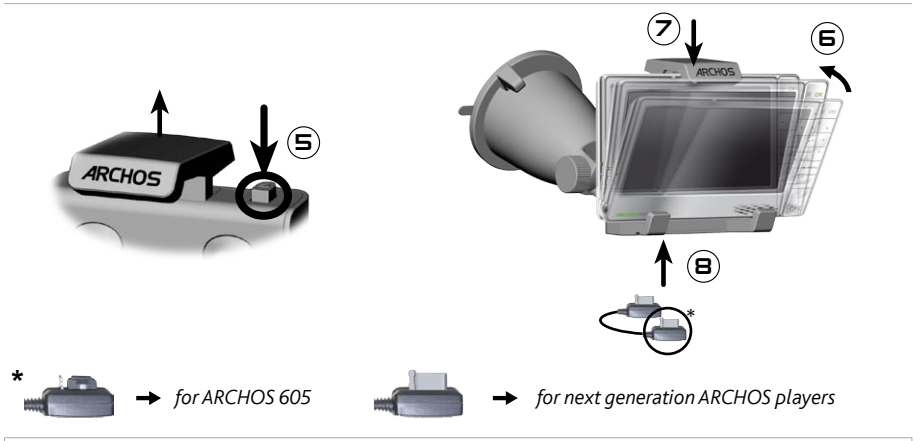

To disconnect your ARCHOS player from the in-car holder, just follow this procedure in reverse order.

# <span id="page-8-0"></span>3. getting started

# 3.1. Entering the gps application

When you connect the ARCHOS player to the powered in-car holder:

- the ARCHOS player turns on automatically.
- on the ARCHOS 605, the "**Recorder**" icon on the home screen becomes the "**GPS**" icon.

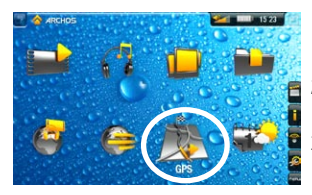

- 1. Tap on the "GPS" icon to enter the application. The start screen appears.
- After a few seconds, a red screen appears. Read the legal message 2. carefully, and tap on '**I agree**'.
- The first time the GPS is used, you will have to enter a few basic 3. preferences (*see next section*).

# 3.2. First time setup

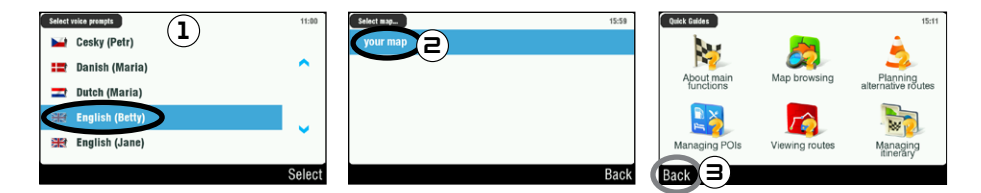

- 1. This initial installation will help you configure several settings such as the voice language and distance units (km or miles).
- 2. Select your map by tapping on it. Wait while the map is loading.
- 3. A choice of little help guides will be displayed\*. Tap on one to read it, or tap on '**Back'** to go to the main navigation screen.

\* If you want to read the help guides later, you can always go to '*Main menu*' '*Settings*' '*Quick Guides*'.

# <span id="page-9-0"></span>3.3. The main navigation screen

When you launch the GPS application, it will search for a valid GPS signal and you will first see the • following screen. The strength of the signal appears in the bottom right corner.

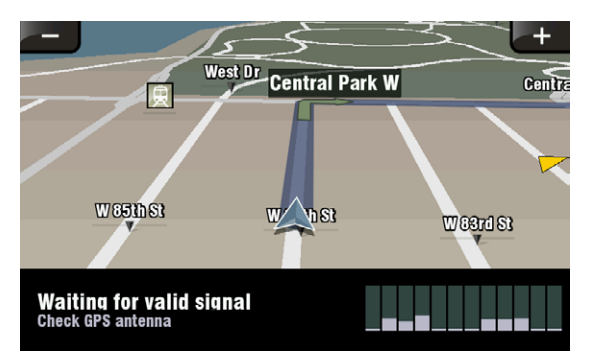

#### As soon as the GPS finds a valid signal (it can take up to several minutes), the following screen will appear. •

If your GPS remains on the first screen, check that you have correctly installed the GPS in your car. See section 2.2. Setting up the GPS in your car.

GPS signal reception is highly dependent upon optimal in-car holder placement, vehicle features such as heat reflective windshields, and the surrounding environment such as mountains and high buildings.

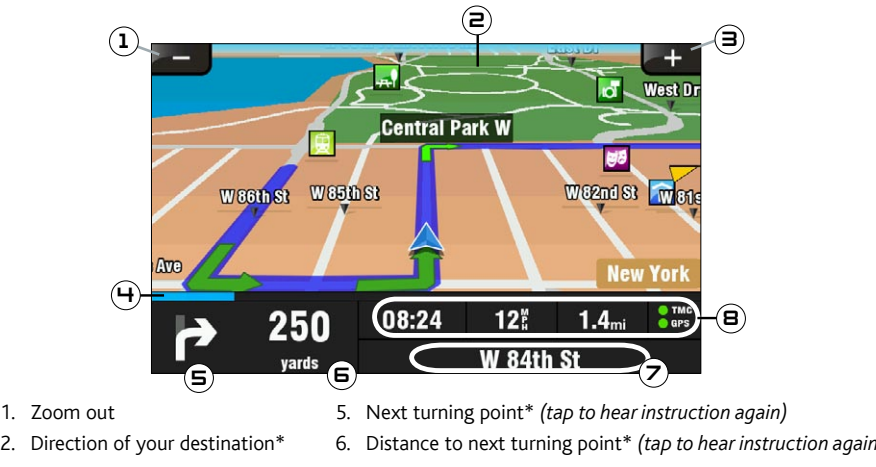

- 3. Zoom in
- 4. Your route's progression bar\*
- Distance to next turning point\* *(tap to hear instruction again)* 6.
- 7. Current position
- 8. Arrival time\*\* / Current speed / Distance left\*\* / TMC\*\*\* & GPS indicators

<sup>\*</sup> This information only appears if you have computed <sup>a</sup> route.

<sup>\*\*</sup> This information can be configured in the settings.

<sup>\*\*\*</sup> TMC = Traffic Message Channel, see chapter 6: Other Functions.

# <span id="page-10-0"></span>3.4. using the buttons

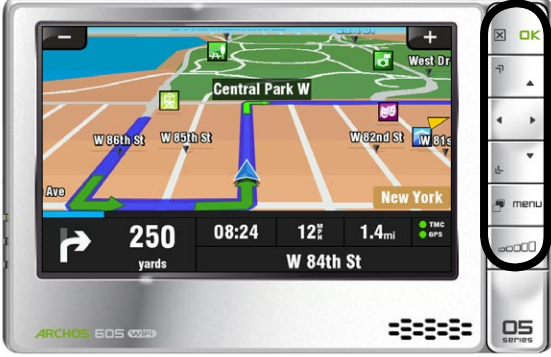

*ARCHOS 605*

Short press: go back  $\triangleright$ Long press: exit the GPS application (a confirmation screen will appear)  $\Box K$ Enter /Validate  $\neg$ Zoom in d" Move from an item to another (menus) / Browse the map 山 Zoom out Switch between 2D and 3D view modes Enter main menu menu  $\sim$ increase/decrease volume\*

\* Note: this volume control is independent of the volume controls that you can set in '*Main menu*' '*Settings*' '*Volume settings*'.

# 3.5. leaving the "GPS" application

There are two ways to exit the "**GPS**" application and go back to the ARCHOS home screen:

- ARCHOS 605: press and hold the Exit button  $\vert\mathbf{x}\vert$  on your ARCHOS player until a confirmation screen appears. Tap on '**Exit**' to confirm.
- Go to 'Main menu' → 'Exit'. A confirmation message will appear. Tap on 'Exit' to confirm.

# <span id="page-11-0"></span>4. most common uses

# 4.1. How do I go to a specific address?

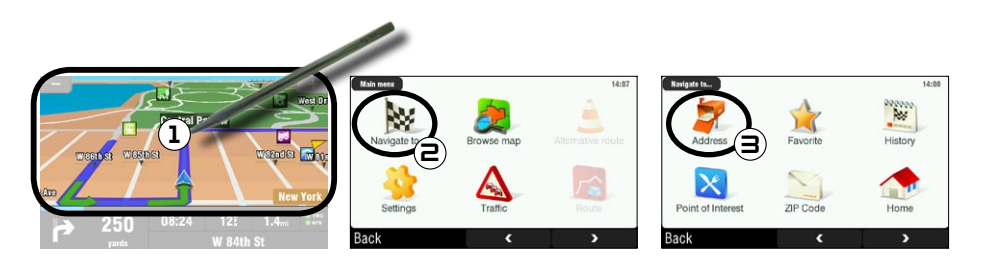

- 1. From the navigation screen, tap anywhere on the map area to access the main menu.
- 2. Tap on '**Navigate to'**.
- Select '**Address**'. 3.

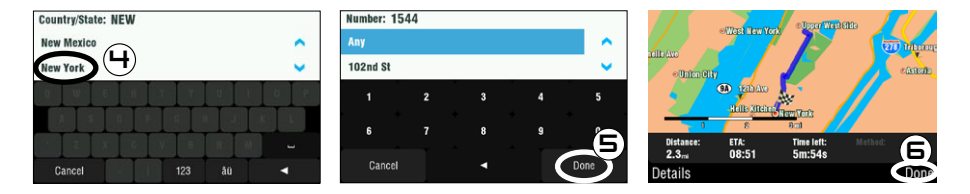

4. Tap on the first letters of the country/state using the keyboard. When the country/state appears in the top list, tap on it. Similarly, select the city and the street.

For compound city and street names, for example "Saint John", only enter "John", as "Saint" would give too many results. If you do not find your city, you can try to enter the address using a ZIP code ('*Main menu*' '*Navigate to*' '*ZIP Code*').

- Enter the street number, using the keyboard, then tap on '**Done**'. 5.
- 6. Wait while the ARCHOS computes a route. You will then see your route on the map\*. Tap on '**Done**' to go back to the navigation screen and start following the instructions.

\* You can tap on '*Details*' to see the types of roads you are going to use. You can then choose to avoid highways, toll roads, unpaved roads, etc.

### <span id="page-12-0"></span>4.2. how do i memorize a favorite destination?

#### using the history (quickest way)

Every time a route is computed, the destination is automatically stored into the history. Furthermore, you can add your current position to the history:

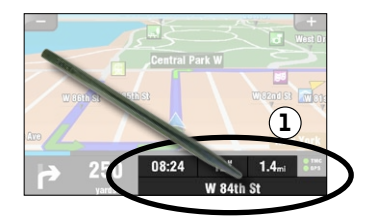

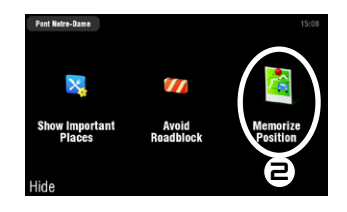

- 1. Tap on the bottom right of the navigation screen to access the quick menu.
- 2. Then tap on '**Memorize Position**'. Your current position is automatically stored into the history.

#### creating a favorite

In order to create a favorite, you will need to add a new point of interest, and then put it under the '**Favorites**' category.

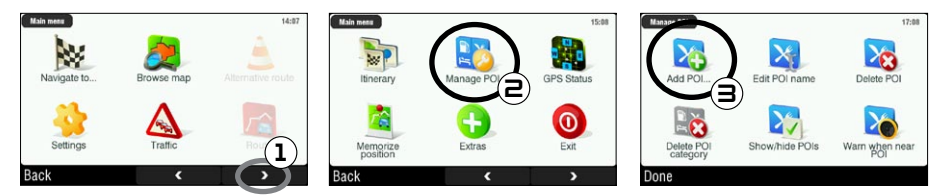

- 1. From the navigation screen, tap anywhere in the map area to access the main menu. Then tap on the bottom right arrow to access the second screen of the main menu.
- 2. Tap on 'Manage POI'.
- Tap on '**Add POI**'. 3.

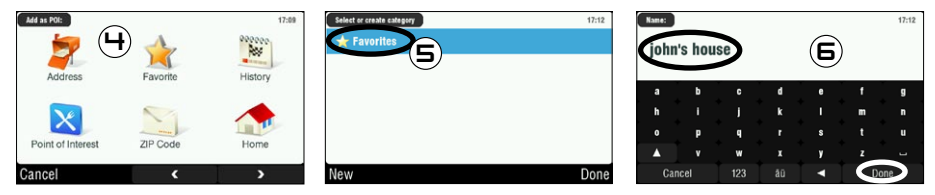

- 4. Choose a method to enter your favorite location (address, city center, point on map, etc.), then enter/select the address.
- 5. Tap on 'Favorites'. This will put the destination into the favorites.
- Enter a name for the memorized destination, then tap on '**Done**'. 6.

### <span id="page-13-0"></span>4.3. how do i memorize my home address?

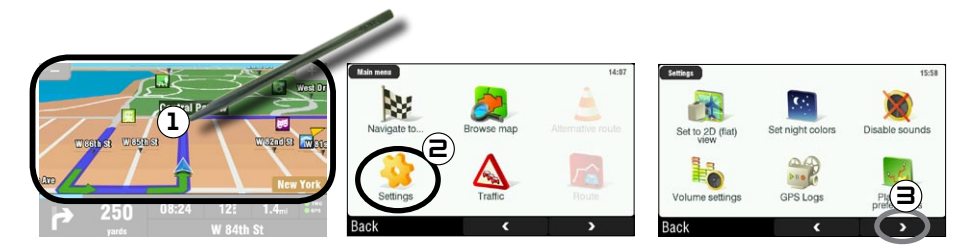

- 1. From the navigation screen, tap anywhere in the map area to access the main menu.
- 2. Then tap on '**Settings'**.
- 3. Tap twice on the bottom right arrow to access the third screen of the main menu.

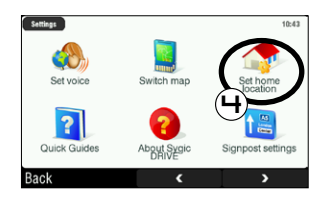

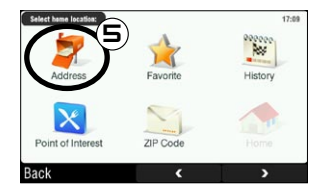

- 4. Tap on 'Set home location'.
- 5. Tap on '**Address'**, then enter your home address (as explained in section 4.1).

Your home address is now memorized. To select it as your destination, go to 'Main menu'  $\rightarrow$  'Navigate to' '**Home**'.

# <span id="page-14-0"></span>4.4. how do i go to a memorized destination?

See the two previous sections to learn how to memorize a destination (history, favorite, or home). Explained below are the procedures for going to a memorized destination.

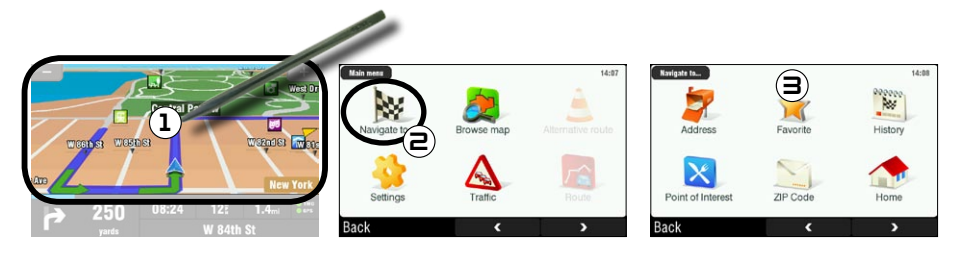

- 1. From the navigation screen, tap anywhere on the map area to access the main menu.
- 2. Tap on '**Navigate to'**.
- 3. Here you can either:
	- choose '**History**', and select one of your previous destinations. •
	- select 'Favorite', and choose one of your favorites as your destination.
	- tap on '**Home'** to go to your home address

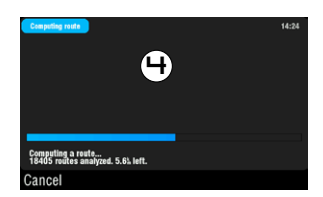

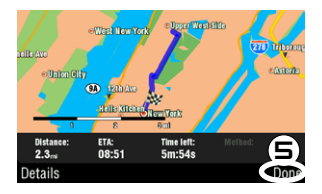

- 4. Wait while the ARCHOS computes a route.
- 5. You will then see your route on the map\*. Tap on 'Done' to go back to the navigation screen.

\* You can tap on '*Details*' to see the types of roads you are going to use. You can then choose to avoid highways, toll roads, unpaved roads, etc.

# <span id="page-15-0"></span>4.5. how do i go to a point of interest (POI)?

Points of interest (POI) are, for example, restaurants, hotels, or gas stations. They appear as symbols on the map during your route. The GPS can create a route to a specific point of interest.

Additional POIs are available in your ARCHOS personal account (www.archos.com/register), under the GPS section.

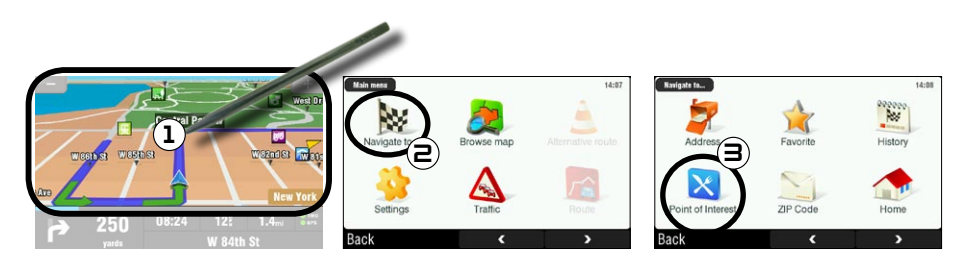

- 1. From the navigation screen, tap anywhere on the map area to access the main menu.
- 2. Tap on '**Navigate to'**.
- 3. Tap on 'Point of Interest' to see the closest POIs and select the one you want to go to.

You can also choose to go to a POI in a specific city. Go to the second screen of '*Navigate to*' and select '*POI in City*'.

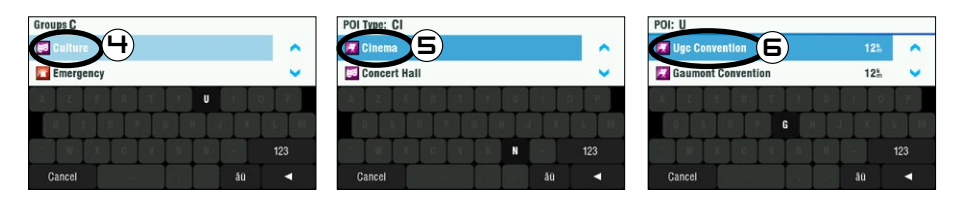

- 4. Use the arrows to scroll down to the group that you are interested in, and tap on it. For example: 'Culture'.
- 5. Similarly, find the POI type you're interested in, and tap on it. For example: 'Cinema'.
- All corresponding POIs will be displayed from closest to furthest. Just select the one you want to go 6. to.
- 7. Wait while the ARCHOS computes the route. You will then see your route on the map. Tap on 'Done' to go back to the navigation screen.

# <span id="page-16-0"></span>4.6. how do i change the view modes?

#### 2D/3D view modes

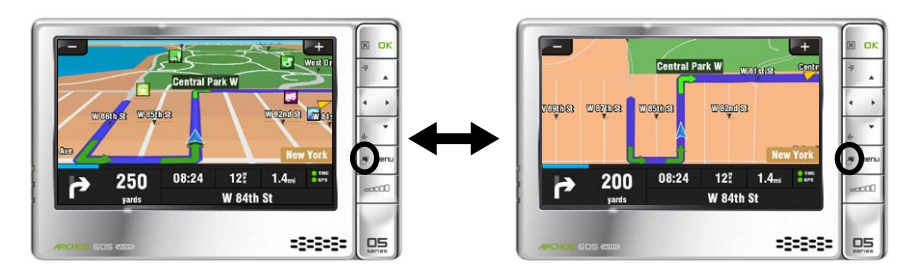

There are two ways to switch between 2D and 3D view modes:

- ARCHOS 605: press the Tab button **P** on your ARCHOS player.
- Go to 'Main menu' **→** 'Settings' → 'Set to 2D (flat) view' / 'Set 3D view'.

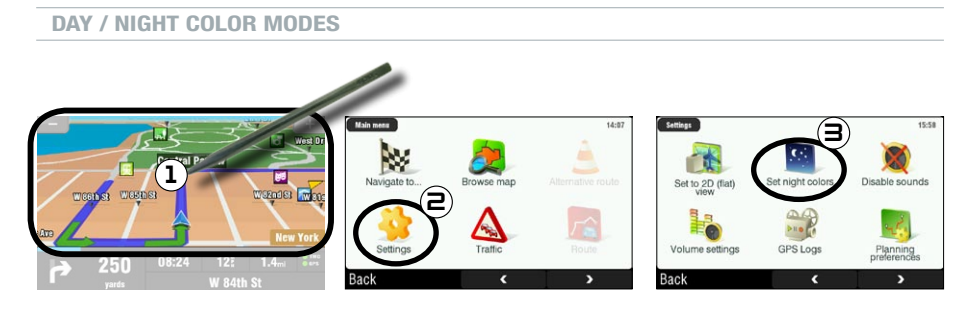

- 1. From the navigation screen, tap anywhere on the map area to access the main menu.
- Tap on '**Settings**'. 2.
- Then tap on '**Set night colors / Set automatic colors / Set daylight colors**'. 3.

Note: when set to '**Automatic colors**', the device switches automatically between day/night color modes, depending on the time of the day.

# <span id="page-17-0"></span>4.7. how do i set highway/toll road preferences?

The GPS allows you to define planning preferences that will be used every time you compute a route. You can choose to always plan fastest routes, avoid highways or avoid toll roads.

#### planning preferences

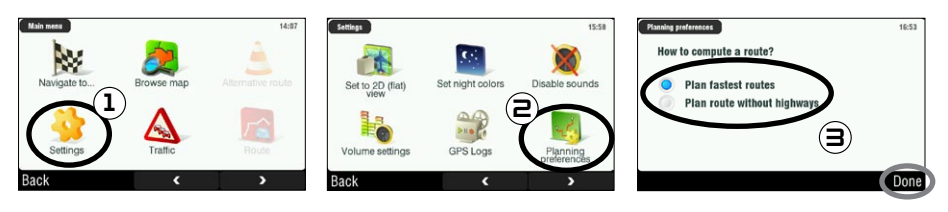

- 1. From the navigation screen, tap anywhere in the map area to access the main menu. Then tap on '**Settings**'.
- 2. Tap on '**Planning preferences**'.
- Choose the option that will be used every time you compute a route: '**Plan fastest routes**' or '**Plan**  3. **route without highways**'. Tap on an option to select it, then tap on '**Done**'.

#### toll charge settings

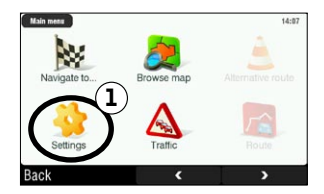

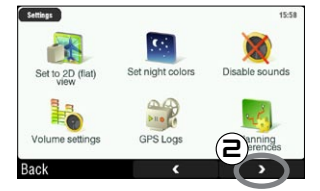

- 1. From the navigation screen, tap anywhere in the map area to access the main menu. Then tap on '**Settings**'.
- 2. Tap on the bottom right arrow to go to the second 'Settings' screen.

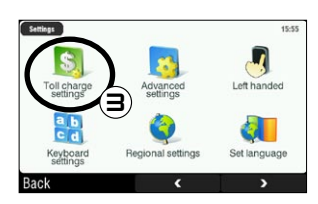

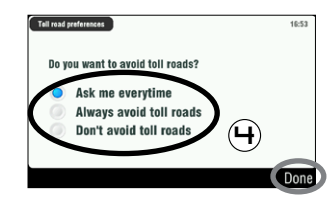

- 3. Tap on 'Toll charge settings'.
- 4. Define how you want to manage toll roads each time you compute a route: 'Ask me every time', '**Always avoid toll roads**' or '**Don't avoid toll roads**'. Tap on an option to select it, then tap on '**Done**'.

# <span id="page-18-0"></span>4.8. how do i recompute a route (roadblock/traffic)?

Every time you leave the advised route, the GPS will automatically compute a new route based on your current position. The ARCHOS also allows you to avoid traffic and road blocks.

#### avoiding Traffic

- For this to work, TMC (Traffic Message Channel) needs to be enabled (*see chapter 6: Other Functions*). •
- By default, if the ARCHOS receives information concerning traffic problems on your current route, it will automatically compute a new route that will avoid the traffic.

#### avoiding road blocks

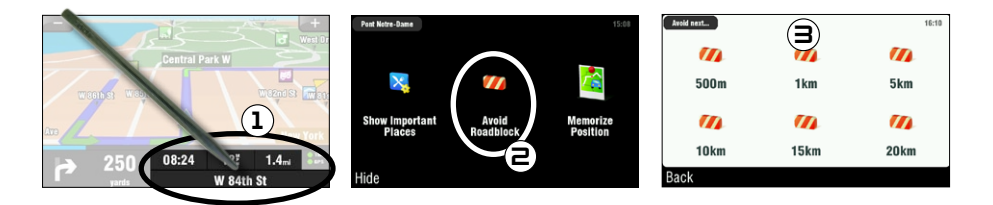

- 1. Tap on the bottom right of the navigation screen to access the quick menu.
- 2. Tap on 'Avoid Roadblock'.
- 3. Then select how far the roadblock is. The GPS will automatically recompute a route that will avoid this road block.

# <span id="page-19-0"></span>5. description of the menus

### 5.1. quick menu

Tap on the bottom right of the navigation screen to access the quick menu. You will then see 3 main options:

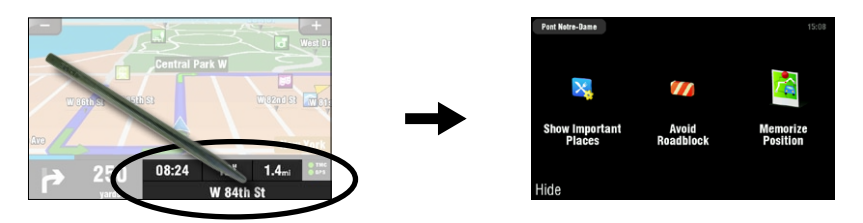

- 'Show Important Places' \*: displays the two closest points of interest on your route.
- **'Avoid Roadblock'** \*: allows you to define a road block. The ARCHOS will automatically recompute a route that will avoid this road block .
- '**Memorize Position**': stores your current position into the history. •

\* only if you have computed <sup>a</sup> route.

# 5.2. main menu

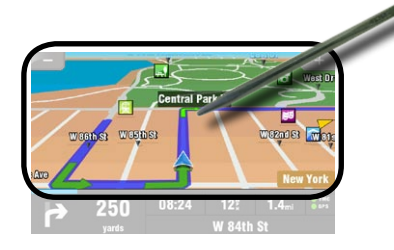

- From the navigation screen, tap anywhere on the map area to access the main menu. •
- Use the bottom arrows to jump back and forth between the 2 screens of the main menu.
- The box in the top left corner tells you where you are in the menu system.

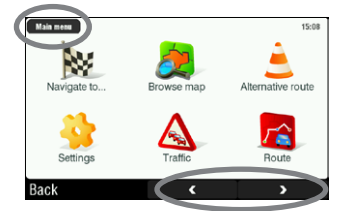

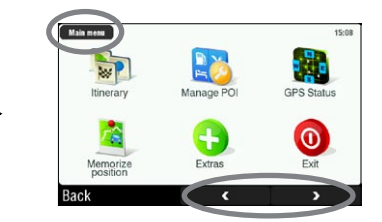

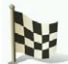

### Navigate to...

This menu allows you to select your destination. You can choose between several options:

- '**Address**': enter an address (country, city, street, number) •
- '**Favorite**': select a destination from your favorites •
- '**History**': select a destination from the history •
- '**Point of Interest**': choose a point of interest as the destination •
- '**ZIP Code**': enter the destination address using a ZIP code •
- '**Home**': choose your home as the destination •
- '**Point on Map**': select your destination by selecting it on the map •
- '**Enter GPS position**': enter the GPS coordinates (longitude, latitude) •
- '**City Center**': brings you to the center of a city •
- '**POI in City**': allows you to go to a point of interest in a specific city •

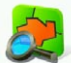

### Browse map

This function allows you to look for a location in the map. You can drag the map using the touchscreen. You can zoom in and out with the ARCHOS player's accelerator buttons  $\Box$  (ARCHOS 605), or using the zoom bar (on the right of the screen).

If you select '**Options**', you will see the following items:

- 'Find...': show a specific address on the map
- '**Show current position**': show your current position on the map •
- '**Show entire route**': show your computed route on the map •
- '**Show city**': show a specific city on the map •
- '**Show/Hide POIs...**': select what POI you want to be displayed on the map •

Tapping on the cursor  $\bigoplus$  (bottom center of the screen) allows you to select an alternate method to get to your destination.

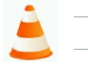

#### Alternative route

This menu allows you to compute an alternative route in case you encounter something unexpected during your trip (traffic, road block, etc.). It is available only if you have computed a route.

- '**Compute alternative**': generates a new route using different roads •
- ' Avoid next...': allows you to define a road block. The ARCHOS automatically recomputes a route that will avoid this road block
- '**Travel via…**': allows you to travel via a specific location (city, address, etc.) •
- '**Reset to original**': cancels all the changes made in this menu •

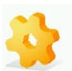

### **SETTINGS**

- '**Set to 2D (flat) view / Set 3D view**': switches between 2D and 3D view modes •
- '**Set night colors / Set automatic colors / Set daylight colors**': select your preferred color mode •
- '**Disable sounds / Enable sounds**': enables/disables all sounds (voice, warnings, etc.) •
- '**Volume settings**': allows you to set a different volume for low speed and high speed •
- '**GPS Logs**': to record your trip in order to replay it later •
- '**Planning preferences**': to define how your route will be computed: fastest route or avoid highways •
- '**Toll charge settings**': choose if you want to avoid toll roads or not •
- '**Advanced settings**': allows you to set several parameters (enable/disable autozoom, avoid U-turns, etc.). You can also choose what type of distance/time indicators are displayed on the navigation screen.
- '**Left handed**' / '**Right handed**': switches between left and right handed display modes •
- '**Keyboard settings**': allows you to select your preferred keyboard layout (Abcd, Qwerty or Azerty) •
- '**Regional settings**': to select the distance units (Km or miles) and coordinate units. •
- '**Set language**': select the language that will be used on the screen •
- '**Set voice**': select the voice language •
- '**Set home location**': allows you to define your home address •
- '**Quick Guides**': several quick guides briefly describe the main functions of the GPS •
- '**About ARCHOS GPS**': information about the GPS software •
- '**Signpost settings**': define how you want the direction signs to appear on the navigation screen •

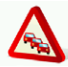

#### **TRAFFIC**

This menu allows you to set the traffic information function. The TMC (Traffic Message Channel) antenna needs to be connected to your in-car holder. To learn more about this, see *chapter 6: Other Functions*.

- '**Show all incidents**': displays all traffic incidents on the map •
- '**Incidents on route**': displays all the traffic incidents located on your route •
- '**Optimize route**': the ARCHOS will generate a new route that will avoid traffic incidents •
- '**Options**': allow you to change several parameters (automatic route recomputing, automatic update, etc.) •

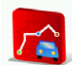

#### **ROUTE**

This menu allows you to show various information about your computed route. It is available only if you have computed a route.

- '**Show route instructions**': displays your route as a list of turns •
- '**Show route as images**': displays your route as a manual slide show •
- '**Show route summary**': displays your route on a map with trip information •
- **· Show route demo**': allows you to watch a video of your trip
- '**Show on map**': displays your route on a zoomable map •
- '**Cancel route**': cancels your computed route •

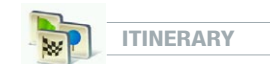

This menu allows you to follow an already created itinerary or define an itinerary with multiple stopping points.

- Select your current route, a previously created itinerary, or create a new itinerary using the '**New**' button.
- You can start adding new points to your itinerary using the '**Add**' button. The '**Options**' button allows you to optimize your itinerary, save it or delete it.
- Each time you add a point to your trip, it will appear in the list. You can tap on one of the lines of the list to access several options: '**Set as unvisited**', '**Set as start**', '**Add nearby POI**', '**Delete**', '**Move up**', '**Move down**'.
- Tap on '**Done**' when you have finished creating your itinerary. Tap on '**Yes**' to compute the route. •

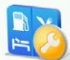

Manage POI

Points of interest (POI) are, for example, restaurants, hotels or gas stations. They appear as symbols on the map during your trip. This menu allows you to manage the points of interest: you can add new ones, select the ones you want to be displayed, etc.

- 'Add POI...': allows you to add a new point of interest (for example a friend's house)
- '**Edit POI name**': allows you to edit the name of a POI •
- '**Delete POI**': allows you delete a POI •
- '**Delete POI category**': allows you delete a POI category •
- '**Show/hide POIs**': allows you select which POIs to be displayed on the map •
- '**Warn when near POI**': allows you to set an audible warning when you are at a certain distance from a specific POI (for example when you are approaching a restaurant) •

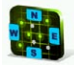

#### **GPS STATUS**

This menu allows you to see the number of satellites from which the ARCHOS receives a signal, as well as the strength of their signal. A minimum of 3 green (valid) signals is required for the ARCHOS to be able to locate your position and compute a route.

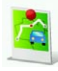

Memorize position

When you tap on this icon, your current position is stored into the history.

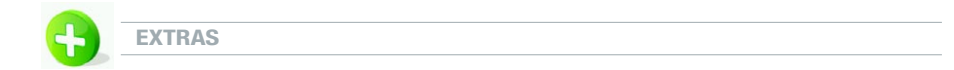

In this menu, you will find several tools such as a world clock, a calculator, a unit converter and roadway information in specific countries.

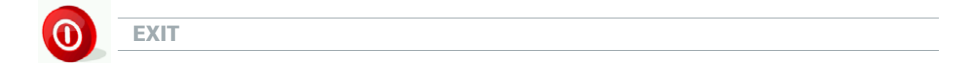

Tap on this icon if you want to leave the GPS application and return to the ARCHOS home screen.

# <span id="page-24-0"></span>6. other functions

# 6.1. Traffic Message Channel (TMC)

If you have purchased the GPS in-car holder as an accessory, this function is not available.

#### WHAT IS TMC?

- Your ARCHOS GPS includes a TMC receiver. This is a system that allows your GPS device to be informed of current traffic conditions. Depending on your country and your location, there are FM radio stations that transmit traffic information along with the regular programming. Some traffic information is free of charge while other traffic information services, which typically offer a wider range of traffic info, must be purchased.
- Using the included TMC antenna, your ARCHOS GPS will receive the free traffic conditions if this is offered in your country or area. Check the ARCHOS website to see what other purchasable TMC options are available. TMC is not an ARCHOS service and the reliability of information is the responsibility of the provider of these services.
- Once the antenna is installed, and you are traveling through an area that has TMC broadcasts, the green TMC indicator will display  $\Box$  TMC (on the main navigation screen) indicating that the device has captured the TMC signal and is incorporating it into the planned route. See the settings section to decide how you want the device to manage TMC information. By default, if the ARCHOS GPS finds traffic problems on your current route, it will automatically compute a new route that will avoid traffic.

Note: In certain cases, the best route may be the original one.

#### HOW TO INSTALL THE TMC ANTENNA

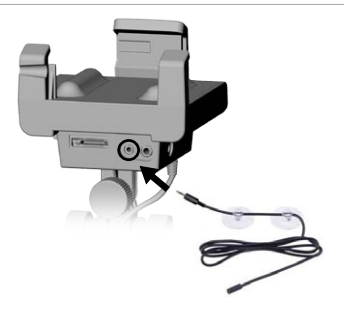

- Connect the TMC antenna to the TMC connector, at the bottom of the in-car holder.
- Then place the cable in such a way that it does not impede your vision or your ability to drive safely.
- Heat reflective windshields could impede reception. Check your car manual to see if your windshield has areas that do not have this property.

# 6.2. Additional Options

Check in your ARCHOS personal account on-line (you create this when you register your product: [www.archos.com/register\)](http://www.archos.com/register) for additional free and purchasable options such as extended Points of Interests, updated maps, etc.

# <span id="page-25-0"></span>legal information

#### **1) Warranty and Limited Liability**

This product is sold with a limited warranty and specific remedies are available to the original purchaser in the event the product fails to conform to the limited warranty. Manufacturer's liability may be further limited in accordance with its sales contract.

In general, and in a non-limited manner, the manufacturer shall not be responsible for product damages caused by natural disasters, fire, static discharge, misuse, abuse, neglect, improper handling or installation, unauthorized repair, alteration or accident. In no event shall the manufacturer be liable for loss of data stored on disk media.

#### **MANUFACTURER SHALL NOT BE LIABLE FOR ANY SPECIAL, INCIDENTAL OR CONSEQUENTIAL DAMAGES. EVEN IF INFORMED OF THE POSSIBILITY THEREOF IN ADVANCE.**

ARCHOS licensor(s) makes no warranties, express or implied, including, without limitation, the implied warranties of merchantability and fitness for a particular purpose, regarding the licensed materials.ARCHOS' licensor(s) does not warrant, guarantee or make any representations regarding the use or the results of the use of the licensed materials in terms of its correctness, accuracy, reliability, or otherwise.The entire risk as to the results and performance of the licensed materials is assumed by you.The exclusion of implied warranties is not permitted by some jurisdictions.The above exclusion may not apply to you.

In no event will ARCHOS' licensor(s), and their directors, officers, employees or agents (collectively ARCHOS' licensor) be liable to you for any consequen-<br>tial, incidental or indirect damages (including damages for loss out of the use of inability to use the licensed materials even if ARCHOS' licensor has been advised of the possibility of such damages. Because some jurisdictions do not allow the exclusion or limitation of liability for consequential or incidental damages, the above limitations may not apply to you.

Please see your sales contract for a complete statement of warranty rights, remedies and limitation of liability. Furthermore, warranty does not apply to:

1. Damages or problems resulting from misuse, abuse, accident, alteration or incorrect electrical current or voltage.

2. Any product tampered-with or damaged warranty seal or serial number label.

3. Any product without a warranty or serial number label. 4. Batteries and any consumable items delivered with or in the equipment.

The end user is required to use this product only in conformity with its original purpose and is strictly forbidden to make any technical modifications that could potentially impinge on the rights of third parties. Any modification to the hardware, software, or physical enclosure of the product must be approved in writing by ARCHOS. Non approved modified products are subject to the withdrawal of any or all guarantee clauses.

#### **2) Global Positioning System**

The Global Positioning System is satellite based system that is operated and controlled by the government of the United States of America. Its accuracy and reliability are their responsibility. Any changes in the signal system or in environmental conditions may have an impact on the<br>operation of your ARCHOS GPS device. ARCHOS cannot accept any liability for the a

#### **3) Windshield Mounting Restriction Laws**

Some countries and states in the United States of America have laws concerning the mounting of devices onto the windshield or other windowed<br>areas of a vehicle. Check your country or state laws concerning this. California drive any motor vehicle with an object or material placed, displayed, installed, affixed, or applied upon the windshield or side or rear windows." Drivers in California should not use the suction receiver/mount on their windshield, side or rear windows. ARCHOS declines all responsibility for any fines, penalties or damage that may be incurred by disregarding this notice. Note: this section of the California Vehicle Code applies to licensed drivers from other states/countries who drive in California.

#### **4) Intellectual Property Rights.**

Included software is proprietary toARCHOS or its suppliers and are subject to copyright and other intellectual property laws.Client's only rights with respect to any ARCHOS software included with the Products shall be provided, under the terms of ARCHOS' software license. Title to all ARCHOS Software remains with ARCHOS. Client agrees that ARCHOS retains ownership of all rights, title, and interest in all intellectual property, works of authorship, trade secrets and like's in all aspects of the Product(s). Client and its affiliates and subcontractors agree not to reverse engineer any aspect of the Software and/or Products supplied under this agreement and further agree to pay assessed damages should such action take place.

#### **5) GPS Software Copyright and Copies**

The GPS Software (including any copy thereof) is owned by ARCHOS or its suppliers and is protected by United States, Canada, European, Brazilian and Australian copyright and patent laws and international treaty provisions. The Software copy is licensed to you the client, not sold to you, and you (the client) are not an owner of any copy thereof. You may make one copy of the software for backup or archival purposes. You may not otherwise copy the software, except as authorized by applicable law, nor the written materials accompanying the Software. ARCHOS hereby reserves all rights not explicitly granted in the license agreement.

*The complete and most up to date copyright and EULA (End User License Agreement) information is available on the ARCHOS web site (www.archos.com).*

#### **6) Copyright Notices**

© 2008 ARCHOS SA, France

All trademarks are the property of their respective owners.

Data Source © 2008 Tele Atlas N.V. Based upon:

Topografische ondergrond Copyright © dienst voor het kadaster en de openbare registers, Apeldoorn 2004.

© IGN France.<br>© Swisstopo.<br>© Swisstopo.<br>© Geonext/DeAgostini.<br>© Borwegian Mapping Authority, Public Roads Administration / © Mapsolutions<br>© Norwegian Mapping Authority, Public Roads Administration / © Mapsolutions

This product includes mapping data licensed from Ordnance Survey with the permission of the Controller of Her Majesty's Stationery Office. © Crown copyright and/or database right 2008. All rights reserved. License number 100026920. Data Source © 1984 – 2008 Tele Atlas North America. Inc. All rights reserved.

Canadian data © DMTI Spatial. Portions of Canadian map data are reproduced under license from Her Majesty the Queen in Right of Canada<br>
with permission from Natural Resource Canada. Point of Interest data by Info USA. Cop

this material is subject to the terms of a license agreement. You will be held liable for any unauthorized copying or disclosure of this material. *© InfoUSA All rights reserved*

#### **7) EULA (End User License Agreement)**

a) The user license is exclusively for the End User's own internal business or personal use and not for resale, sublicense or commercial use.<br>b) The licensed Products are the confidential information of Tele Atlas (TA) and

mation to third parties.<br>
c) It is expressly prohibited to make unauthorized copies of the licensed software or data.<br>
d) It is expressly prohibited to remove or obscure any copyright, trademark notice, or restrictive lege

enforced by any or all of these entities against the End User.<br>I) NETHER TELE ATLAS (TA) NOR ITS SUPPUERS SHALL BE LIABLE TO THE UNDERSIGNED FOR ANY INCIDENTAL, CONSEQUENTIAL, SPECIAL,<br>I) NETHER TELE ATLAS (TA) NOR ITS SUP

g) THE LICENSED PRODUCTS ARE PROVIDED ON AN "AS IS" AND "WITH ALL FAULTS BASIS" AND TA AND ITS SUPPLIERS EXPRESSLY DISCLAIM ALL<br>WARRANTIES, EXPRESS OR IMPLIED, INCLUDING BUT NOT LIMITED TO, THE IMPLIED WARRANTIES OF NON-IN SATISFACTORY QUALITY, ACCURACY, TITLE AND FITNESS FOR A PARTICULAR PURPOSE. NO ORAL OR WRITTEN ADVICE OR INFORMATION PROVIDED BY TAORANY OF ITSAGENTS, EMPLOYEESORTHIRD PARTY PROVIDERS SHALL CREATE AWARRANTY,AND LICENSEE IS NOT ENTITLED TO RELY ON ANY SUCH ADVICE OR INFORMATION.THIS DISCLAIMER OF WARRANTIES IS AN ESSENTIAL CONDITION OF THE AGREEMENT.

h) End Users acknowledge that the use of the Licensed Products with a non-TA map may result in increased variance between the location<br>displayed on the map and ground truth location.<br>i) End Users shall not provide display

#### **j) U.S. Government Users**

If the End User is an agency, department, or other entity of the United States Government, or funded in whole or in part by the United States Government, then use, duplication, reproduction, release, modification, disclosure or transfer of this commercial product and accompanying<br>documentation, is restricted in accordance with the LIMITED or RESTRICTED rights as (DOD commercial computer software definition), DFARS 227.7202-1 (DOD policy on commercial computer software), FAR S2.227-19 (JUN<br>1987) (commercial computer software clause for civilian agencies), DFARS 252.227-7015 (NOV 19 clause); FAR 52.227-14 Alternates I, II, and III (JUN 1987) (civilian agency technical data and non-commercial computer software clause); and/or FAR 12.211 and FAR 12.212 (commercial clarenates internations), as applicable

If End User is an agency, department, or other entity of any State government, the United States Government or any other public entity or funded in whole or in part by the United States Government, then End User hereby agrees to protect the Licensed Products from public disclosure and to consider the Licensed Products exempt from any statute, law, regulation, or code, including any Sunshine Act, Public Records Act, Freedom of Information Act, or equivalent,which permits public access and/or reproduction or use of the Licensed Products. In the event that such exemption is challenged under any such laws, this EULA shall be considered breached and any and all right to retain any copies or to use of the Licensed Products shall be terminated and considered immediately null and void.Any copies of the Licensed Products held by Licensee shall immediately be destroyed. If any court of competent jurisdiction considers this clause void and unenforceable, in whole or in part, for any reason, this EULA shall be considered terminated and null and void, in its entirety, and any and all copies of the Licensed Products shall immediately be destroyed.

#### **8) Cautions and Warnings**

To prevent risks of electric shock, this unit must only be opened by qualified service personnel.

Disconnect the power supply cable before opening the unit. To prevent fire or shock hazard, do not expose the unit to rain or moisture.

#### **9) Driver Safety**

For driving safety, the driver should not operate the device when the car is in motion. Laws governing the usage of electronic devices by the driver may be applicable in your jurisdiction and/or country.

#### **10) Environmental Considerations**

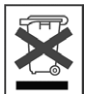

Protection of the environment is an important concern to ARCHOS. In order to put this concern into tangible actions, ARCHOS has consciously included a set of methods that favors a respect for the environment into the entire cycle of its products; from fabrication to consumer usage, to final disposal.

Batteries: If your product contains a detachable battery pack, you should only dispose of it in a designated collection point for used batteries.

The Product: The crossed-out garbage can symbol on your product signifies that it falls into the category of electric/electronic equipment. Products of this type contain substances that are potentially dangerous to the environment and to human health. Therefore, you should not<br>dispose of the ARCHOS electronic device in a regular trash. As such, the current Eur

- At places of distribution in the case of a purchase of a similar electronic product.<br>- At locally created disposal areas (waste disposal centers, sorted trash system, etc.)

By doing this, you are actively participating in the reuse and recycling of disposed electronic and electric equipment that could have potential effects on the environment and human health.

#### **11) FCC Compliance Statement**

USA & Canada: This device complies with Part 15 of the FCC Rules. Operation is subject to the following two conditions:

- 
- (1) this device may not cause harmful interference, and<br>(2) this device must accept any interference received, including interference that may cause undesired operation.

La fonction d'information trafic (TMC : Traffic Message Channel) n'est disponible que si vous avez acheté l'offre groupée (pack comprenant un lecteur ARCHOS ainsi qu'un support GPS de voiture). Si vous avez acheté le support GPS de voiture comme accessoire, cette fonction n'est pas disponible. Toutes les autres fonctions sont identiques.

# <span id="page-27-0"></span>**TABLE DES MATIÈRES**

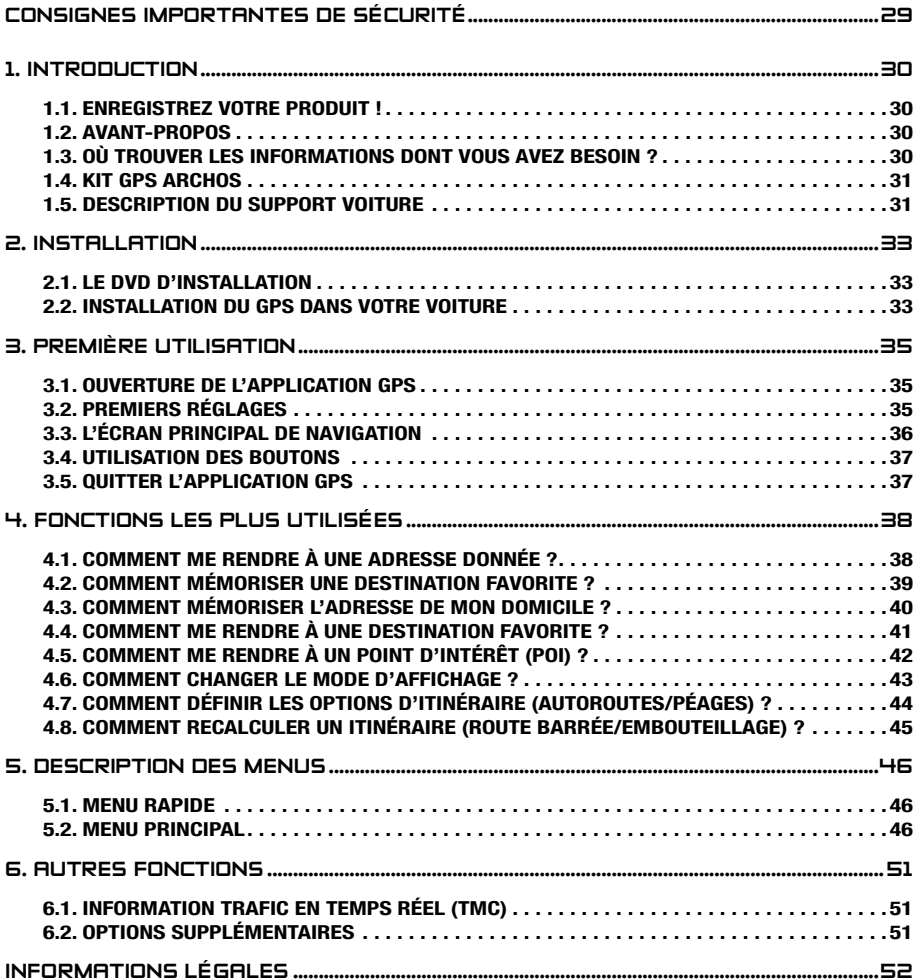

# <span id="page-28-0"></span>CONSIGNES importantes DE SÉCURITÉ

Afin d'éviter tout risque d'accident, pour vous-même ou d'autres conducteurs, ne manipulez pas le dispositif GPS lorsque vous conduisez.

Ne regardez l'écran que lorsque les conditions de conduite vous permettent<br>de le faire en toute sécurité. Ne regardez pas l'écran lorsque vous conduisez si<br>vous utilisez le lecteur ARCHOS dans son mode multimédia ou vidéo de le faire en toute sécurité. Ne regardez pas l'écran lorsque vous conduisez si vous utilisez le lecteur Archos dans son mode multimédia ou vidéo classique. Il est possible que la lecture de fichiers multimédias soit interdite lorsque l'appareil est fixé sur votre pare-brise ou lorsqu'il est dans le champ de vision du conducteur. Informez-vous et respectez la législation locale sur la vigilance au volant et sur les éléments susceptibles de distraire l'attention du conducteur.

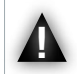

Vous devez accorder une priorité absolue au respect des panneaux de signalisation routière par rapport aux instructions de navigation GPS.

Fixez le GPS de manière à ce qu'il n'entrave pas votre aptitude à garder le contrôle normal de votre véhicule. Le degré d'humidité, la température et la du-<br>rée ont un impact important sur les propriétés d'adhérence de la contrôle normal de votre véhicule. Le degré d'humidité, la température et la durée ont un impact important sur les propriétés d'adhérence de la ventouse de fixation. Afin de garantir la fiabilité de la fixation, la zone choisie doit présenter une température d'au moins 15° centigrades. Veillez également à disposer et acheminer les câbles de manière sécurisée, en vous assurant qu'ils ne puissent se prendre dans le volant ou toute autre commande mobile. Ne fixez pas l'appareil à un emplacement où il risquerait de causer des blessures aux personnes, même en cas d'accident (devant un airbag par exemple).

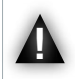

Dans la mesure où le GPS ne peut intégrer toutes les modifications routières, ne vous fiez pas uniquement à ses indications (limitations de vitesse sur la route actuelle, par exemple).

Ne vous fiez pas uniquement aux instructions vocales pour vous indiquer votre<br>
itinéraire. Les instructions vocales (par exemple « tournez à droite » ou « tour-<br>
nez à gauche ») vous sont données à des distances variables itinéraire. Les instructions vocales (par exemple « tournez à droite » ou « tourchangements de direction de la route calculée. Il est donc possible qu'une telle instruction soit donnée au moment même où vous approchez d'une autre rue. Ou encore, que l'instruction vocale soit donnée trop tard pour vous permettre d'effectuer ce changement de direction en toute sécurité. Le fait de suivre cette instruction dans de telles conditions peut vous amener à effectuer une manœuvre brusque, mettant en danger votre sécurité et celle des autres conducteurs.

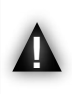

Débranchez le câble d'alimentation de votre allume-cigare lorsque votre véhicule est à l'arrêt. Dans le cas contraire, votre GPS continuerait à consommer de l'énergie et pourrait décharger la batterie de votre véhicule s'il restait branché pour une durée prolongée.

# <span id="page-29-0"></span>1. Introduction

# 1.1. Enregistrez votre produit !

Après avoir déballé votre produit ARCHOS, rendez-vous sur [www.archos.com/register](http://www.archos.com/register) et enregistrez-le. Cela vous donnera accès à l'assistance technique, ainsi qu'à des options GRATUITES ET PAYANTES et aux mises à jour logicielles GRATUITES pour votre GPS.

# 1.2. avant-propos

Cher client,

Ce manuel explique comment installer et utiliser le GPS avec votre lecteur multimédia ARCHOS. Si vous souhaitez en savoir plus sur les autres fonctions de votre lecteur ARCHOS, consultez le Guide de Démarrage Rapide imprimé (livré avec votre produit) ou le manuel complet (www.archos.com/manuals).

Nous vous souhaitons une excellente expérience multimédia.

L'équipe ARCHOS.

Toutes les informations contenues dans ce manuel étaient correctes au moment de sa publication. Toutefois, dans la mesure où nous améliorons et mettons fréquemment à jour nos produits, le logiciel de votre appareil peu<sup>t</sup> présenter des différences mineures d'apparence ou de fonctionnalités par rapport aux indications figurant dans ce manuel.

# 1.3. Où trouver les informations dont vous avez besoin ?

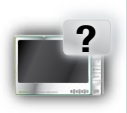

#### Les autres fonctions (autres que GPS) de votre lecteur ARCHOS ?

Pour en savoir plus sur les autres fonctions de votre lecteur ARCHOS, consultez le Guide de Démarrage Rapide imprimé (livré avec votre lecteur ARCHOS) ou rendez-vous sur www.archos.com/manuals pour rechercher la version la plus récente du manuel complet.

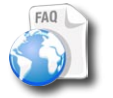

#### Dépannage

Consultez la Foire Aux Questions sur www.archos.com/faq

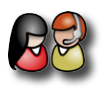

#### Assistance technique

Rendez-vous sur www.archos.com/support pour obtenir une assistance par email (en anglais, français et allemand).

États-Unis et Canada : appelez le 877-300-8879 (appel gratuit) Europe : enregistrez votre produit avant de contacter l'Assistance technique (www.archos.com/register).

# <span id="page-30-0"></span>1.4. Kit GPS ARCHOS

Liste des éléments GPS inclus dans la boîte :

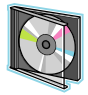

DVD d'installation : avant d'installer leGPS dans votre voiture, vous devezinsérer ce DVD dans votre ordinateur afin d'installer les cartes et la dernière version du logiciel sur votre lecteur ARCHOS.

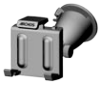

Support voiture : il contient un récepteur GPS qui transmet le signal GPS à votre lecteur ARCHOS. Votre lecteur DOIT donc être fixé sur le support voiture afin de pouvoir localiser votre position et vous aider à atteindre votre destination.

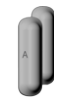

4 paires de cales en caoutchouc : elles permettent de s'adapter parfaitement à votre lecteur ARCHOS et de le maintenir fermement sur le support voiture. *Voir la section 2.2.*

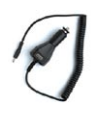

Chargeur de voiture : pour que votre GPS fonctionne, le chargeur DOIT être branché sur le support voiture et sur l'allume-cigare.

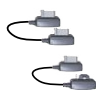

2 câbles de connexion ARCHOS *(l'un destiné à l'ARCHOS 605 et l'autre aux appareils de la génération suivante)* : pour que votre GPS fonctionne, ce câble DOIT être branché sur le support voiture et sur le lecteur ARCHOS.

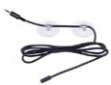

Antenne TMC (Traffic Message Channel) : elle permet d'utiliser la fonction d'information trafic sur votre GPS ARCHOS. Reportez-vous au chapitre *6. Autres fonctions*. Si vous avez acheté le support GPS de voiture comme accessoire, cette fonction n'est pas disponible.

# 1.5. Description du support voiture

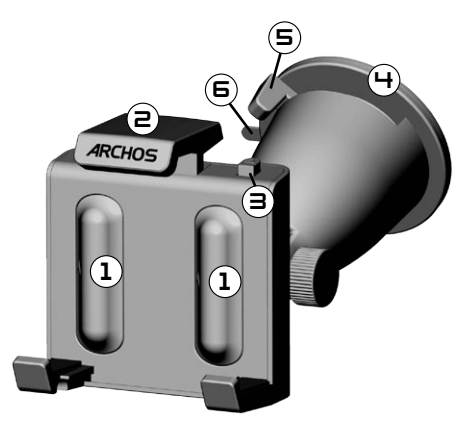

- 1. Emplacement des cales en caoutchouc
- 2. Pince supérieure réglable (servant à maintenir fermement le lecteur ARCHOS)
- 3. Bouton de libération de la pince (permettant de libérer le lecteur ARCHOS)
- Ventouse (assurant l'adhérence sur le pare-brise) 4.
- 5. Levier de verrouillage (permettant de verrouiller la ventouse)
- 6. Languette de libération de la ventouse (permettant de désolidariser le support voiture du pare-brise)

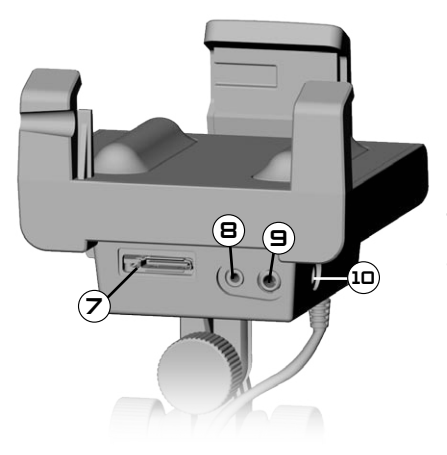

*Dessous du support voiture*

- 7. Connecteur ARCHOS (pour connecter le lecteur ARCHOS)
- 8. Connecteur de l'antenne TMC (pour l'information trafic)
- 9. Sortie audio (à connecter à l'entrée audio de votre autoradio, avec câble optionnel)
- 10. Connecteur d'alimentation (pour connecter le chargeur de voiture)

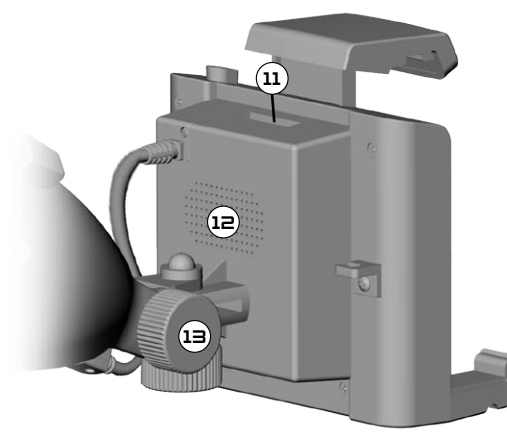

*Arrière du support voiture*

- 11. Connecteur destiné à une utilisation future
- 12. Haut-parleur
- 13. Molettes de réglage de la position

# <span id="page-32-0"></span>2. Installation

# 2.1. le DVD d'installation

Ce DVD d'installation <sup>n</sup>'est pas nécessaire si vous avez acheté le pack GPS (offre groupée) incluant le lecteur ARCHOS et le support GPS de voiture. Dans ce cas, le logiciel et les cartes sont déjà installés et activés sur l'appareil.Toutefois, le DVD peut être utilisé ultérieurement pour réinstaller ces éléments.

- Avant d'installer le GPS dans votre voiture, vous devez insérer le DVD d'installation dans votre ordinateur (une connexion Internet est nécessaire). •
- Ce DVD vous guidera à travers les différentes étapes d'installation/activation des cartes, et d'installation des derniers logiciels. Si le programme d'installation ne se lance pas automatiquement après l'insertion du DVD, parcourez le DVD et lancez-le manuellement. •
- Suivez les instructions qui apparaissent à l'écran.

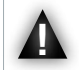

Le CODE DE LA CARTE (inscrit sur la pochette du DVD) est indispensable pour l'installation (et la réinstallation). NE LE PERDEZ PAS !

# 2.2. Installation du GPS dans votre voiture

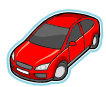

Lorsque vous avez terminé l'installation du logiciel (section précédente), vous êtes prêt à installer le GPS dans votre véhicule. Veuillez consulter, dans ce manuel, les sections contenant les informations légales et les consignes de sécurité.

La réception du signal GPS dépend très fortement du positionnement optimal du support voiture, de la présence d'équipements tels qu'un pare-brise athermique et des caractéristiques de l'environnement (montagnes et bâtiments élevés).

#### installation des cales en caoutchouc

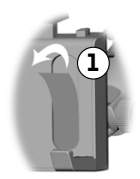

Pour l'ARCHOS 605 30 Go et 4 Go, utilisez les cales A. Pour les autres modèles de 605, utilisez les cales B. Les cales C et D sont destinées à la génération suivante de lecteurs ARCHOS.

- En utilisant votre ongle ou un objet pointu, retirez les deux 1. films protecteurs collés sur les emplacements des cales.
- 2. Placez ensuite les cales appropriées sur les zones collantes, et appuyez fermement pour garantir une bonne adhésion.

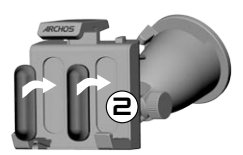

#### où placer votre GPS ?

- Localisez une zone de fixation propre et sûre sur votre pare-brise. Dans la mesure où l'antenne de réception GPS est située sous la ventouse, le fait de placer le support sur une surface autre que le pare-brise entraînerait une mauvaise réception.
- Si vous rencontrez des problèmes de réception, consultez le manuel de votre voiture et vérifiez si elle est équipée d'un pare-brise athermique, qui est susceptible de perturber la réception GPS.Votre parebrise dispose peut-être de zones qui n'ont pas cette propriété et permettent également une fixation sûre du support voiture. •

#### **ARCHOS GPS**

• •

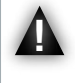

POUR VOTRE SÉCURITÉ, il est ESSENTIEL que vous placiez le support GPS de voiture comme indiqué ci-dessous :

il ne doit pas obstruer la vue sur la route ou la circulation ;

il ne doit pas couvrir le tableau de bord de votre véhicule.

### installation du support voiture

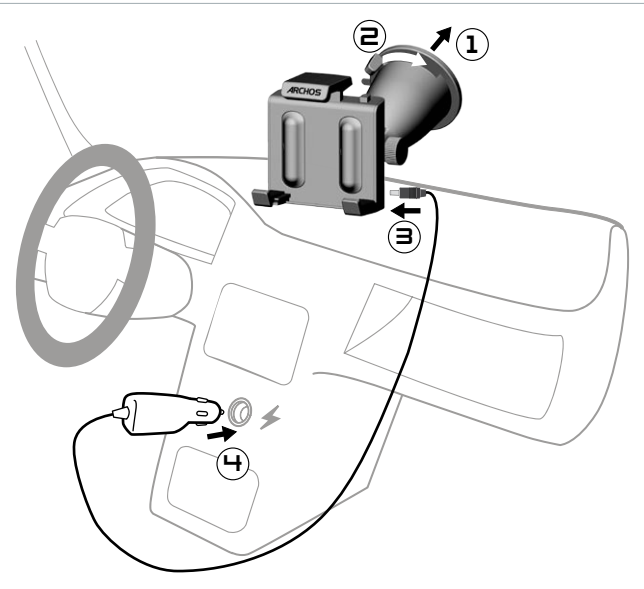

#### connexion du lecteur Archos

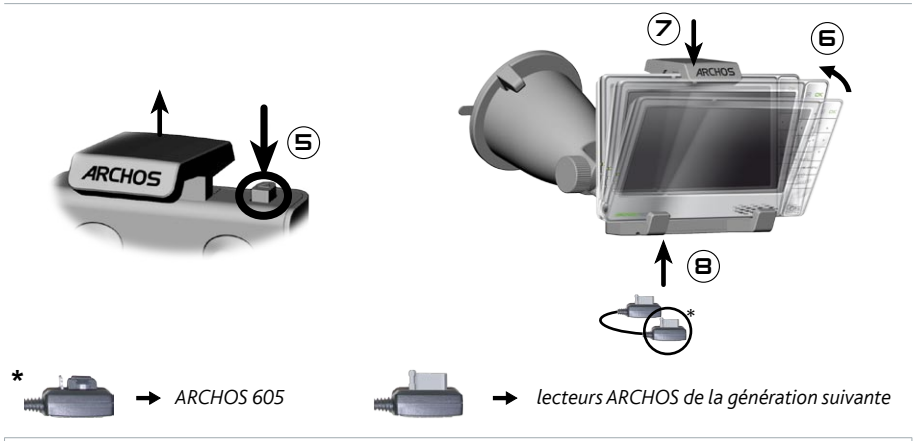

Pour déconnecter votre lecteur ARCHOS du support voiture, suivez cette même procédure en inversant l'ordre des étapes.

# <span id="page-34-0"></span>3. première utilisation

# 3.1. Ouverture de l'application GPS

Lorsque vous connectez le lecteur ARCHOS sur le support voiture alimenté :

- le lecteur ARCHOS s'allume automatiquement ;
- sur l'ARCHOS 605, l'icône **Recorder [Enregistrement]** sur l'écran d'accueil se transforme en icône **GPS**. •

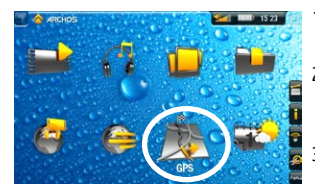

- 1. Sélectionnez l'icône GPS pour ouvrir l'application. L'écran de démarrage s'affiche.
- 2. Après quelques secondes, un écran rouge apparaît. Lisez attentivement le message d'informations légales et sélectionnez la mention **I agree [J'accepte]**.
- 3. La première fois que vous utilisez votre GPS, vous devrez indiquer quelques préférences de base (*reportez-vous à la section suivante*).

### 3.2. Premiers réglages

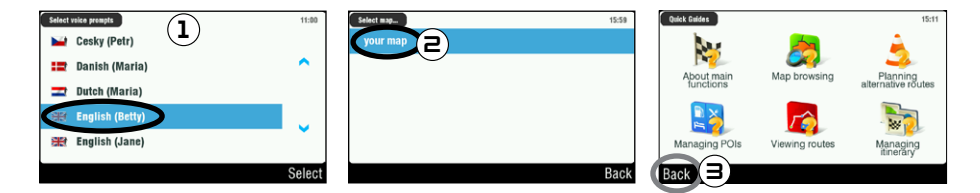

- 1. Cette première installation va vous permettre d'effectuer différents réglages tels que la langue de la voix et l'unité utilisée pour les distances (km ou miles)
- 2. Sélectionnez votre carte en appuyant dessus. Patientez pendant le chargement de la carte.
- 3. Une liste de petits guides d'aide s'affiche\*. Sélectionnez le guide de votre choix pour le lire ou sélectionnez **Back [Retour]** pour afficher l'écran principal de navigation.

\* Vous pouvez consulter les guide d'aide à tout moment, en sélectionnant *Main menu [Menu principal] Settings [Réglages] Quick Guides [Guides rapides]*.

# <span id="page-35-0"></span>3.3. l'Écran principal de navigation

Lorsque vous lancez l'application GPS, elle va commencer à rechercher un signal GPS valide et, dans un • premier temps, vous verrez l'écran suivant. La puissance du signal s'affiche dans l'angle inférieur droit.

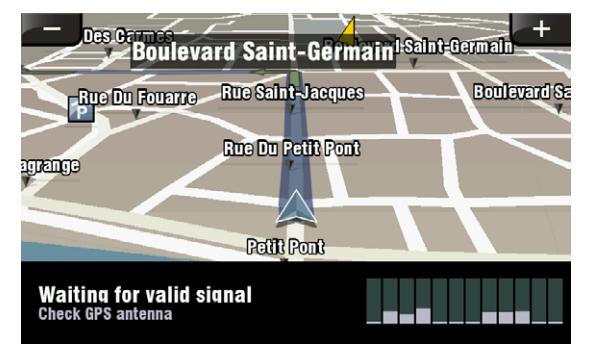

Dès que le GPS localise un signal valide (cela peut prendre plusieurs minutes), l'écran suivant s'affiche. •

Si votre GPS reste bloqué sur le premier écran, vérifiez que vous l'avez correctement installé dans votre voiture. Reportez-vous <sup>à</sup> la section 2.2. Installation du GPS dans votre voiture.

La réception du signal GPS dépend très fortement du positionnement optimal du support voiture, de la présence d'équipements tels qu'un pare-brise athermique et des caractéristiques de l'environnement (montagnes et bâtiments élevés).

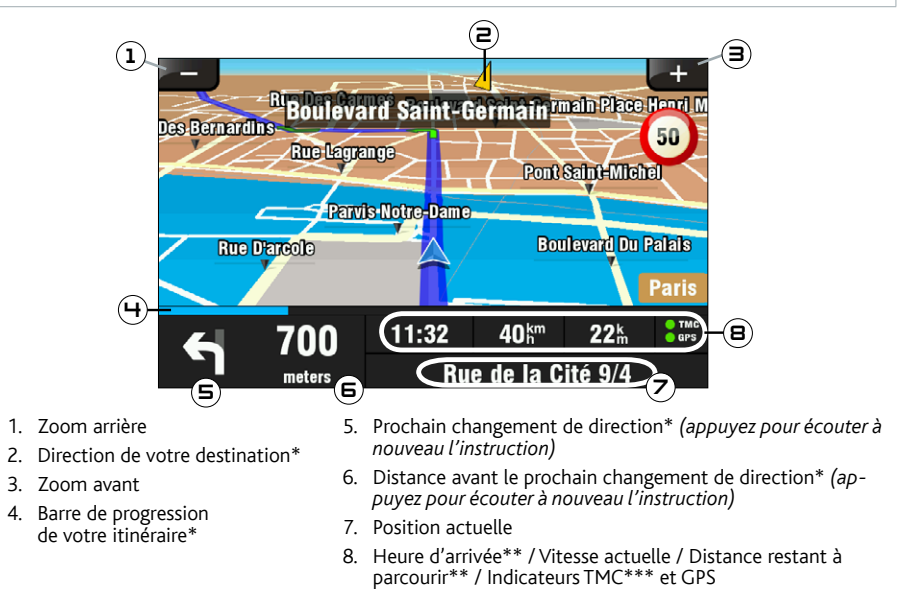

<sup>\*</sup> Cette information apparaît uniquement si vous avez calculé un itinéraire.

<sup>\*\*</sup> Cette information peut être configurée dans les réglages.

<sup>\*\*\*</sup> TMC = Traffic Message Channel, reportez-vous au chapitre 6 : Autres fonctions.
#### 3.4. Utilisation des boutons

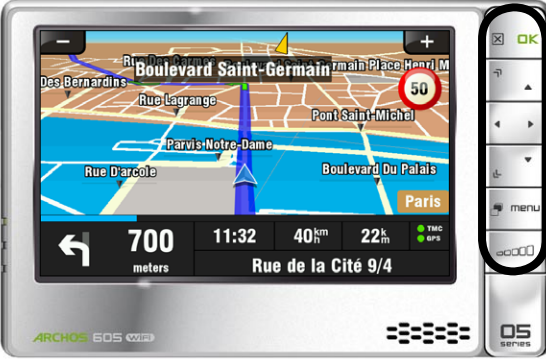

*ARCHOS 605*

Appui court : retour  $\triangleright$ Appui long : quitter l'application GPS (un écran de confirmation s'affiche)

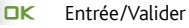

- $\overline{\neg}$ Zoom avant
- ΨÞ Se déplacer d'un élément à un autre (menus) / Parcourir la carte
- 山 Zoom arrière
- Alterner entre le mode d'affichage 2D et 3D
- menu Ouvrir le menu principal

ann<sup>1</sup> Augmenter/diminuer le volume\*

\* Remarque : ce réglage de volume est indépendant des réglages de volume que vous pouvez définir dans *Main menu [Menu principal] Settings [Réglages] Volume settings [Volume]*.

#### 3.5. Quitter l'application GPS

Vous disposez de deux possibilités pour quitter l'application **GPS** et retourner sur l'écran d'accueil ARCHOS :

- ARCHOS 605 : maintenez enfoncé le bouton  $|X|$  de votre lecteur ARCHOS jusqu'à ce qu'un écran de confirmation s'affiche. Sélectionnez **Exit [Sortir]** pour confirmer.
- **·** Sélectionnez Main menu [Menu principal]  $\rightarrow$  Exit [Sortir]. Un message de confirmation s'affiche. Sélectionnez **Exit [Sortir]** pour confirmer.

## 4. fonctions les plus utilisées

#### 4.1. Comment me rendre à une adresse donnée ?

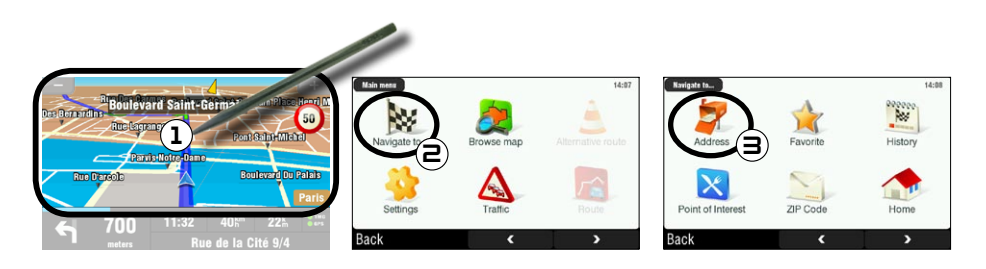

- 1. Sur l'écran de navigation, appuyez n'importe où sur la carte pour accéder au menu principal.
- 2. Sélectionnez Navigate to [Aller à...].
- Sélectionnez **Address [Adresse]**. 3.

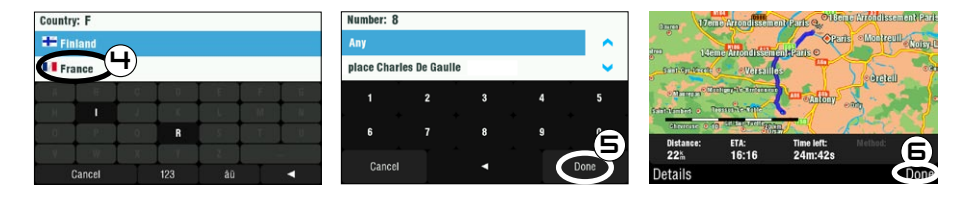

4. Tapez les premières lettres du pays à l'aide du clavier. Lorsque le pays apparaît dans la liste en haut de l'écran, sélectionnez-le. Procédez de même pour la ville et la rue.

Pour les noms de villes et de rue composés, par exemple « Saint-Malo », entrez seulement « Malo » car « Saint » générerait trop de résultats. Si vous ne trouvez pas votre ville, essayez d'entrer l'adresse en utilisant le code postal (*Main menu [Menu principal] Navigate to [Aller à...] ZIP Code [Code postal]*).

- Entrez le numéro de la rue à l'aide du clavier, puis sélectionnez **Done [Terminé]**. 5.
- Patientez pendant que le l'ARCHOS calcule l'itinéraire. Celui-ci apparaît ensuite sur la carte\*. 6.Sélectionnez **Done [Terminé]** pour retourner sur l'écran de navigation et commencer à suivre les instructions.

\* Vous pouvez sélectionner *Details [Détails]* pour voir le type de routes que vous allez emprunter. Vous pouvez alors choisir d'éviter les autoroutes, les routes à péage, les chemins de terre, etc.

#### 4.2. Comment mémoriser une destination favorite ?

#### utilisation de l'historique (méthode la plus rapide)

Chaque fois qu'un itinéraire est calculé, la destination est automatiquement enregistrée dans l'historique. Vous pouvez également ajouter votre position actuelle à l'historique :

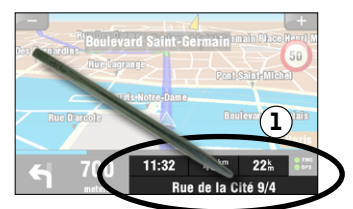

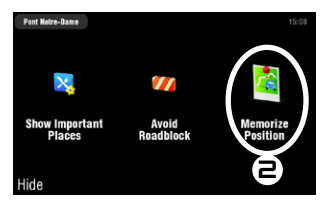

- 1. Appuyez dans la zone en bas à droite de l'écran de navigation pour accéder au menu rapide.
- 2. Puis sélectionnez **Memorize Position [Mémoriser la position]**. Votre position actuelle est automatiquement enregistrée dans l'historique.

#### créer un favori

Pour créer un favori, vous devez ajouter un nouveau point d'intérêt (POI), puis l'insérer dans la catégorie **Favorites [Favoris]**.

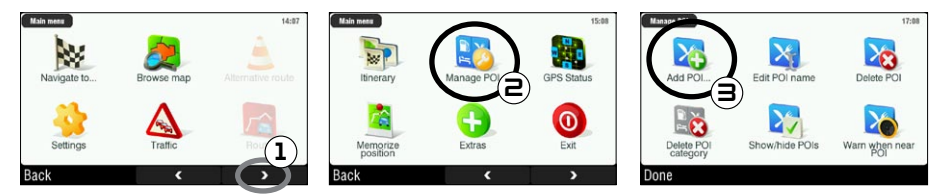

- 1. Sur l'écran de navigation, appuyez n'importe où sur la carte pour accéder au menu principal. Puis appuyez sur la flèche pointant vers la droite, en bas de l'écran, pour accéder au deuxième écran du menu principal.
- 2. Sélectionnez Manage POI [Gestion des POI].
- Sélectionnez **Add POI [Ajouter un POI...]**. 3.

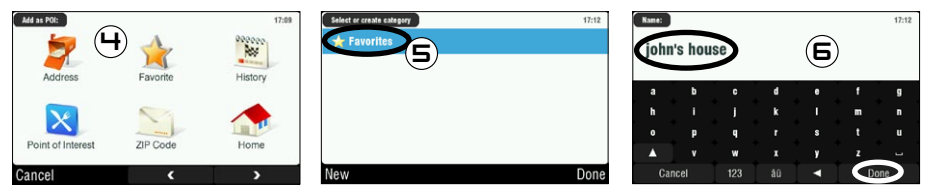

- 4. Choisissez une méthode pour entrer votre destination favorite (adresse, centre-ville, position sur la carte, etc.), puis entrez/sélectionnez l'adresse.
- Sélectionnez **Favorites [Favoris]**. La destination est alors insérée dans les favoris. 5.
- Entrez le nom que vous souhaitez attribuer à la destination mémorisée, puis sélectionnez **Done [Terminé]**. 6.

### 4.3. Comment mémoriser l'adresse de mon domicile ?

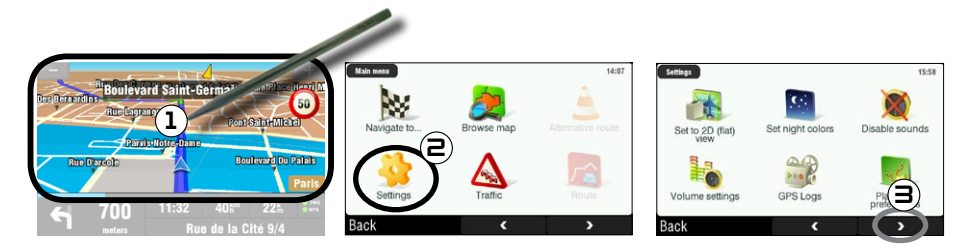

- 1. Sur l'écran de navigation, appuyez n'importe où sur la carte pour accéder au menu principal.
- Puis sélectionnez **Settings [Réglages]**. 2.
- 3. Appuyez deux fois sur la flèche pointant vers la droite, en bas de l'écran, pour accéder au troisième écran du menu principal.

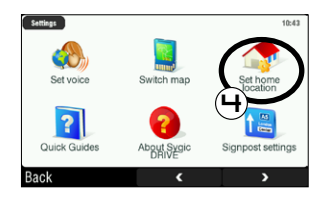

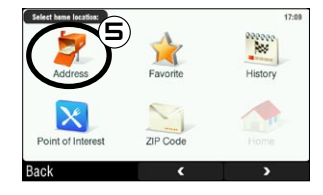

- 4. Sélectionnez Set home location [Définir Domicile].
- 5. Sélectionnez **Address [Adresse]**, puis entrez l'adresse de votre domicile (suivez les explications données dans la *section 4.1*).

L'adresse de votre domicile est alors mémorisée. Pour la sélectionner comme destination, choisissez **Main menu [Menu principal] Navigate to [Aller à...] Home [Domicile]**.

### 4.4. Comment me rendre à une destination favorite ?

Reportez-vous aux deux sections précédentes pour découvrir comment mémoriser une destination (historique, favori ou domicile).Vous trouverez ci-dessous les procédures à suivre pour vous rendre à une destination mémorisée.

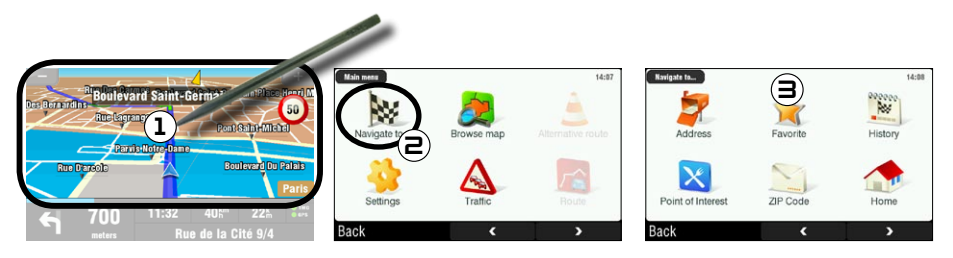

- 1. Sur l'écran de navigation, appuyez n'importe où sur la carte pour accéder au menu principal.
- 2. Sélectionnez **Navigate to [Aller à...]**.
- À partir d'ici, vous pouvez : 3.
	- choisir **History [Historique]** et sélectionner l'une de vos précédentes destinations ; •
	- sélectionner **Favorite [Favoris]** et choisir l'un de vos favoris comme destination ; •
	- sélectionner **Home [Domicile]** pour vous rendre à l'adresse de votre domicile. •

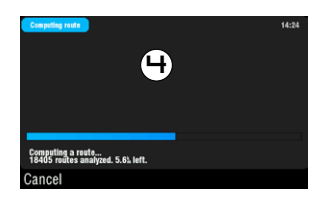

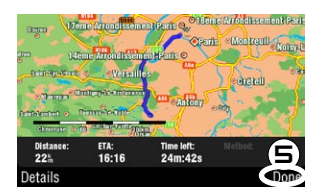

- 4. Patientez pendant que l'ARCHOS calcule l'itinéraire.
- 5. Celui-ci apparaît ensuite sur la carte\*. Sélectionnez Done [Terminé] pour retourner sur l'écran de navigation.

\* Vous pouvez sélectionner *Details [Détails]* pour voir le type de routes que vous allez emprunter. Vous pouvez alors choisir d'éviter les autoroutes, les routes à péage, les chemins de terre, etc.

### 4.5. Comment me rendre à un point d'intérêt (POI) ?

Les points d'intérêt (POI) sont, par exemple, des restaurants, des hôtels ou des stations essence. Ils sont représentés sous forme de symboles sur la carte le long de votre itinéraire. Le GPS peut créer un itinéraire vers un point d'intérêt spécifique.

Des POI supplémentaires sont disponibles sur votre compte personnel ARCHOS (www.archos.com/register), dans la section GPS

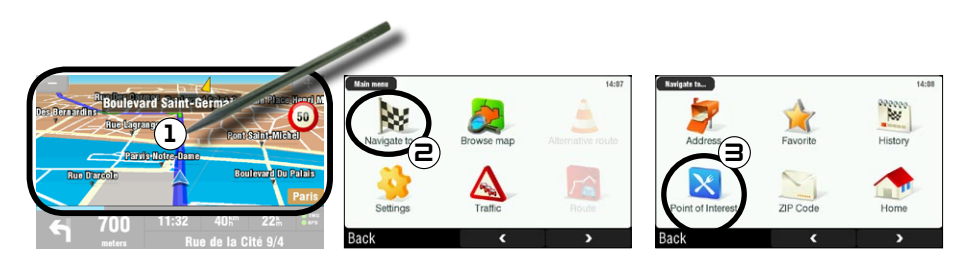

- 1. Sur l'écran de navigation, appuyez n'importe où sur la carte pour accéder au menu principal.
- 2. Sélectionnez Navigate to [Aller à...].
- Sélectionnez **Point of Interest [Points d'intérêt]** pour afficher les POI les plus proches et sélectionner 3. celui où vous souhaitez vous rendre.

Vous pouvez aussi choisir de vous rendre à un POI situé dans une ville donnée. Affichez le deuxième écran du menu *Navigate to [Aller à...]* et sélectionnez *POI in City [POI en ville]*.

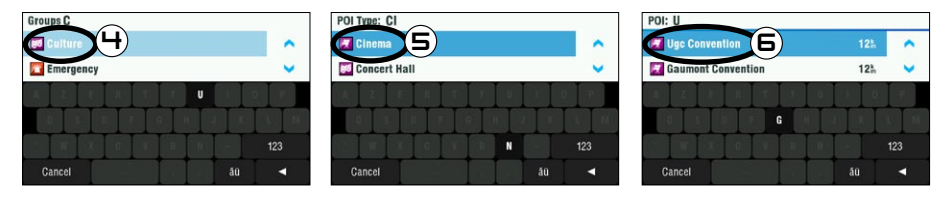

- 4. Utilisez les flèches pour faire défiler les différents groupes de POI et sélectionnez celui qui vous intéresse. Par exemple : 'Culture'.
- Procédez de même pour trouver le type de POI qui vous intéresse et sélectionnez-le. Par exemple : 5. 'Cinema' [Cinéma].
- 6. Tous les POI correspondants sont affichés, du plus proche au plus distant. Sélectionnez celui auquel vous souhaitez vous rendre.
- 7. Patientez pendant que l'ARCHOS calcule l'itinéraire. Celui-ci apparaît ensuite sur la carte. Sélectionnez **Done [Terminé]** pour retourner sur l'écran de navigation.

### 4.6. Comment changer le mode d'affichage ?

#### Mode d'affichage 2D/3D

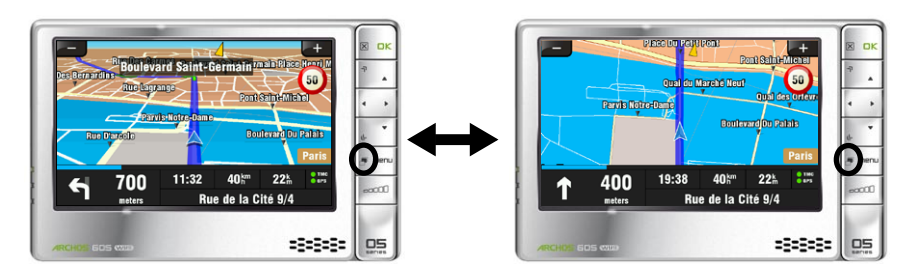

Deux méthodes vous permettent de passer du mode 2D au mode 3D, et inversement :

- ARCHOS 605 : appuyez sur le bouton **de dit** de votre lecteur ARCHOS ;
- sélectionnez **Main menu [Menu principal] Settings [Réglages] Set to 2D (flat) view [Vue aérienne]**/**Set 3D view [Vue 3D]**.

### modes de couleur diurne/nocturne € 50 1 t Salat-Men Paris 3 **Trich** GPS Loc

- 1. Sur l'écran de navigation, appuyez n'importe où sur la carte pour accéder au menu principal.
- 2. Sélectionnez Settings [Réglages].
- 3. Puis sélectionnez Set night colors [Mode nuit] / Set automatic colors [Couleurs automatiques] / **Set daylight colors [Mode jour]**.

Remarque : lorsque vous sélectionnez **Automatic colors** [Couleurs automatiques], l'appareil bascule automatiquement entre le mode jour et le mode nuit en fonction de l'heure.

### 4.7. Comment définir les options d'itinéraire (autoroutes/péages) ?

Votre GPS vous permet de définir des options d'itinéraire qui seront appliquées chaque fois que vous calculez un itinéraire. Vous pouvez choisir de calculer systématiquement la route la plus rapide, d'éviter les autoroutes ou d'éviter les routes à péage.

#### options de calcul d'itinéraire

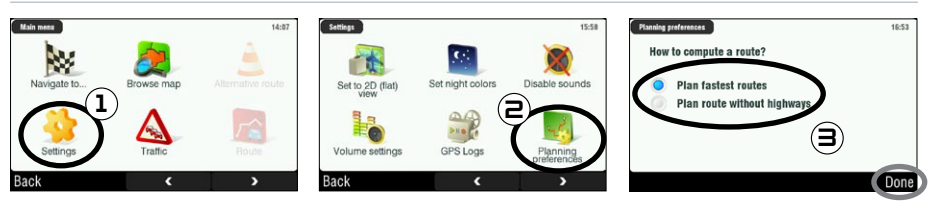

- 1. Sur l'écran de navigation, appuyez n'importe où sur la carte pour accéder au menu principal. Puis sélectionnez **Settings [Réglages]**.
- 2. Sélectionnez Planning preferences [Options de calcul].
- 3. Choisissez l'option qui sera appliquée à chaque fois que vous calculez un itinéraire : **Plan fastest route [Itinéraire le plus rapide]** ou **Plan route without highways [Itinéraire sans autoroute]**. Appuyez sur une option pour la sélectionner, puis sélectionnez **Done [Terminé]**.

#### péages

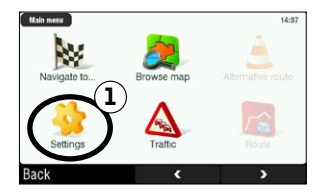

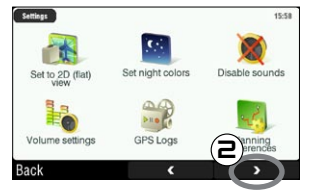

- 1. Sur l'écran de navigation, appuyez n'importe où sur la carte pour accéder au menu principal. Puis sélectionnez **Settings [Réglages]**.
- 2. Sélectionnez la flèche pointant vers la droite, en bas de l'écran, pour accéder au deuxième écran **Settings [Réglages]**.

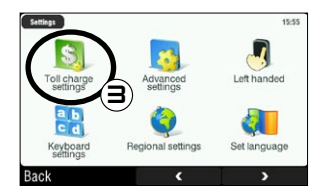

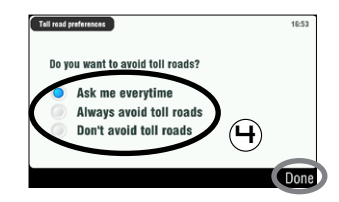

- Sélectionnez **Toll charge settings [Péages]**. 3.
- 4. Définissez la manière dont vous souhaitez traiter les routes à péage à chaque fois que vous calculez un itinéraire : **Ask me every time [Toujours me demander]**, **Always avoid toll roads [Toujours éviter les routes à péage]** ou **Don't avoid toll roads [Ne jamais éviter les routes à péage]**. Appuyez sur une option pour la sélectionner, puis sélectionnez **Done [Terminé]**.

#### 4.8. Comment recalculer un itinéraire (route barrée/ embouteillage) ?

Chaque fois que vous quittez la route conseillée, le GPS calcule automatiquement un nouvel itinéraire basé sur votre position actuelle. L'ARCHOS vous permet également d'éviter les embouteillages et les routes barrées.

#### éviter les problèmes de circulation

- Pour bénéficier de cette possibilité, vous devez activer la fonction TMC ou Traffic Message Channel (*reportez-vous au chapitre 6 : Autres fonctions*).
- · Par défaut, si l'ARCHOS reçoit des informations concernant des problèmes de circulation sur votre itinéraire actuel, il calcule automatiquement un nouvel itinéraire permettant de contourner ce problème.

#### éviter les routes barrées

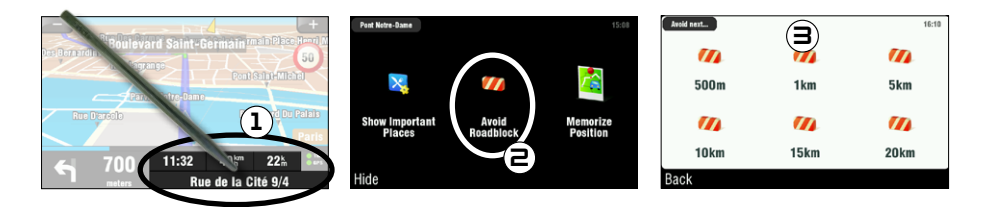

- 1. Appuyez dans la zone en bas à droite de l'écran de navigation pour accéder au menu rapide.
- 2. Sélectionnez Avoid Roadblock [Eviter une route barrée].
- 3. Puis sélectionnez la distance à laquelle vous vous trouvez de la route barrée. Le GPS calcule automatiquement un nouvel itinéraire permettant la contourner.

## 5. Description des menus

#### 5.1. Menu rapide

Appuyez dans la zone en bas à droite de l'écran de navigation pour accéder au menu rapide. Trois options principales s'affichent :

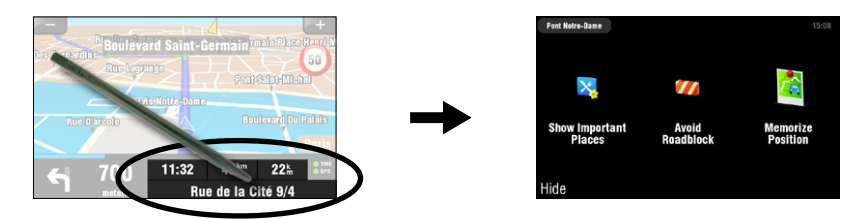

- **Show Important Places [Afficher les POI importants]**\* : affiche les deux points d'intérêt les plus proches figurant sur votre itinéraire. **•**
- **Avoid Roadblock [Eviter une route barrée]**\* : vous permet de définir une route barrée. Votre **•** ARCHOS calcule automatiquement un nouvel itinéraire permettant la contourner.
- **Memorize Position [Enregistrer la position]** : enregistre votre position actuelle dans l'historique. **•**

\* uniquement si vous avez calculé un itinéraire.

#### 5.2. Menu principal

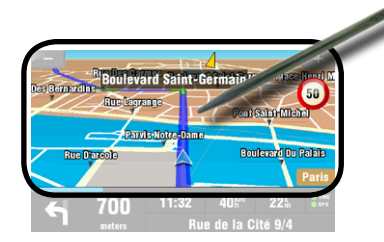

- Sur l'écran de navigation, appuyez n'importe où sur la carte pour accéder au menu principal. •
- Utilisez les flèches en bas de l'écran pour passer du premier au deuxième écran du menu principal.
- La case située dans l'angle supérieur gauche indique votre position dans le système de menus. •

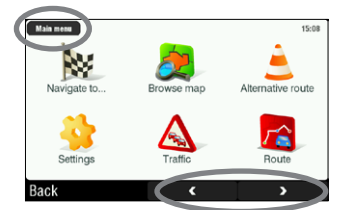

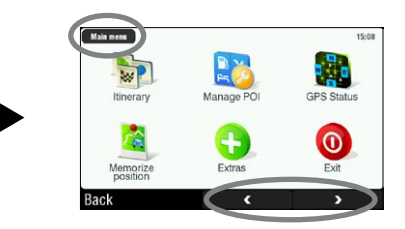

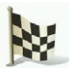

#### NAVIGATE TO **[ALLER A...]**

Ce menu vous permet de sélectionner votre destination.Vous avez le choix entre plusieurs options :

- **Address [Adresse]** : entrez une adresse (pays, ville, rue, numéro) **•**
- **Favorite [Favoris]** : sélectionnez une destination à partir de vos favoris **•**
- **History [Historique]** : sélectionnez une destination à partir de l'historique **•**
- **Point of Interest [Points d'intérêt]** : choisissez un point d'intérêt comme destination **•**
- **ZIP Code [Code postal]** : entrez l'adresse de destination en utilisant son code postal
- **Home [Domicile]** : choisissez votre domicile comme destination **•**
- **Point on Map [Position sur la carte]** : choisissez votre destination en la sélectionnant sur la carte **•**
- **Enter GPS position [Entrer position GPS]** : entrez les coordonnées GPS (longitude, latitude) **•**
- **City Center [Centre-ville]** : vous conduit au centre d'une ville **•**
- **POI in City [POI en ville]** : vous permet de vous rendre à un point d'intérêt situé dans une ville donnée **•**

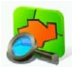

browse map [Mode carte]

Cette fonction vous permet de rechercher un emplacement sur la carte. Vous pouvez faire glisser la carte en utilisant l'écran tactile.Vous pouvez effectuer un zoom avant ou arrière grâce aux boutons d'accélération du lecteur ARCHOS (ARCHOS 605) ou en utilisant la barre de zoom (à droite de l'écran).

Si vous sélectionnez **Options**, les éléments suivants apparaissent :

- **Find... [Chercher...]** : situe une adresse spécifique sur la carte **•**
- **Show current position [Afficher la position actuelle]** : situe votre position actuelle sur la carte **•**
- **Show entire route [Afficher l'itinéraire complet]** : affiche l'itinéraire calculé sur la carte **•**
- **Show city [Afficher la ville]** : situe une ville spécifique sur la carte **•**
- **Show/Hide POIs... [Afficher/Masquer les POI...]** : permet de sélectionner les POI que vous souhaitez **•** afficher sur la carte

Le curseur  $\bigoplus$  (en bas au centre de l'écran) vous permet de sélectionner une autre méthode pour vous rendre à votre destination.

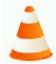

**ALTERNATIVE ROUTE [ITINÉRAIRE BIS]** 

Ce menu vous permet de calculer un itinéraire bislorsque vousrencontrez un problème inattendu au cours de votre déplacement (route barrée, embouteillage, etc.). Il est disponible uniquement si vous avez calculé un itinéraire.

- **Compute alternative [Calculer un itinéraire bis]** : génère un nouvel itinéraire utilisant des routes **•** différentes
- **Avoid next... [Eviter le(s) prochain(s)...]** : vous permet de définir une route barrée. Votre ARCHOS **•** calcule automatiquement un nouvel itinéraire permettant la contourner.
- **Travel via... [Passer par...]** : vous permet de passer par un emplacement spécifique (ville, adresse, etc.) **•**
- **Reset to original [Itinéraire original]** : annule toutes les modifications effectuées dans ce menu **•**

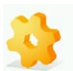

#### **SETTINGS [RÉGLAGES]**

- **Set to 2D (flat) view [Vue aérienne] / Set 3D view [Vue 3D]** : bascule entre les modes d'affichage 2D **•** et 3D
- **Set night colors [Mode nuit] / Set automatic colors [Couleurs automatiques] / Set daylight colors • [Mode jour]** : vous permet de sélectionner le mode de couleur qui vous convient le mieux
- **Disable sounds [Sons off] / Enable sounds [Sons on]** : active/désactive tous les sons (voix, avertis-**•** sements, etc.)
- **Volume settings [Volume]** : vous permet de définir deux niveaux de volumes différents pour les **•** vitesses peu élevées et les vitesses élevées
- **GPS Logs [Fichiers log GPS]** : pour enregistrer vos itinéraires afin de pouvoir les visionner ultérieu-**•** rement
- **Planning preferences [Options de calcul]** : permet de définir la manière dont votre itinéraire doit **•** être calculé : itinéraire le plus rapide ou éviter les autoroutes
- **Toll charge settings [Péages]** : permet de choisir si vous souhaitez éviter les routes à péage ou non **•**
- **Advanced settings [Paramètres avancés]** : vous permet de définir différents paramètres (activer/ **•** désactiver l'autozoom, éviter les demi-tours, etc.).Vous pouvez également choisir les types d'indicateurs de distance/horaires à afficher sur l'écran de navigation.
- **Left handed [Mode gaucher]** / **Right handed [Mode droitier]** : bascule entre les modes d'affichage **•** gaucher et droitier
- **Keyboard settings [Clavier]** : vous permet de sélectionner la disposition du clavier qui vous convient **•** le mieux (Abcd, Qwerty ou Azerty)
- **Regional settings [Unités]** : pour sélectionner les unités de distance (km ou miles) et de coordonnées. **•**
- **Set language [Langues]** : permet de sélectionner la langue qui sera utilisée à l'écran **•**
- **Set voice [Prompts vocaux]** : permet de sélectionner la langue dans laquelle sont exprimés les indications vocales **•**
- **Set home location [Définir Domicile]** : vous permet de définir l'adresse de votre domicile **•**
- **Quick Guides [Guides rapides]** : plusieurs mini-guides décrivant brièvement les principales fonc-**•** tions du GPS
- **About ARCHOS GPS [À propos d'ARCHOS GPS]** : informations concernant le logiciel de naviga-**•** tion GPS
- **Signpost settings [Panneaux indicateurs]** : vous permet de définir la manière dont les panneaux **•** indicateurs apparaissent sur l'écran de navigation

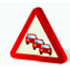

#### **TRAFFIC [TRAFIC]**

Ce menu vous permet de configurer la fonction d'information trafic. L'antenne TMC (Traffic Message Channel) doit être connectée au support voiture. Pour en savoir plus sur cette fonction, reportez-vous au *chapitre 6 : Autres Fonctions*.

- **Show all incidents [Afficher tous les incidents]** : affiche tous les incidents de circulation sur la carte **•**
- **Incidents on route [Incidents sur l'itinéraire]** : affiche tous les incidents de circulation survenant sur **•**votre itinéraire
- **Optimize route [Optimiser l'itinéraire]** : votre ARCHOS génère un nouvel itinéraire contournant les **•** incidents de circulation
- **Options** : vous permet de modifier différents paramètres (recalcul automatique de l'itinéraire, mise à **•** jour automatique, etc.)

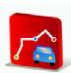

#### ROUTE **[ITINÉRAIRE]**

Ce menu vous permet d'afficher différentes informations concernant l'itinéraire calculé. Il est disponible uniquement si vous avez calculé un itinéraire.

- **Show route instructions [Feuille de route]** : affiche votre itinéraire sous la forme d'une liste de **•** changements de direction
- **Show route as images [Diaporama]** : affiche votre itinéraire sous la forme d'un diaporama manuel **•**
- **Show route summary [Résumé]** : affiche votre itinéraire sur la carte avec les informations concer-**•** nant votre trajet
- **Show route demo [Simulation]** : vous permet de voir une vidéo de votre trajet **•**
- **Show on map [Afficher sur la carte]** : affiche votre itinéraire sur une carte zoomable **•**
- **Cancel route [Annuler l'itinéraire]** : annule l'itinéraire calculé **•**

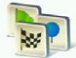

itinerary [itinéraire avancé]

Ce menu vous permet de suivre un itinéraire déjà créé ou de définir un itinéraire comportant plusieurs points d'arrêt.

- Sélectionnez votre itinéraire actuel, un itinéraire précédemment créé ou créez un nouvel itinéraire en utilisant le bouton **New [Nouveau]**.
- Vous pouvez commencer à insérer de nouveaux points le long de votre itinéraire à l'aide du bouton **Add [Ajouter]**. Le bouton **Options** vous permet d'optimiser votre itinéraire, de l'enregistrer ou de le supprimer.
- Chaque fois que vous ajoutez un point le long de votre trajet, il apparaît dans la liste. Lorsque vous appuyez sur une ligne de la liste, vous pouvez accéder à différentes options : **Set as unvisited [Définir comme non visité]**, **Set as start [Définir comme point de départ]**, **Add nearby POI [Ajouter un POI voisin]**, **Delete [Effacer]**, **Move up [Monter]**, **Move down [Descendre]**.
- Sélectionnez **Done [Terminé]** lorsque vous avez fini de créer votre itinéraire. Sélectionnez **Yes [Oui]** pour calculer l'itinéraire. •

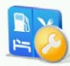

#### manage poi [Gestion des POI]

Les points d'intérêt (POI) sont, par exemple, des restaurants, des hôtels ou des stations essence. Ils sont représentés sous forme de symboles sur la carte le long de votre trajet. Ce menu vous permet de gérer les points d'intérêt : vous pouvez en ajouter de nouveaux, sélectionner ceux que vous voulez afficher, etc.

- **Add POI... [Ajouter un POI...]** : permet d'ajouter un nouveau point d'intérêt (comme le domicile **•** d'un ami)
- **Edit POI name [Renommer]** : permet de modifier le nom d'un POI **•**
- **Delete POI [Effacer]** : permet de supprimer un POI **•**
- **Delete POI category [Effacer la catégorie]** : permet de supprimer une catégorie de POI **•**
- **Show/hide POIs [Afficher/Masquer les POI]** : permet de sélectionner les POI que vous souhaitez **•** afficher sur la carte
- **Warn when near POI [Alerter à proximité d'un POI]** : permet de programmer une alerte sonore **•**lorsque vous arrivez à une certaine distance d'un type spécifique de POI (lorsque vous approchez d'un restaurant, par exemple)

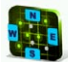

gps status [Statut GPS]

Ce menu vous permet d'afficher le nombre de satellites dont l'ARCHOS reçoit le signal, ainsi que la puissance de ce signal. Pour que l'ARCHOS soit en mesure de localiser votre position et de calculer un itinéraire, il doit recevoir au minimum 3 signaux valides (verts).

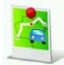

memorize position [Enregistrer la position]

Lorsque vous sélectionnez cette icône, votre position actuelle est enregistrée dans l'historique.

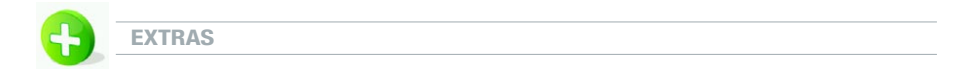

Dans ce menu, vous trouverez plusieurs outils tels qu'une horloge universelle, une calculatrice, un convertisseur d'unités et des informations routières relatives à différents pays.

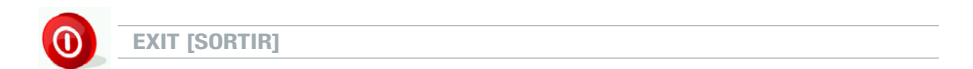

Sélectionnez cette icône si vous souhaitez quitter l'application GPS et retourner sur l'écran d'accueil ARCHOS.

## 6. Autres fonctions

### 6.1. Information trafic en temps réel (TMC)

Si vous avez acheté le support GPS de voiture comme accessoire, cette fonction n'est pas disponible.

#### Qu'est-ce que la TMC ?

- Votre GPS ARCHOS intègre un récepteur TMC. Il s'agit d'un système qui permet à votre appareil GPS de recevoir des informations relatives aux conditions de circulation actuelles. En fonction de votre pays et de votre position géographique, vous pouvez capter des stations de radio FM qui diffusent des informations concernant le trafic en plus de leurs programmes habituels. Certains services d'information trafic sont gratuits, tandis que d'autres, qui offrent généralement une gamme plus étendue d'informations, sont payants.
- Grâce à son antenne TMC, votre GPS ARCHOS peut recevoir l'information trafic gratuite si elle est proposée dans votre pays ou dans votre zone géographique. Consultez le site web ARCHOS pour connaître les options TMC payantes disponibles. TMC n'est pas un service ARCHOS et la fiabilité des informations relève de la responsabilité du fournisseur de ces services.
- Une fois que l'antenne est installée et que vous traversez une zone qui bénéficie d'un service de diffusion TMC, le témoin TMC de couleur verte s'affiche **(sur l'écran principal de naviga**tion) signalant que l'appareil capte le signal TMC et le prend en compte dans le calcul de l'itinéraire. Reportez-vous à la section relative aux réglages pour déterminer la manière dont l'appareil doit gérer l'information TMC. Par défaut, si l'ARCHOS reçoit des informations concernant des problèmes de circulation sur votre itinéraire actuel, il calcule automatiquement un nouvel itinéraire permettant de contourner ce problème. •

Remarque : dans certains cas, il est possible que le meilleur itinéraire soit l'itinéraire d'origine.

#### Comment installer l'antenne TMC

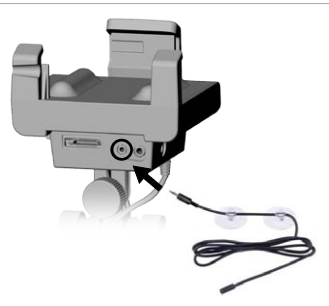

- Connectez l'antenne TMC au connecteur TMC situé sous le support voiture.
- Disposez le câble de telle sorte qu'il n'entrave pas votre vision ou votre aptitude à conduire en toute sécurité.
- Les pare-brise athermiques peuvent empêcher la réception. Consultez le manuel de votre voiture pour vérifier si votre pare-brise dispose de zones non réfléchissantes.

### 6.2. Options supplémentaires

Consultez votre compte personnel ARCHOS en ligne (créé au moment où vous enregistrez votre produit sur [www.archos.com/register\)](http://www.archos.com/register) pour connaître les options supplémentaires disponibles (gratuites et payantes) : points d'intérêt additionnels, mises à jour de cartes, etc.

## Informations légales

#### **1) Garantie et responsabilité limitée**

Ce produit est vendu assorti d'une garantie limitée et prévoit des recours spécifiques pour l'acheteur initial au cas où le produit ne serait pas conforme aux dispositions de la garantie limitée. La responsabilité du fabricant peut être limitée en outre par les termes du contrat de vente.

De manière générale et non limitative, le fabricant ne saurait être tenu responsable des dommages causés aux produits par toutes catastrophe naturelle, incendie, décharge électrostatique, utilisation incorrecte ou abusive, négligence, manipulation ou installation inadéquates, réparation non autorisée, altération ou accident. Le fabricant ne pourra en aucun cas être tenu responsable de la perte de données enregistrées sur le disque.

#### **LE FABRICANT NE SAURAIT ÊTRE TENU RESPONSABLE DE TOUT DOMMAGE SPÉCIFIQUE, ACCESSOIRE OU CONSÉCUTIF, Y COMPRIS LE CAS OÙ IL AURAIT ÉTÉ INFORMÉ AU PRÉALABLE D'UNE TELLE ÉVENTUALITÉ.**

Le cédant (la société ARCHOS) n'offre aucune garantie, qu'elle soit explicite ou implicite, y compris notamment les garanties implicites de qualité marchande et d'adéquation à une fin donnée des matériels sous licence. Le cédant ARCHOS n'offre aucune garantie ni représentation concernant l'utilisation ou les résultats de l'utilisation des matériels sous licence en termes de conformité, exactitude, fiabilité ou autre. La totalité des risques liés aux résultats et aux performances des matériels sous licence relève de votre seule responsabilité. Certaines juridictions n'autorisent pas l'exclusion des garanties implicites. Il est donc possible que l'exclusion mentionn

Le cédant ARCHOS, ses directeurs, cadres, employés ou agents (désignés collectivement sous le terme « cédant ARCHOS ») ne sauraient en aucun cas être tenus responsables des dommages consécutifs, accessoires ou indirects (notamment les dommages résultant de la perte de bénéfices commerciaux, de l'interruption d'une activité professionnelle, de la perte de données professionnelles et autres dommages apparentés) induits par l'utilisation ou l'incapacité à utiliser les matériels sous licence, y compris dans le cas où le cédant ARCHOS aurait été informé de l'éventualité de tels dommages. Dans la mesure où certaines juridictions interdisent l'exclusion ou la limitation de la responsabilité vis-à-vis des dommages consécutifs ou accessoires, il est possible que les limitations mentionnées ci-dessus ne s'appliquent pas dans votre cas.

Veuillez consulter votre contrat de vente pour obtenir un énoncé complet de vos droits en termes de garantie, recours et limitation de respon-<br>sabilité. En outre, la garantie ne s'applique pas aux :

1. dommages ou problèmes résultants d'une utilisation impropre ou abusive, d'accident, d'une altération, de l'utilisation d'un courant ou d'une tension électriques inappropriés ;

2. produits ayant subi une altération ou présentant un sceau de garantie ou une étiquette de numéro de série endommagés ;

- 3. produits dépourvus de l'étiquette de garantie ou de l'étiquette portant le numéro de série ;
- 4. batteries et autres articles consommables livrés avec ou intégrés à l'équipement.

L'utilisateur final doit utiliser ce produit conformément à sa destination d'origine ; il est en particulier formellement interdit de procéder à des modifications techniques susceptibles de porter atteinte aux droits de tiers. Toute modification du matériel, des logiciels ou du boîtier physique du produit est soumise à une autorisation écrite de la part d'ARCHOS. Toute modification non autorisée du produit pourra entraîner l'exclusion partielle ou totale de la garantie.

#### **2) Géo-Positionnement par Satellite (GPS, Global Positioning System)**

LeGPS est un système reposant sur la transmission par satellite exploité et contrôlé par le gouvernement des États-Unis d'Amérique. Son exactitude et sa fiabilité relèvent de sa responsabilité. Tout changement intervenant dans le signal ou dans les conditions environnementales peut avoir un impact sur le fonctionnement de votre appareil GPS ARCHOS. ARCHOS ne saurait être tenu responsable de l'exactitude de la fiabilité des signaux du système GPS.

#### **3) Lois restrictives relatives à la fixation sur le pare-brise**

Certains pays et certains états des États-Unis d'Amérique disposent de loi concernant la fixation d'appareils sur le pare-brise et autres parties vitrées d'un véhicule. Vérifiez la législation applicable sur ce point dans votre pays ou dans votre état. La loi californienne (Vehicle Code Section 26708 (a) (1)) stipule qu'il est interdit de conduire un véhicule à moteur équipé d'un objet ou d'un matériel positionné, affiché, installé, apposé ou appliqué contre le pare-brise, les vitres latérales ou la lunette arrière. En Californie, les conducteurs ne doivent pas utiliser le récepteur/support à ventouse sur leur pare-brise, leurs vitres latérales ou leur lunette arrière. ARCHOS décline toute responsabilité concernant les amendes, sanctions ou dommages qui pourraient résulter du non-respect de cet avis. Remarque : cette réglementation de la loi californienne (Vehicle Code) s'applique aux conducteurs titulaires d'un permis de conduire résidant dans d'autres états/pays dès lors qu'ils conduisent en Californie.

#### **4) Droits de propriété intellectuelle**

Les logiciels intégrés sont la propriété d'ARCHOS ou de ses fournisseurs ; ils sont protégés par les lois sur les droits d'auteur et autres lois sur la propriété intellectuelle. Les seuls droits consentis au client concernant les logiciels ARCHOS intégrés dans les produits sont ceux octroyés par les termes de l'accord de licence des logiciels ARCHOS.ARCHOS est seul à détenir le droit de propriété sur tous les logiciels ARCHOS. Le client reconnaît qu'ARCHOS conserve la propriété de tout droit, titre et intérêt relatifs à la propriété intellectuelle, aux œuvres d'auteur, au secret industriel et autres droits apparentés pour tous les aspects des Produits. Le client, ses affiliés et ses sous-traitants s'interdisent de décompiler ou de désassembler une quelconque partie du logiciel et/ou des Produits fournis dans le cadre de cet accord et acceptent de payer les dommages estimés au cas où ils procéderaient à de tels actes de rétro-ingénierie.

#### **5) Droit d'auteur du logiciel GPS et copies**

Le logiciel GPS (ainsi que toute copie de celui-ci) est la propriété d'ARCHOS ou de ses fournisseurs ; il est protégé par les lois sur les droits d'auteur et les brevets en vigueur aux États-Unis, au Canada, en Europe, au Brésil et en Australie, ainsi que par les traités internationaux en la matière. Seule une licence d'utilisation d'un exemplaire du logiciel vous est concédée ; elle ne vous est pas vendue et vous (le client) n'êtes propriétaire d'aucune copie du logiciel. Vous pouvez créer une copie du logiciel à des fins de sauvegarde ou d'archive. Toute autre copie du logiciel et des supports écrits l'accompagnant est interdite, sauf telle qu'autori sée par la loi applicable. Par la présente, ARCHOS se réserve tous les droits qui ne sont pas explicitement octroyés à l'utilisateur par l'accord de licence.

Les informations les plus complètes et les plus récentes relatives aux droits d'auteur et à l'accord de licence de l'utilisateur final sont disponibles sur *le site web d'ARCHOS (www.archos.com).*

**6) Droits d'auteur**  Toutes les marques sont la propriété de leurs détenteurs respectifs<br>Source de données © 2008 Tele Atlas N.V. Sur la base de :<br>Topografische ondergrond Copyright © dienst voor het kadaster en de openbare registers, Apeldoo © IGN France.<br>© Swisstopo.<br>© BEV, GZ 1368/2003.<br>© Geonext/DeAgostini.<br>© Autorité de cartographie de Norvège, Administration des voies publiques / © Mapsolutions<br>© Autorité de cartographie de Norvège, Administration des voi

Office. © Copyright et/ou droits sur la base de données 2008, Couronne du Royaume-Uni. Tous droits réservés. Numéro de licence 100026920. Source de données © 1984 – 2008 Tele Atlas North America. Inc. Tous droits réservés.

Données canadiennes © DMTI Spatial. Certaines données cartographiques canadiennes sont reproduites sous licence de Sa Majesté la Reine agis-<br>sant au nom du Canada, avec la permission de Ressources naturelles Canada. Donnée © 2008 Tele Atlas North America, Inc. / Geographic Data Technology, Inc. Tous droits réservés. Ce matériel est propriétaire et est protégé par les droits<br>d'auteur et de propriété intellectuelle de (ou sous licence accordée ce matériel est soumise aux termes d'un accord de licence.Vous serez tenu responsable de toute copie ou divulgation non autorisée de ce matériel. *© InfoUSA Tous droits réservés*

#### **7) Accord de licence de l'utilisateur final**

a) La licence utilisateur est exclusivement réservée à l'usage personnel de l'utilisateur final ou à un usage limité au cadre de son entreprise personnelle ; elle n'autorise pas la revente, l'accord de sous-licences ni une utilisation commerciale.

b) Les Produits sous licence constituent des informations confidentielles de Tele Atlas (TA) et d'autres parties ; il est expressément interdit de divulguer ces informations à des tiers.

c) Il est expressément interdit de créer des copies non autorisées des logiciels ou des données sous licence.

d) Il est expressément interdit de supprimer ou d'occulter toute mention de droit d'auteur, avis de marque de commerce ou mention propriétaire. e) Les clauses restrictives et les obligations contractées par l'utilisateur final par le présent accord de licence ont pour objet de protéger les intérêts de Tele Atlas et ARCHOS ; elles pourront être opposées par l'une ou toutes ces parties à l'utilisateur final.

f) NI TELE ATLAS (TA) NI SES FOURNISSEURS NE SAURAIENT ËTRE TENUS RESPONSABLES VIS-À-VIS DU SOUSSIGNÉ DE TOUT DOMMAGE ACCESSOIRE, CONSÉCUTIF, SPÉCIFIQUE, INDIRECT OU EXEMPLAIRE RÉSULTANT DE CET ACCORD, Y COMPRIS LA PERTE DE BÉNÉFICES OU LES FRAIS ENGAGÉS, LA PERTE DE L'USAGE OU L'INTERRUPTION D'ACTIVITÉ OU TOUT DOMMAGE APPARENTÉ, QUE LA PARTIE CONCERNÉE AIT ÉTÉ AVERTIE OU NON DE L'ÉVENTUALITÉ DE TELS DOMMAGES. NONOBSTANT TOUTE CLAUSE CONTRAIRE INCLUSE DANS LE PRÉSENT ACCORD, LA RESPONSABILITÉ FINANCIÈRE DE TA NE SAURAIT ÊTRE ENGAGÉE ENVERS LE SOUSSIGNÉ POUR QUELQUE CAUSE QUE CE SOIT (ET QUELLE QUE SOIT LA FORME DE L'ACTION ENTREPRISE) DANS LE CADRE DU PRÉSENT ACCORD OU EN RELATION AVEC AVEC CELUI-CI. g) LES PRODUITS SOUS LICENCE SONT FOURNIS « EN L'ÉTAT » ET « AVEC TOUS LEURS DÉFAUTS ÉVENTUELS » ; TA ET SES FOURNISSEUR DÉCLINENT<br>EXPLICITEMENT TOUTE GARANTIE, EXPLICITE OU IMPLICITE, Y COMPRIS, SANS Y ÊTRE LIMITÉ, LES GA QUALITÉ LOYALE ET MARCHANDE, D'EXACTITUDE, DE PROPRIÉTÉ ET D'ADÉQUATION À UNE FIN DONNÉE. AUCUN CONSEIL OU RENSEIGNEMENT, ORAL OU<br>ÉCRIT, FOURNI PARTA OU L'UN DE SES AGENTS, EMPLOYÉ OU TIERS FOURNISSEUR, NE SAURAIT CONSTITU PRÉVALOIR D'UN TEL CONSEIL OU RENSEIGNEMENT.CETTE EXONÉRATION DE GARANTIES EST UNE CONDITION ESSENTIELLE DE CET ACCORD.

h) Les utilisateurs finaux admettent que l'utilisation des Produits sous licence avec une carte autre que celles de TA est susceptible d'induire une variance accrue de la position géographique affichée sur la carte et la position géographique réelle.

i) Les utilisateurs finaux ne doivent pas fournir l'affichage ou permettre l'accès aux coordonnées numériques de latitudes et de longitude.

## **j) Utilisateurs membres du gouvernement des États-Unis**

Si l'utilisateur final est une agence, un service ou tout autre entité de gouvernement des États-Unis, ou entité financée partiellement ou totalement par le gouvernement des États-Unis, alors l'utilisation, la duplication, la reproduction, la cession, la modification, la divulgation ou le transfert de ce produit commercial et de la documentation associée sont régis conformément aux droits LIMITÉS ou RESTREINTS tel que décrit par les dispositions DFARS 252.227-7014(a)(1) (JUIN 1995) (logiciel commercial tel que défini par le DOD), DFARS 227.7202-1 (politique du DOD vis-à-vis des logiciels com-<br>merciaux), FAR 52.227-19 (JUIN 1987) (clause relative aux logiciels commerciau agences civiles et clause relative aux logiciels non commerciaux) ; et/ou FAR 12.211 et FAR 12.212 (acquisitions de produits commerciaux), là où elles s'appliquent. En cas de conflit entre l'une des dispositions FAR ou DFARS répertoriées ici et la présente licence, la disposition imposant les limitations les plus importantes sur les droits du Gouvernement devra prévaloir. L'entrepreneur/fabricant est Tele Atlas North America, Inc., 11 Lafayette Street, Liban, NH 03766-1445.Téléphone : 603.643. 0330. Les Produits sous licence sont la propriété intellectuelle ©1984-2008 de Tele Atlas North America, Inc.TOUS DROITS RÉSERVÉS.Au regard de toute provision d'une loi fédérale, étatique ou locale concernant la divulgation publique, il est admis que les produits sous licence sont des secrets industriels et des produits commerciaux propriétaires qui ne peuvent faire l'objet d'une divulgation.

Si l'utilisateur final est une agence, un service ou tout autre entité gouvernementale de l'un des états ou du Gouvernement fédéral des États-Unis, ou une entité financée partiellement ou totalement par le Gouvernement fédéral des États-Unis, alors l'utilisateur final accepte par le présent accord de protéger les produits sous licence de toute divulgation publique et de les considérer comme n'étant pas soumis à une quelconque loi, réglementation ou code, y compris les lois suivantes : Sunshine Act, Public Records Act, Freedom of Information Act, ou toute loi équivalente autorisant l'accès public et/ou la reproduction ou l'utilisation des produits sous licence. Dans l'éventualité où une telle exemption venait à être contestée par de telles lois, cet accord de licence de l'utilisateur final serait considéré comme rompu et le droit de conserver une copie ou d'uti-<br>liser les produits sous licence serait annulé et immédiatement considéré par le licencié devrait alors être détruite sans délai. Si cette clause devait être jugée par le tribunal d'une juridiction compétente comme nulle et non applicable, en totalité ou en partie et pour quelque motif que ce soit, cet accord de licence de l'utilisateur final serait annulé et considéré comme nul et non avenu, dans sa totalité, et toute copie des produits sous licence devrait alors être détruite sans délai.

#### **8) Mises en garde et avertissements**

Afin de prévenir tout risque d'électrocution, cette unité doit être ouverte exclusivement par un agent de maintenance qualifié. Débranchez le câble d'alimentation avant d'ouvrir l'unité. Afin de prévenir tout risque d'incendie ou d'électrocution, n'exposez jamais l'unité à la pluie ou à l'humidité.

#### **9) Sécurité du conducteur**

Pour sa sécurité, le conducteur ne doit pas manipuler l'appareil lorsque la voiture est en mouvement. Il est possible que l'utilisation d'appareils électroniques par le conducteur soit réglementée dans votre juridiction et/ou votre pays.

#### **10) Considérations environnementales**

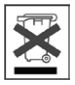

La protection de l'environnement est une préoccupation importante pour ARCHOS. Afin de convertir cette préoccupation en actions concrètes,ARCHOS a volontairement mis en place un ensemble de méthodes qui favorisent le respect de l'environnement tout au long du cycle de ses produits, incluant leur fabrication, leur utilisation par le client et leur élimination finale.

Batteries : si votre produit contiennent une batterie amovible, lorsqu'elle est usagée, jetez-la exclusivement dans les points de collecte spécifiquement prévus à cet effet.

Produit : le symbole représentant une poubelle barrée qui figure sur votre produit signifie que celui-ci entre dans la catégorie des équipements électriques/électroniques. Les produits de ce type contient des substances potentiellement dangereuses pour l'environnement et pour la santé des personnes. C'est pourquoi<br>vous ne devez pas jeter cet appareil électronique ARCHOS dans une p

- aux points de distribution dans le cas de l'acquisition d'un produit électronique similaire ;

- en des points de collecte mis en place localement (centre de traitement des ordures, systèmes de tri des ordures, etc.).

En respectant ces consignes, vous participez activement à la réutilisation et au recyclage des équipements électroniques et électriques usagés qui pourraient avoir un impact sur l'environnement et la santé des personnes.

**11) Déclaration de conformité FCC**

- 
- (1) Cet appareil ne doit pas provoquer d'interférences gênantes,<br>(2) Cet appareil doit tolérer les interférences reçues, y compris celles susceptibles d'en perturber le fonctionnement.

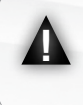

La función TMC (Traffic Message Channel) es activa únicamente si compro el paquete (la versión que incluye un reproductor ARCHOS y un adaptador GPS de coche). Si compró el aparato y el adaptador por separado, esta función está desactivada. Las demas funciones no son afectadas.

## **ÍNDICE**

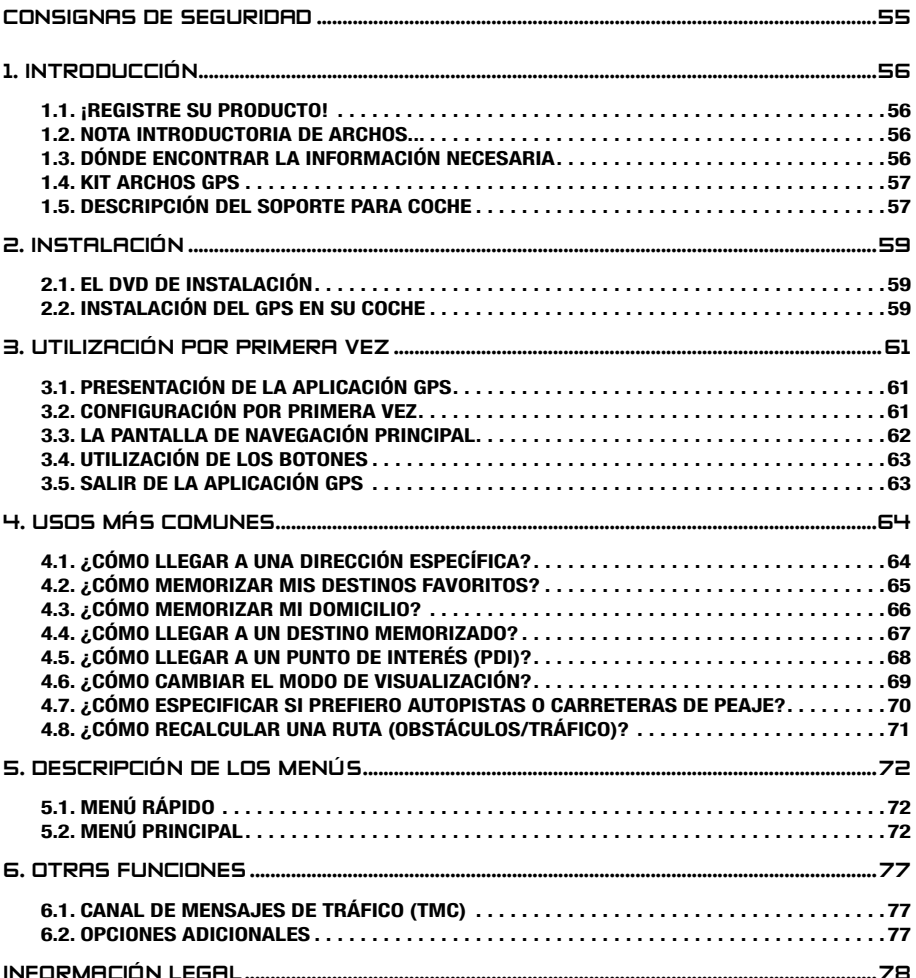

## <span id="page-54-0"></span>CONSIGNAS DE SEGURIDAD

Para minimizar el riesgo de accidentes para usted u otros conductores, no maneje el dispositivo GPS mientras conduce.

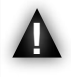

Mire a la pantalla sólo si las actuales condiciones de conducción le permiten hacerlo de forma totalmente segura. No la mire mientras conduce si utiliza el ARCHOS en modo multimedia o vídeo estándar. La reproducción de archivos multimedia con el dispositivo instalado en el parabrisas o a la vista del conductor podría ser ilegal. Cumpla la normativa local aplicable en materia de "distracciones al volante".

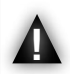

Las señales de circulación y los indicadores de la carretera tienen prioridad absoluta sobre las instrucciones de navegación del GPS.

Coloque el GPS de tal forma que no interfiera con su capacidad para controlar el vehículo normalmente. Tenga en cuenta que la humedad, la temperatura y el tiempo pueden influir en las propiedades adhesivas de la ventosa. P el vehículo normalmente. Tenga en cuenta que la humedad, la temperatura y agarre seguro, el lugar de colocación deberá estar, al menos, a 15º centígrados (60º Fahrenheit). La seguridad también implica colocar o disponer los cables correctamente, de forma que no queden enredados en el volante o en otros controles movibles. No coloque el dispositivo de tal manera que pueda causarle lesiones, aun en caso de accidente (p. ej. frente a un airbag).

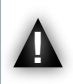

Dado que el GPS no puede estar siempre al corriente de todos los cambios viales, no confíe exclusivamente en los datos del GPS, por ejemplo en lo referente al límite de velocidad de la carretera actual.

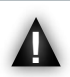

No se guíe únicamente por las instrucciones de voz a la hora de seguir una ruta. Las instrucciones de voz, como "Girar a derecha" o "Girar a izquierda", se darán un determinado tiempo (variable) antes de llegar al giro de darán un determinado tiempo (variable) antes de llegar al giro de ruta calculado. Dichas instrucciones vocales podrían coincidir con la presencia de otras calles alternativas disponibles. O puede que la instrucción de voz no llegue a tiempo para permitirle girar el vehículo de forma segura. Obedecer tal instrucción de forma inmediata requeriría la realización de maniobras bruscas y peligrosas que podrían ocasionarle daños a usted o a otros conductores.

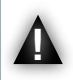

Desenchufe el cable de alimentación del encendedor cuando el coche esté aparcado. De lo contrario, el GPS seguiría consumiendo energía y podría llegar a descargar la batería de su automóvil.

## <span id="page-55-0"></span>1. introducción

#### 1.1. ¡registre su producto!

Una vez desempaquetado su producto ARCHOS, entre en [www.archos.com/register](http://www.archos.com/register) para registrarlo. Esto le permitirá acceder a la asistencia técnica, así como a las opciones GRATUITAS Y DE PAGO y a las actualizaciones de software GRATIS para su GPS.

### 1.2. Nota introductoria de archos...

Estimado Cliente:

Este manual le explica cómo instalar y utilizar el GPS con su reproductor multimedia ARCHOS. Para obtener más información sobre las restantes funciones de su reproductor ARCHOS, consulte la Guía Rápida impresa suministrada o el manual completo (www.archos.com/manuals).

Relájese y disfrute de la mejor experiencia multimedia.

El Equipo ARCHOS.

Toda la información incluida en este manual es correcta en el momento de su publicación. Ahora bien, al estar actualizando y mejorando constantemente nuestros productos, la apariencia <sup>o</sup> el software de su dispositivo pueden variar ligeramente con respecto <sup>a</sup> lo descrito en este manual.

#### 1.3. Dónde encontrar la información necesaria

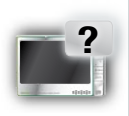

#### Otras funciones (no GPS) de su reproductor ARCHOS:

Para saber más sobre otras funciones de su reproductor ARCHOS, puede leer la Guía Rápida incluida con el aparato ARCHOS, o visitar www.archos.com/manuals, donde encontrará la versión más reciente del manual completo.

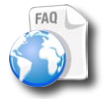

#### Resolución de problemas

Consulte la sección de preguntas más frecuentes en www.archos.com/faq

#### Asistencia técnica

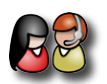

Visite www.archos.com/support para la asistencia por e-mail (e-mails en inglés, francés y alemán).

EE.UU. y Canadá: 877-300-8879 (llamada de teléfono gratuita). Europa: por favor, registre su producto antes de ponerse en contacto con la asistencia técnica (www.archos.com/register).

#### <span id="page-56-0"></span>1.4. Kit ARCHOS GPS

Lista de componentes GPS incluidos en el paquete:

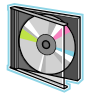

DVD de instalación: antes de instalar el GPS en su coche, deberá ejecutar este DVD que le guiará a través de la instalación de los mapas y del software más reciente en su reproductor ARCHOS.

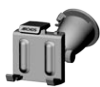

Soporte para coche: alberga un receptor GPS encargado de enviar la señal GPS al reproductor ARCHOS. Por tanto, el reproductor DEBERÁ estar acoplado al soporte para coche, de forma que pueda localizar su posición y ayudarle a llegar a su destino.

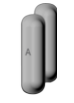

4 pares de separadores de goma: sirven para acoplar firmemente el reproductor ARCHOS al soporte para coche. *Consulte la sección 2.2.*

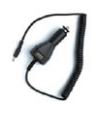

Adaptador de alimentación para coche: para que el GPS funcione, el adaptador de alimentación DEBE estar conectado al soporte para coche y al encendedor.

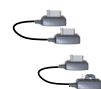

2 cables de conexión ARCHOS *(uno para el ARCHOS 605 y otro para los dispositivos de próxima generación)*: para que el GPS funcione, este cable DEBE estar conectado al soporte para coche y al reproductor ARCHOS.

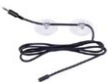

Antena TMC (Canal de Mensajes de Tráfico): sirve para utilizar la funcionalidad de información de tráfico del ARCHOS GPS. Véase el capítulo *6. Otras funciones*. Si compró el aparato y el adaptador por separado, esta función está desactivada.

### 1.5. Descripción del soporte para coche

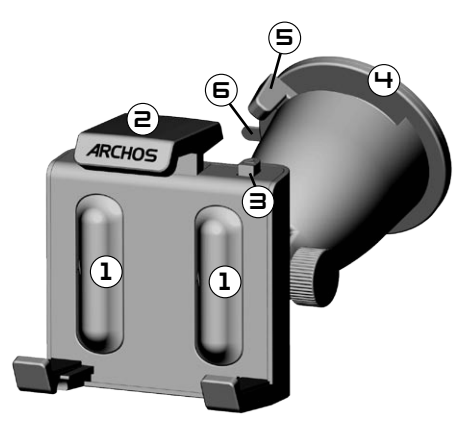

- Ubicación de los separadores de goma 1.
- 2. Agarre superior ajustable (para mantener sujeto el reproductor ARCHOS)
- Botón de liberación 3. (para soltar el reproductor ARCHOS)
- Ventosa (para adherirse al parabrisas) 4.
- 5. Palanca de bloqueo (para bloquear la ventosa)
- 6. Pestaña de liberación de ventosa (para soltar el soporte)

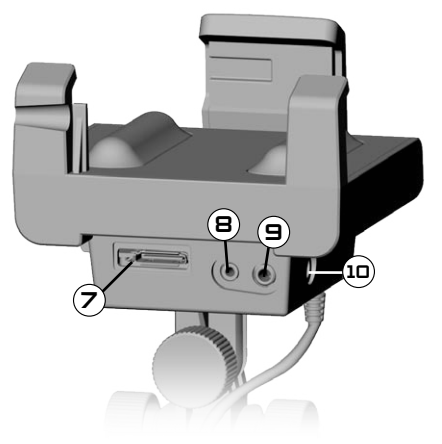

*Parte inferior del soporte para coche*

- 7. Conector ARCHOS (para conectar el reproductor ARCHOS)
- 8. Conector de antena TMC (para la información de tráfico)
- 9. Salida de audio (para conectar a la entrada de audio de su autorradio, con cable opcional)
- 10. Conector de alimentación (para conectar el adaptador de alimentación para coche)

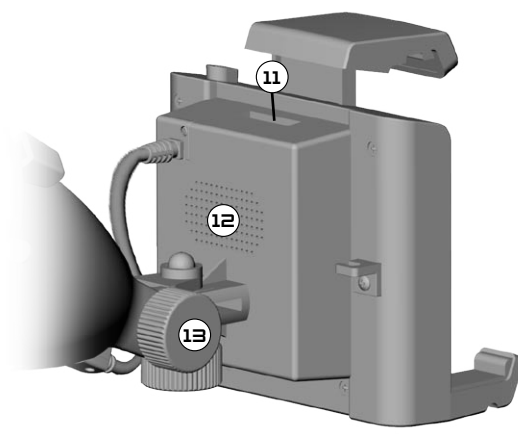

*Parte posterior del soporte para coche*

- 11. Conector para usos futuros
- Altavoz 12.
- 13. Regulador de posición

## <span id="page-58-0"></span>2. instalación

### 2.1. el dvd de instalación

Este DVD de instalación no es necesario si ha comprado el paquete combinado (la versión que incluye un reproductor ARCHOS y un soporte GPS para coche). En dicho caso, el software y los mapas ya vienen instalados y activados en el dispositivo. Aunque podrá utilizar el DVD más adelante, en caso de reinstalación.

- Antes de proceder a la instalación del GPS en su coche, deberá ejecutar el DVD de instalación en un ordenador con conexión a Internet. •
- Este DVD le guiará a través de la instalación y activación de los mapas y del software más reciente. Si el instalador no se lanzara automáticamente tras haber insertado el DVD, localice el DVD en el disco duro y ejecútelo manualmente. •
- Siga las instrucciones en pantalla.

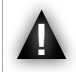

El CÓDIGO DE MAPAS (en la carátula del DVD) le será pedido durante la instalación (y reinstalación). ¡No lo pierda!

#### 2.2. Instalación del GPS en su coche

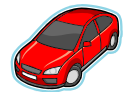

Tras haber realizado la instalación del software como se explica en la sección anterior, ya está preparado para instalar el GPS en su vehículo. Consulte las secciones de información legal y seguridad de este manual.

La recepción de señalesGPS depende, en gran medida, de la colocación óptima del soporte para coche, de características del vehículo como los parabrisas termorreflectantes, y de condiciones ambientales como montañas o edificios altos.

#### colocación de los adaptadores de goma

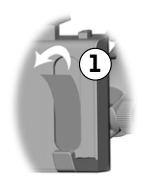

Para elARCHOS 605 30Gb y 4Gb, use los separadores etiquetados como A. Para otros modelos 605, use los separadores B. Los separadores C y D se usarán con la próxima generación de reproductores ARCHOS.

Use su uña o un objeto puntiagudo para quitar las dos 1. películas de protección y descubrir la superficie pegajosa.

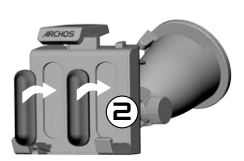

2. Apriete firmemente las cuñas adecuadas sobre estas áreas.

#### ¿dónde colocar su gps?

- Busque un lugar limpio y seguro en el parabrisas. Como la antena de recepción GPS está ubicada bajo la ventosa, si coloca el soporte sobre una superficie que no sea el parabrisas obtendrá una recepción mediocre.
- · Si experimenta dificultades con la recepción, consulte la documentación de su coche para ver si tiene un parabrisas termorreflectante que pueda interferir con la recepción GPS. Puede que haya zonas que no dispongan de esta propiedad y además permitan la instalación segura del soporte.

#### **ARCHOS GPS**

• •

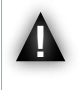

PARA GARANTIZAR SU SEGURIDAD, es FUNDAMENTAL que coloque el soporte GPS para coche tal y como se indica seguidamente:

- no deberá obstaculizar la visión de la carretera o el tráfico
- no deberá cubrir los paneles de instrumentación de su vehículo

#### instalación del soporte para coche

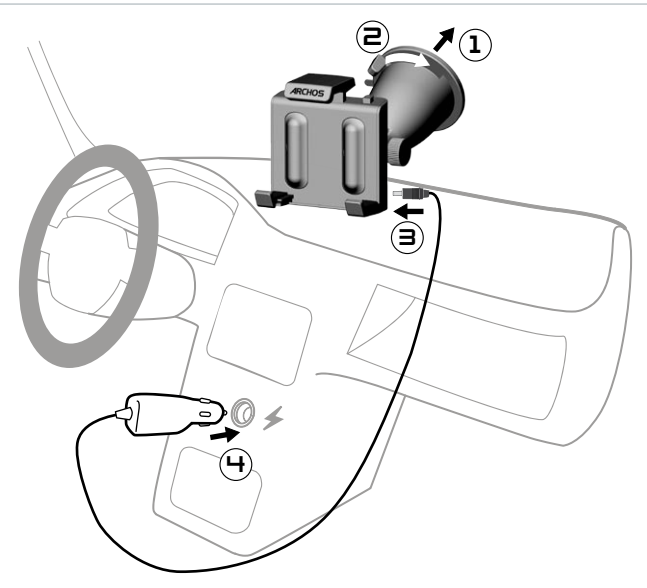

#### conexión del reproductor archos

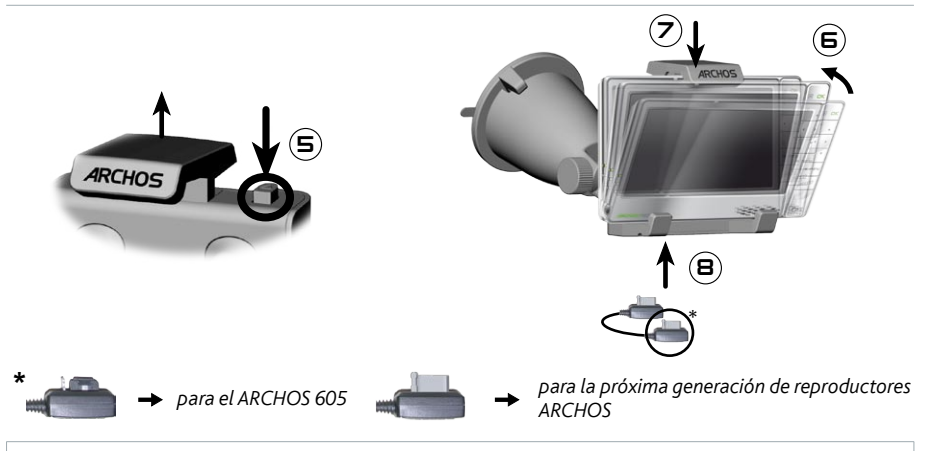

Para desconectar el reproductor ARCHOS del soporte, siga este mismo procedimiento en sentido inverso.

# <span id="page-60-0"></span>3. utilización por primera vez

### 3.1. Presentación de la aplicación gps

Al acoplar el reproductor ARCHOS al soporte para coche alimentado:

- el reproductor ARCHOS se enciende automáticamente.
- en el ARCHOS 605, el icono **Recorder** [Grabación] de la pantalla principal se convierte en el icono **GPS**. •

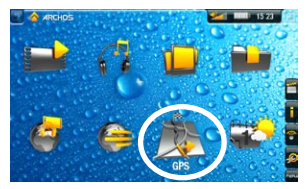

- Pinche en el icono **GPS** para abrir la aplicación. Aparecerá la 1. pantalla de inicio.
- Al cabo de unos segundos, aparecerá una pantalla roja. Lea deteni-2. damente el aviso legal y pinche en **I agree** [Acepto].
- 3. La primera vez que utilice el GPS, deberá introducir unas cuantas preferencias básicas (*véase la siguiente sección*).

#### 3.2. Configuración por primera vez

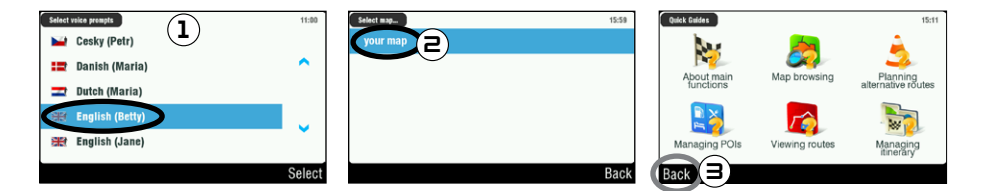

- Esta instalación inicial le ayudará a configurar varios parámetros, como el idioma hablado y 1. las unidades de distancia (km o millas).
- 2. Seleccione su mapa pinchando en él. Espere mientras el mapa se carga.
- Se mostrará una serie de pequeñas guías de ayuda\*. Pinche en una para leerla, o pinche en **Back** 3.[Atrás] para ir a la pantalla de navegación principal.

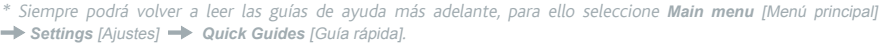

#### <span id="page-61-0"></span>3.3. La pantalla de navegación principal

Al ejecutar la aplicación GPS, ésta buscará una señal GPS válida y aparecerá en principio la siguiente • pantalla. La intensidad de la señal se muestra en la esquina inferior derecha.

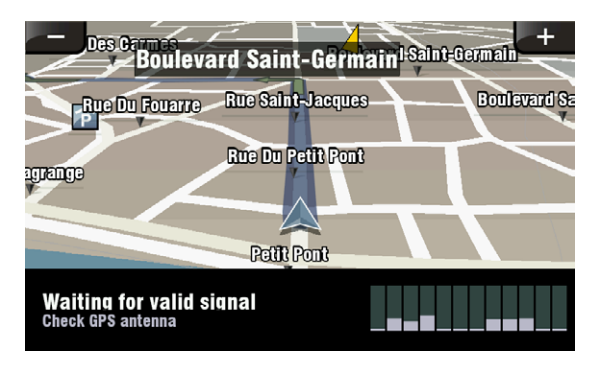

Tan pronto como el GPS localice una señal válida (puede llevarle varios minutos), se mostrará la •siguiente pantalla.

Si el GPS permanece en la primera pantalla, compruebe si ha instalado correctamente el GPS en su coche. Consulte la sección 2.2. Instalación del GPS en su coche.

La recepción de señalesGPS depende, en gran medida, de la colocación óptima del soporte para coche, de características del vehículo como los parabrisas termorreflectantes, y de condiciones ambientales como montañas o edificios altos.

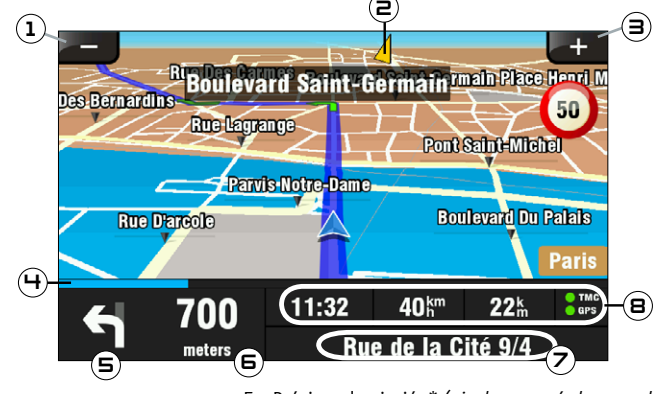

- Alejar 1.
- 2. Dirección de su destino\*
- 3. Acercar
- 4. Barra de progresión de su ruta\*
- Próxima desviación\* *(pinche para oír de nuevo las instrucciones)* 5.
- Distancia hasta la próxima desviación\* *(pinche para oír de*  6. *nuevo las instrucciones)*
- 7. Posición actual
- 8. Hora de llegada\*\* / Velocidad actual / Distancia restante\*\* / TMC\*\*\* e indicadores GPS

<sup>\*</sup> Esta información sólo aparecerá si ya ha calculado una ruta.

<sup>\*\*</sup> Esta información puede configurarse en los ajustes.

<sup>\*\*\*</sup> TMC = Canal de Mensajes de Tráfico, véase el capítulo 6: Otras funciones.

#### <span id="page-62-0"></span>3.4. utilización de los botones

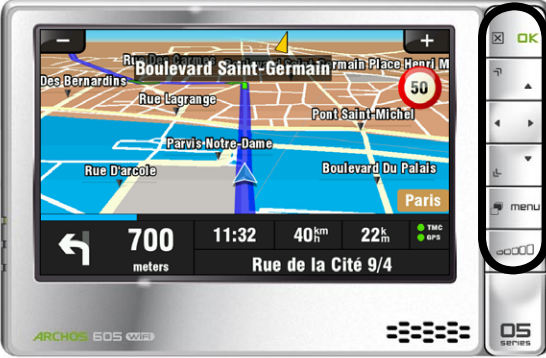

*ARCHOS 605*

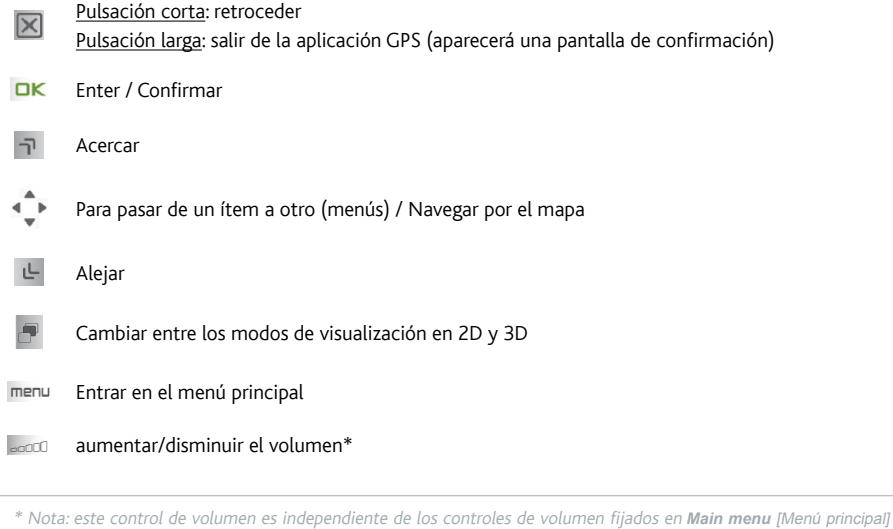

*Settings* [Ajustes] *Volume settings* [Ajustes de volumen].

### 3.5. salir de la aplicación GPS

Existen dos formas de salir de la aplicación **GPS** y volver a la pantalla principal de ARCHOS:

- ARCHOS 605: mantenga pulsado el botón Exit  $\vert \times \vert$  en el reproductor ARCHOS hasta que aparezca una pantalla de confirmación. Pinche en **Exit** [Salir] para confirmar.
- Seleccione Main menu [Menú principal] → Exit [Salir]. Aparecerá un mensaje de confirmación. Pinche en **Exit** [Salir] para confirmar.

# <span id="page-63-0"></span>4. usos más comunes

### 4.1. ¿Cómo llegar a una dirección específica?

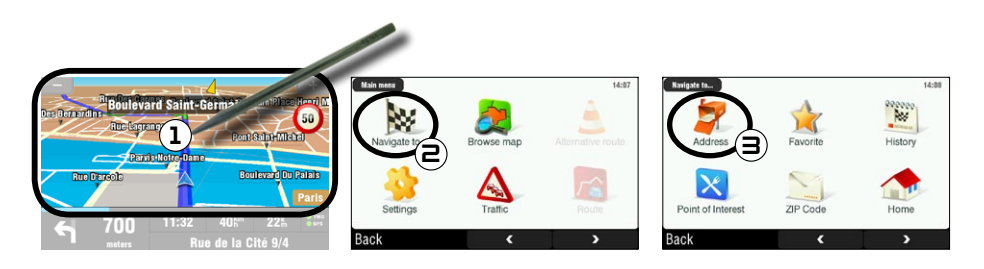

- En la pantalla de navegación, pinche en cualquier lugar del mapa para entrar en el menú principal. 1.
- Pinche en **Navigate to** [Dirigirse a]. 2.
- 3. Seleccione **Address** [Dirección].

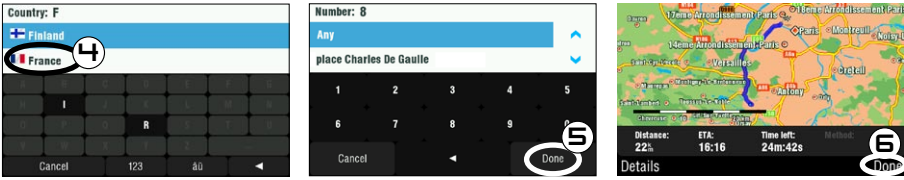

4. Con el teclado, introduzca las primeras letras del país. Cuando el país aparezca al principio de la lista, pinche en él. Seleccione la ciudad y la calle de forma similar.

Para nombres compuestos de calles <sup>o</sup> ciudades, p. ej."San Francisco", introduzca sólo "Francisco", ya que "San" arrojaría demasiados resultados. Si no encuentra su ciudad, pruebe <sup>a</sup> introducir la dirección utilizando el código postal (*Main menu* [Menú principal] *Navigate to* [Dirigirse a] *ZIP Code* [Código postal]).

- 5. Introduzca el número de calle con el teclado y luego pinche en **Done** [Hecho].
- Espere a que ARCHOS calcule una ruta. Su ruta aparecerá luego en el mapa\*. Pinche en **Done** 6.[Hecho] para volver a la pantalla de navegación y empezar a seguir las instrucciones.

\* Pinche en *Details* [Detalles] si quiere ver los tipos de carreteras por los que va <sup>a</sup> circular. Puede elegir evitar las autopistas, las carreteras de peaje, las carreteras en mal estado, etc.

#### <span id="page-64-0"></span>4.2. ¿Cómo memorizar mis destinos favoritos?

#### usando el historial (forma más rápida)

Cada vez que se calcula una ruta, el destino se guarda automáticamente en el historial. Por otro lado, también puede añadir su posición actual al historial:

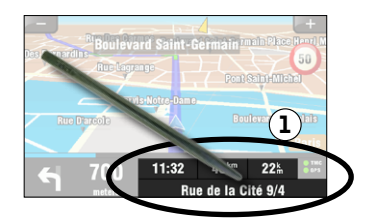

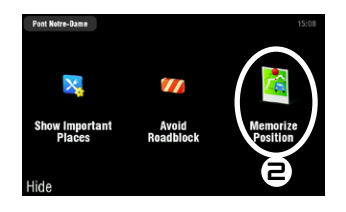

- 1. Pinche en la esquina inferior derecha de la pantalla de navegación para acceder al menú rápido.
- Luego, pinche en **Memorize Position** [Memorizar posición]. Su posición actual se guardará automáti-2. camente en el historial.

#### creación de un favorito

Para crear un favorito, deberá añadir un nuevo punto de interés, y luego guardarlo en la categoría de **Favorites** [favoritos].

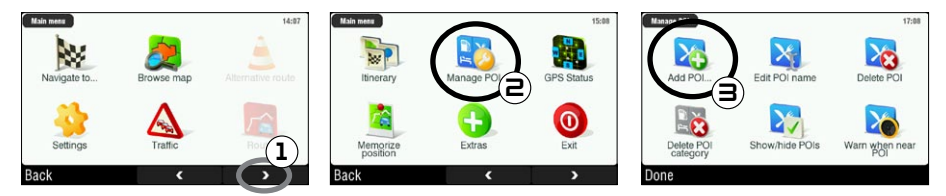

- En la pantalla de navegación, pinche en cualquier lugar del mapa para entrar en el menú principal. Luego, 1. pinche en la flecha de la esquina inferior derecha para entrar en la segunda pantalla del menú principal.
- 2. Pinche en **Manage POI** [Administrar PDIs].
- 3. Pinche en **Add POI** [Añadir PDI].

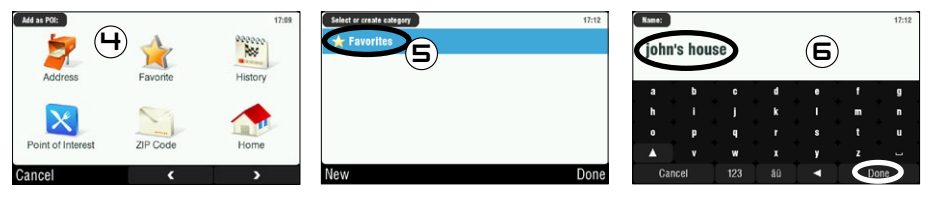

- Escoja un método para introducir su ubicación favorita (dirección, centro urbano, punto en el mapa, 4. etc.) y luego introduzca/seleccione la dirección.
- 5. Pinche en Favorites [Favoritos]. De esta forma, llevará el destino a sus favoritos.
- 6. Introduzca un nombre para el destino memorizado y pinche en **Done** [Hecho].

#### <span id="page-65-0"></span>4.3. ¿cómo memorizar mi domicilio?

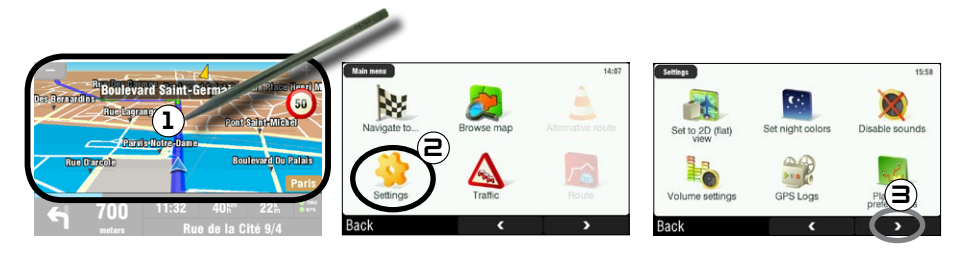

- En la pantalla de navegación, pinche en cualquier lugar del mapa para entrar en el menú principal. 1.
- Luego, pinche en **Settings** [Ajustes]. 2.
- 3. Pinche dos veces en la flecha de la esquina inferior derecha para entrar en la tercera pantalla del menú principal.

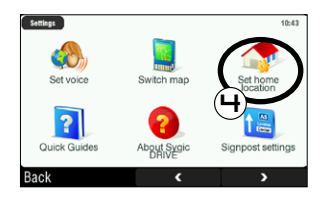

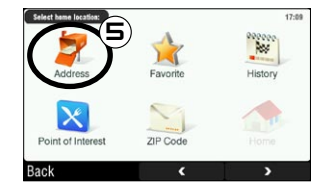

- 4. Pinche en **Set home location** [Especificar domicilio].
- Pinche en **Address** [Dirección] e introduzca la dirección de su casa (como se explica en la *sección 4.1*). 5.

Ya ha memorizado su domicilio. Para seleccionarlo como destino, vaya a **Main menu** [Menú principal] **→ Navigate to** [Dirigirse a] → Home [Domicilio].

#### <span id="page-66-0"></span>4.4. ¿cómo llegar a un destino memorizado?

Consulte las dos secciones anteriores para saber cómo memorizar un destino (historial, favorito o domicilio). Seguidamente, se explica el procedimiento para ir a un destino memorizado.

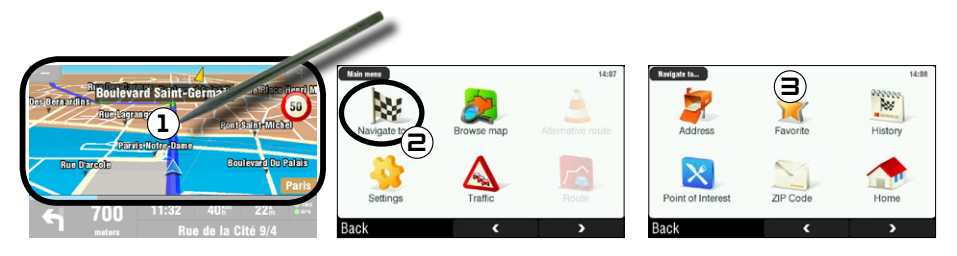

- 1. En la pantalla de navegación, pinche en cualquier lugar del mapa para entrar en el menú principal.
- Pinche en **Navigate to** [Dirigirse a]. 2.
- Podrá hacer alguna de estas acciones: 3.
	- escoger **History** [Historial] y seleccionar uno de sus destinos anteriores.
	- seleccionar Favorite [Favorito] y escoger como destino uno de sus favoritos.
	- pinchar en **Home** [Domicilio] para volver a su casa •

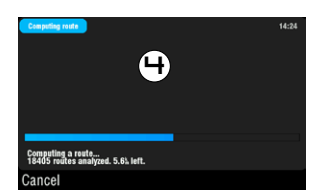

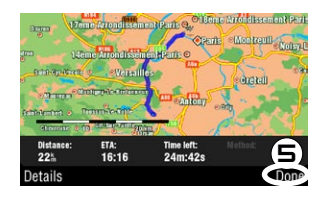

- 4. Espere a que ARCHOS calcule una ruta.
- 5. Su ruta aparecerá luego en el mapa\*. Pinche en **Done** [Hecho] para volver a la pantalla de navegación.

\* Pinche en *Details* [Detalles] si quiere ver los tipos de carreteras por los que va <sup>a</sup> circular. Puede elegir evitar las autopistas, las carreteras de peaje, las carreteras en mal estado, etc.

#### <span id="page-67-0"></span>4.5. ¿cómo llegar a un punto de interés (PDI)?

Puntos de interés (PDI) son, por ejemplo, restaurantes, hoteles o gasolineras. Aparecen como símbolos en el mapa a lo largo de una ruta. El GPS puede crear una ruta a un punto de interés determinado.

Encontrará PDIs adicionales en su cuenta personal ARCHOS (www.archos.com/register), dentro de la sección GPS.

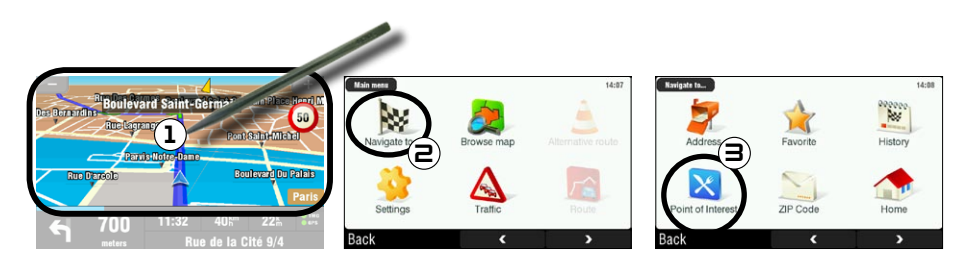

- 1. En la pantalla de navegación, pinche en cualquier lugar del mapa para entrar en el menú principal.
- Pinche en **Navigate to** [Dirigirse a]. 2.
- 3. Pinche en **Point of Interest** [Punto De Interés] para ver los PDIs más cercanos y seleccionar el PDI al que desea ir.

También puede escoger ir <sup>a</sup> un PDI en una ciudad determinada.Vaya <sup>a</sup> la segunda pantalla de *Navigate to* [Dirigirse a] y seleccione *POI in City* [PDI en la ciudad].

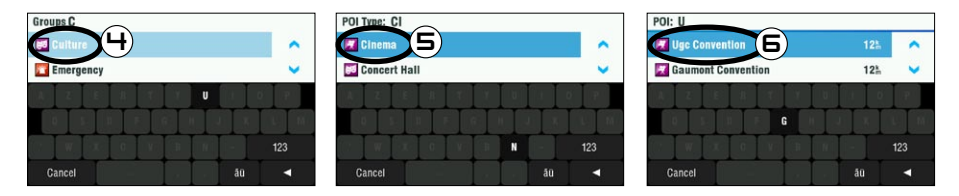

- 4. Use las flechas para desplazarse hasta el grupo en el que esté interesado y pinche en él. Por ejemplo: "Culture" [Cultura].
- 5. De forma similar, busque el tipo de PDI en el que esté interesado y pinche en él. Por ejemplo: "Cinema" [Cine].
- Se mostrarán todos los PDIs correspondientes, del más cercano al más lejano. Sólo le queda seleccio-6. nar el PDI al que quiere dirigirse.
- Espere a que ARCHOS calcule la ruta. Su ruta aparecerá luego en el mapa. Pinche en **Done** [Hecho] 7.para volver a la pantalla de navegación.

#### <span id="page-68-0"></span>4.6. ¿cómo cambiar el modo de visualización?

#### modos de visualización en 2D/3D

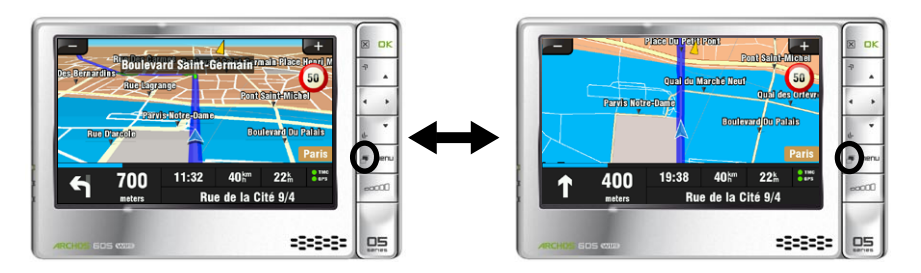

Existen dos formas de cambiar entre los modos de visualización en 2D y 3D:

- ARCHOS 605: pulse el botón Tab **en** en su reproductor ARCHOS.
- Vaya a **Main menu** [Menú principal] → Settings [Ajustes] → Set to 2D (flat) view [Activar vista desde arriba] / **Set 3D view** [Activar vista en 3D].

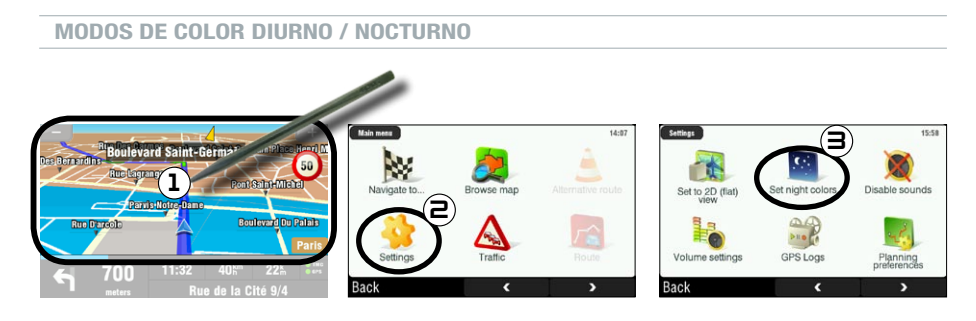

- 1. En la pantalla de navegación, pinche en cualquier lugar del mapa para entrar en el menú principal.
- 2. Pinche en **Settings** [Ajustes].
- Luego, pinche en **Set night colors / Set automatic colors / Set daylight colors** [Colores nocturnos / 3.Colores automáticos / Colores diurnos].

Nota: si elige **Automatic colors** [Colores automáticos], el dispositivo cambiará automáticamente entre los modos de color diurno y nocturno, dependiendo de la hora que sea.

## <span id="page-69-0"></span>4.7. ¿CÓMO ESPECIFICAR SI PREFIERO AUTOPISTAS O CARRETE-<br>RAS DE PEAJE?

El GPS le permite fijar sus propias preferencias de ruta, que serán utilizadas cada vez que calcule una ruta. Puede escoger circular siempre por el camino más rápido, evitar autopistas o evitar carreteras de peaje.

#### preferencias de ruta

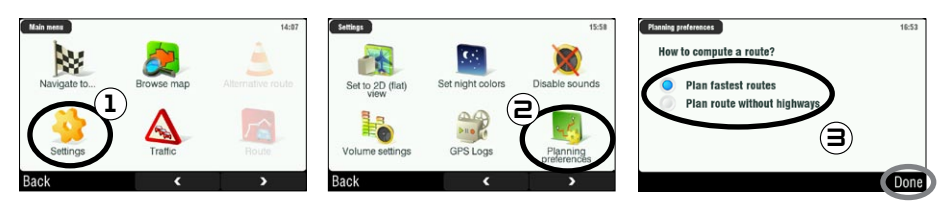

- En la pantalla de navegación, pinche en cualquier lugar del mapa para entrar en el menú principal. 1. Luego, pinche en **Settings** [Ajustes].
- 2. Pinche en **Planning preferences** [Preferencias de ruta].
- Escoja la opción que desee utilizar cada vez que calcule una ruta: **Plan fastest routes** [El camino más 3. rápido] o **Plan route without highways** [Ruta sin autopistas]. Pinche en una opción para seleccionarla y luego pinche en **Done** [Hecho].

#### ajustes de peajes

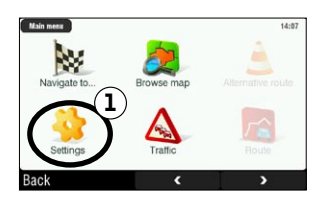

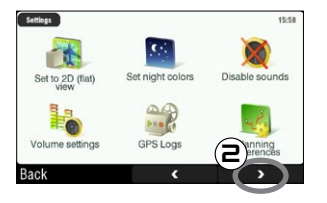

- 1. En la pantalla de navegación, pinche en cualquier lugar del mapa para entrar en el menú principal. Luego, pinche en **Settings** [Ajustes].
- 2. Pinche en la flecha de la esquina inferior derecha para ir a la segunda pantalla de Settings [Ajustes].

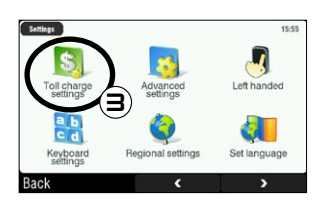

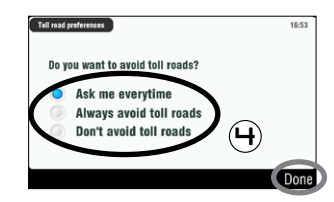

- 3. Pinche en Toll charge settings [Ajustes de peajes].
- Establezca qué desea hacer con los peajes cada vez que calcule una ruta: **Ask me every time** 4.[Preguntarme siempre], **Always avoid toll roads** [Evitar los peajes siempre] o **Don't avoid toll roads** [No evitar nunca los peajes]. Pinche en una opción para seleccionarla y luego pinche en **Done** [Hecho].

### <span id="page-70-0"></span>4.8. ¿cómo recalcular una ruta (obstáculos/tráfico)?

Cada vez que se desvíe de la ruta aconsejada, el GPS calculará automáticamente una nueva ruta en base a su posición actual. ARCHOS también le permite evitar el tráfico y los obstáculos en el camino.

#### evitar el tráfico

- Para ello, antes deberá habilitar el TMC (Canal de Mensajes de Tráfico) (*véase el capítulo 6: Otras funciones*). •
- Por defecto, si el ARCHOS recibe información sobre incidentes de tráfico en su ruta actual, calculará automáticamente una nueva ruta que evite dichos problemas.

#### evitar los obstáculos del camino

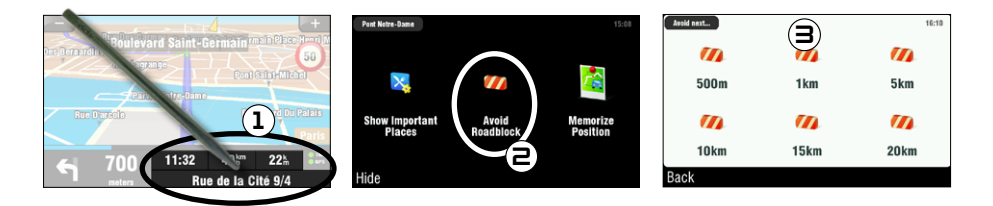

- 1. Pinche en la esquina inferior derecha de la pantalla de navegación para acceder al menú rápido.
- Pinche en **Avoid Roadblock** [Evitar obstáculos] . 2.
- 3. Luego, indique a qué distancia se encuentra el obstáculo. El GPS recalculará automáticamente una ruta para evitar dicho obstáculo.

## <span id="page-71-0"></span>5. descripción de los menús

### 5.1. menú rápido

Pinche en la esquina inferior derecha de la pantalla de navegación para acceder al menú rápido. Aparecerán 3 opciones principales:

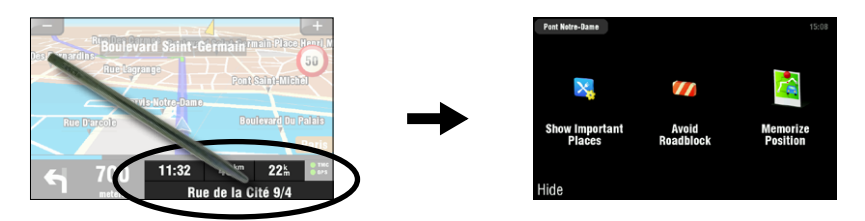

- **Show Important Places** [Mostrar PDIs] \*: muestra los dos puntos de interés de su ruta más cercanos. **•**
- **Avoid Roadblock** [Evitar obstáculos] \*: permite especificar un obstáculo. El ARCHOS recalculará **•** automáticamente la ruta para evitar dicho obstáculo.
- **Memorize Position** [Memorizar posición]: guarda su posición actual en el historial. **•**

\* sólo si ya ha calculado una ruta.

#### 5.2. menú principal

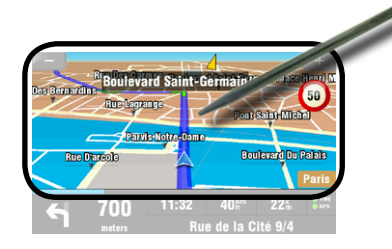

- En la pantalla de navegación, pinche en cualquier lugar del mapa para entrar en el menú principal. •
- Use las flechas para pasar de una pantalla a otra del menú principal.
- La casilla en la esquina superior izquierda indica el lugar donde se encuentra dentro del sistema de menús. •

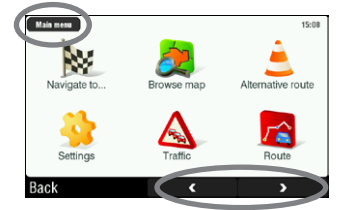

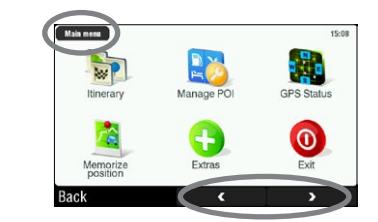
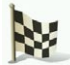

## Navigate to... [Dirigirse a...]

En este menú podrá seleccionar su destino. Puede escoger entre varias opciones:

- **Address** [Dirección]: introduzca una dirección (país, ciudad, calle, número) **•**
- **Favorite** [Favorito]: seleccione un destino de entre sus favoritos **•**
- **History** [Historial]: seleccione un destino de los guardados en el historial **•**
- **Point of Interest** [Punto de interés]: escoja un punto de interés como destino **•**
- **ZIP Code** [Código postal]: introduzca la dirección de destino utilizando un código postal **•**
- **Home** [Domicilio]: escoja su domicilio como destino **•**
- **Point on Map** [Punto en el mapa]: elija su destino seleccionándolo en el mapa **•**
- **Enter GPS position** [Introducir posición GPS]: introduzca las coordenadas GPS (longitud, latitud) **•**
- **City Center** [Centro urbano]: le lleva al centro de una ciudad **•**
- **POI in City** [PDI en la ciudad]: para ir a un punto de interés de una determinada ciudad **•**

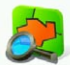

Browse map [Explorar mapa]

Esta función permite buscar un determinado lugar en el mapa. Puede ir arrastrando el mapa mediante la pantalla táctil. Para acercar o alejar la imagen, utilice los botones de aceleración del reproductor ARCHOS (ARCHOS 605), o la barra de aumento (a la derecha de la pantalla).

Si selecciona **Options** [Opciones], verá los siguientes ítems:

- **Find...** [Encontrar...]: muestra una dirección determinada en el mapa **•**
- **Show current position** [Mostrar posición actual]: muestra su posición actual en el mapa **•**
- **Show entire route** [Mostrar ruta completa]: muestra su ruta calculada en el mapa **•**
- **Show city** [Mostrar ciudad]: muestra una ciudad determinada en el mapa **•**
- **Show/Hide POIs...** [Mostrar/Ocultar PDIs...]: indique los PDIs que desea mostrar en el mapa **•**

Si pincha en el cursor  $\Box$  (parte inferior central de la pantalla) podrá seleccionar un método alternativo para llegar a su destino.

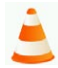

Alternative route [Ruta alternativa]

En este menú podrá calcular una ruta alternativa para el caso de que encuentre algún incidente inesperado durante el trayecto (tráfico, obstáculos, etc.). Sólo estará disponible si ya ha calculado una ruta.

- **Compute alternative** [Calcular alternativa]: genera una ruta nueva utilizando diferentes caminos **•**
- **Avoid next…** [Evitar próximos...]: permite especificar un obstáculo. El ARCHOS recalculará automáti-**•** camente la ruta para evitar dicho obstáculo.
- **Travel via…** [Pasar por este punto]: si desea que su ruta pase por un determinado lugar (ciudad, **•** dirección, etc.)
- **Reset to original** [Recuperar original]: anula todos los cambios realizados en este menú **•**

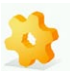

## **SETTINGS [AJUSTES]**

- **Set to 2D (flat) view / Set 3D view** [Activar vista desde arriba / Activar vista en 3D]: cambia entre los **•** modos de visualización en 2D y 3D
- **Set night colors / Set automatic colors / Set daylight colors** [Colores nocturnos / Colores automá-**•** ticos / Colores diurnos]: seleccione su modo de color preferido
- **Disable sounds / Enable sounds** [Desactivar sonidos / Activar sonidos]: activa y desactiva todos **•** los sonidos (voz, advertencias, etc.)
- **Volume settings** [Ajustes de volumen]: permite indicar un volumen distinto a velocidad baja y alta **•**
- **GPS Logs** [Registros GPS]: graba su trayecto para poder reproducirlo más adelante **•**
- **Planning preferences** [Preferencias de ruta]: sirve para especificar los criterios de cálculo de ruta: **•** el camino más rápido o evitar las autopistas
- **Toll charge settings** [Ajustes de peajes]: elija si quiere evitar o no las carreteras con peaje **•**
- **Advanced settings** [Opciones avanzadas]: le permiten ajustar varios parámetros (permitir o no **•** autozoom, evitar cambios de sentido, etc.). También puede escoger el tipo de indicadores de distancia y hora que se muestran en la pantalla de navegación.
- **Left handed** / **Right handed** [Zurdo / Diestro]: cambia entre los modos de visualización para zurdos **•** y diestros
- **Keyboard settings** [Ajustes de teclado]: le permite escoger la disposición de teclado más cómoda **•** para usted (Abcd, Qwerty o Azerty)
- **Regional settings** [Ajustes regionales]: para seleccionar las unidades de distancia (km o millas) **•** y coordenadas
- **Set language** [Establecer idioma]: seleccione el idioma que se usará en la pantalla **•**
- **Set voice** [Elegir voz]: seleccione el idioma de las instrucciones vocales **•**
- **Set home location** [Especificar domicilio]: le permite especificar la dirección de su casa **•**
- **Quick Guides** [Guía rápida]: varias guías rápidas que describen brevemente las funciones principales del GPS **•**
- **About ARCHOS GPS** [Acerca de ARCHOS GPS]: información sobre el programa GPS **•**
- **Signpost settings** [Ajuste de señalización]: sirve para indicar cómo quiere que aparezcan las señales **•** de dirección en la pantalla de navegación

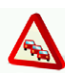

# Traffic [Tráfico]

En este menú podrá establecer la función de información de tráfico. La antena TMC (Canal de Mensajes de Tráfico) deberá estar conectada al soporte para coche. Para obtener más información, consulte el *capítulo 6: Otras funciones*.

- **Show all incidents** [Mostrar todos los incidentes]: muestra todos los incidentes de tráfico en el mapa **•**
- **Incidents on route** [Incidentes en la ruta]: muestra todos los incidentes de tráfico a lo largo de su ruta **•**
- **Optimize route** [Optimizar ruta]: el ARCHOS generará una nueva ruta para evitar los incidentes de tráfico. **•**
- **Options** [Opciones]: permite cambiar diversos parámetros (recálculo automático de ruta, actualiza-**•**ción automática, etc.)

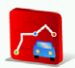

## **ROUTE [RUTA]**

En este menú podrá ver diversa información sobre la ruta calculada. Sólo estará disponible si ya ha calculado una ruta.

- **Show route instructions** [Mostrar instrucciones]: muestra los distintos giros que incluye su ruta **•**
- **Show route as images** [Mostrar como imagen]: muestra su ruta en forma de presentación de imáge-**•** nes manual
- **Show route summary** [Mostrar resumen ruta]: muestra su ruta en un mapa con información del trayecto **•**
- **Show route demo** [Reproducir demostración]: muestra un vídeo de su trayecto **•**
- **Show on map** [Mostrar en el mapa]: muestra su ruta en un mapa ampliable **•**
- **Cancel route** [Cancelar ruta]: anula la ruta calculada **•**

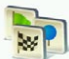

ITINERARY [ITINERARIO]

En este menú podrá seguir un itinerario ya creado o establecer un itinerario con varios puntos de parada.

- Seleccione la ruta actual, un itinerario creado previamente, o cree un itinerario nuevo pulsando el botón **New** [Nuevo].
- Puede empezar a añadir nuevos puntos a su itinerario con el botón **Add** [Añadir]. El botón **Options** [Opciones] le permite optimizar su itinerario, guardarlo o borrarlo.
- Todo punto añadido al trayecto quedará reflejado en el listado. Al pinchar en cualquiera de las líneas del listado, aparecerán las siguientes opciones: **Set as unvisited** [Marcar como no visitado], **Set as start** [Establecer punto partida], **Add nearby POI** [Añadir PDI cercano], **Delete** [Borrar], **Move up** [Mover hacia arriba], **Move down** [Mover hacia abajo].
- Pinche en **Done** [Hecho] cuando haya terminado de crear su itinerario. Pinche en **Yes** [Sí] para calcular la ruta.

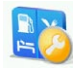

## MANAGE POI **[ADMINISTRAR PDIS]**

Puntos de interés (PDI) son, por ejemplo, restaurantes, hoteles o gasolineras. Aparecen como símbolos en el mapa a lo largo de un trayecto. Con este menú podrá administrar los puntos de interés: añadir puntos nuevos, escoger los que quiera mostrar, etc.

- **Add POI...** [Añadir PDI]: para añadir un nuevo punto de interés (por ejemplo, la casa de un amigo) **•**
- **Edit POI name** [Editar nombre de PDI]: permite modificar el nombre de un PDI **•**
- **Delete POI** [Borrar PDI]: permite borrar un PDI **•**
- **Delete POI category** [Borrar categoría]: sirve para borrar una categoría de PDIs **•**
- **Show/hide POIs** [Mostrar/Ocultar PDIs]: permite seleccionar los PDIs que desea mostrar en el mapa **•**
- **Warn when near POI** [Alertar al acercarse]: permite activar una advertencia sonora cuando se acerca **•**a una determinada distancia de un PDI específico (por ejemplo, al aproximarse a un restaurante)

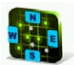

**GPS STATUS [ESTADO DEL GPS]** 

En este menú podrá ver el número de satélites de los que el ARCHOS recibe señal, así como la intensidad de dichas señales. Se requiere un mínimo de 3 señales verdes (válidas) para que el ARCHOS pueda localizar su posición y calcular una ruta.

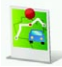

Memorize position [Memorizar posición]

Pinche en este icono para guardar su posición actual en el historial.

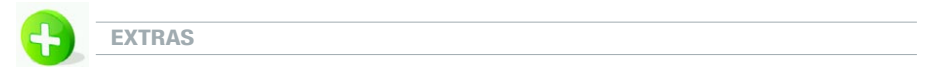

En este menú encontrará varias herramientas, como un reloj mundial, una calculadora, un conversor de unidades e información viaria de determinados países.

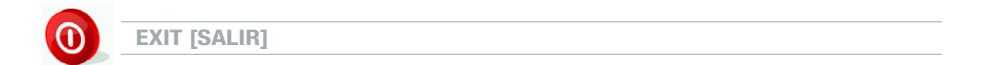

Pinche en este icono si desea salir de la aplicación GPS y volver a la pantalla principal del ARCHOS.

# 6. otras funciones

# 6.1. Canal de Mensajes de Tráfico (TMC)

Si compró el aparato y el adaptador por separado, esta función está desactivada.

## ¿qué es el tmc?

- $\bm{\cdot}\,\,$  Su ARCHOS GPS incluye un receptor TMC. Se trata de un sistema que permite al dispositivo GPS mantenerse al tanto de las condiciones de tráfico actuales. Dependiendo del país y el lugar donde se encuentre, podrá sintonizar emisoras de radio FM que además de su programación habitual transmitan información de tráfico. Alguna información de tráfico se ofrece gratuitamente, mientras que otros servicios de información, que suelen ofrecer una información de tráfico más amplia, deben ser abonados.
- Con la antena TMC incluida, su ARCHOS GPS recibirá los datos de tráfico gratuitos que se ofrezcan en su país o región. Consulte el sitio web de ARCHOS para ver qué otras opciones TMC de pago están disponibles. TMC no es un servicio de ARCHOS, por lo que la fiabilidad de la información proporcionada es responsabilidad del proveedor de dichos servicios.
- $\bm{\cdot}\,\,$  Una vez instalada la antena, y si circula por una zona con transmisiones TMC, el indicador TMC verde aparecerá así **O TMC** (en la pantalla de navegación principal), indicando que el dispositivo ha captado la señal TMC y está incorporándola a la ruta planificada. Consulte la sección de ajustes para decidir la forma en que el dispositivo gestionará la información TMC. Por defecto, si el ARCHOS GPS localiza problemas de tráfico en su ruta actual, calculará automáticamente una nueva ruta que evite dichos problemas.

Nota: En determinados casos, la mejor ruta puede ser la que había sido propuesta la primera vez.

## INSTALACIÓN DE LA ANTENA TMC

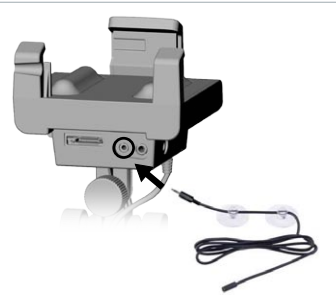

- Acople la antena TMC al conector TMC, en la parte inferior del soporte para coche.
- Luego, coloque el cable de tal forma que no interfiera con su visión o capacidad para conducir con seguridad.
- Los parabrisas termorreflectantes podrían obstaculizar la recepción. Consulte la documentación del coche para saber si su parabrisas dispone de zonas sin dicha propiedad térmica.

# 6.2. Opciones adicionales

En su cuenta personal en línea ARCHOS (se crea al registrar el producto: [www.archos.com/register\)](http://www.archos.com/register) encontrará opciones extra gratis y de pago, como una mayor variedad de puntos de interés, mapas actualizados, etc.

# información legal

#### **1) Garantía y responsabilidad limitadas**

Este producto incluye una garantía limitada y ofrece al comprador original el recurso a vías específicas en el caso de que dicho producto no se ajuste a la garantía limitada. La responsabilidad del fabricante puede verse limitada si así lo estipula el contrato de compraventa.

En general, y a título indicativo, el fabricante no se hará responsable de los daños en el producto provocados por desastres naturales, fuego, descarga estática, utilización o uso incorrectos, negligencia, manejo o instalación inadecuados, reparación no autorizada, alteración o accidente.<br>En ningún caso, el fabricante se hará responsable de la pérdida de datos al

#### **EL FABRICANTE NO SE HARÁ RESPONSABLE DE LOS DAÑOS EXTRAORDINARIOS, FORTUITOS O INDIRECTOS, AUN HABIENDO SIDO INFORMADO PREVIAMENTE DE DICHA POSIBILIDAD.**

El o los cedentes de la licencia ARCHOS excluyen toda garantía, expresa o implícita, en la que se incluya,sin ninguna restricción, las garantías implícitas de aprovechamiento y adecuación a un fin específico del producto bajo licencia. El o los cedentes de la licencia ARCHOS no justifican, garantizan ni formulan observación alguna con respecto a la utilización o al resultado de la utilización del producto bajo licencia, en cuanto a su corrección, exactitud, fiabilidad u otras circunstancias. El consumidor asumirá todo el riesgo que se derive del rendimiento del producto bajo licencia. Algunas jurisdicciones no permiten la exclusión de las garantías implícitas. En dicho caso, las exclusiones anteriormente mencionadas no serían de aplicación.

i<br>Bajo ningún concepto, el o los cedentes de la licencia ARCHOS, y sus directores, ejecutivos, empleados o agentes (llamados cedentes de la licen-<br>cia ARCHOS) se harán responsables de los daños indirectos, imprevistos o f ción de negocio, le pérdida de información y similares) consecuencia de la utilización o de la incapacidad de utilizar los productos bajo licencia, aun cuando el cedente de la licencia ARCHOS reconozca la posibilidad de tales perjuicios. Las restricciones anteriores no serán de aplicación en el caso de que la jurisdicción local no autorice la exclusión o limitación de los daños indirectos o imprevistos.

Consulte su contrato de compraventa para una relación completa de los derechos de garantía, recursos y limitación de responsabilidad. Además, la garantía no cubrirá lo siguiente:

- 1. Daños o problemas que resulten del uso inapropiado, abuso, accidente, alteración o corriente eléctrica o voltaje incorrectos.
- 2. Cualquier producto cuyo sello de garantía o etiqueta con el número de serie hayan sido alterados o dañados.
- 3. Cualquier producto sin garantía o etiqueta de número de serie.
- 4. Pilas y otros artículos fungibles suministrados con el dispositivo o en el interior del mismo.

El usuario final se compromete a usar en todo momento este producto conforme a su utilidad original, quedando terminantemente prohibido realizar cualquier modificación técnica que pudiera vulnerar los derechos de terceros. Cualquier modificación en el hardware, software o carcasa del producto deberá ser aproba da por escrito por ARCHOS. Se considerarán sin efecto las cláusulas de garantía de cualesquiera productos que hayan sido modificados sin autorización.

#### **2) Sistema de Posicionamiento Global**

El Sistema de Posicionamiento Global es un sistema de navegación por satélite dirigido y controlado por el gobierno de Estados Unidos, que es el responsable de su precisión y fiabilidad. Cualquier cambio en el sistema de señales o en las condiciones medioambientales podría influir en el funcionamiento del dispositivo ARCHOS GPS. ARCHOS no se hará responsable de la precisión o fiabilidad del sistema de señalización GPS.

#### **3) Restricciones legales a su instalación en parabrisas**

Algunos estados de Estados Unidos y otros países disponen de leyes relativas a la instalación de dispositivos en el parabrisas u otras superficies acristaladas de un vehículo.Consulte la legislación de su estado o país en esta materia. El Código de circulación de California,sección 26708 (a) (1) declara que "Ninguna persona deberá conducir un vehículo a motor con un objeto o material colocado, expuesto, instalado, pegado o acoplado en el parabrisas o retrovisores laterales o trasero." Los conductores en California no podrán utilizar el soporte/receptor de ventosa en su parabrisas o retrovisores laterales o trasero.ARCHOS declina toda responsabilidad por cualesquiera multas, penas o daños que pudieran derivarse del incumplimiento de esta norma. Nota: esta sección del Código de circulación de California también se aplica a los conductores que hayan obtenido su permiso en otros estados/países y conduzcan en California.

**4) Derechos de propiedad intelectual** tual. Los únicos derechos del cliente con respecto a cualquier software ÁRCHOS incluido con los Productos serán los estípulados en las condiciones<br>de licencia del software de ARCHOS. La titularidad de cualquier software AR del Producto. El Cliente y sus afiliados y subcontratistas se comprometen a no utilizar técnicas de ingeniería inversa en ninguna faceta del Software y/ o los Productos suministrados en virtud de este contrato, comprometiéndose a abonar los daños correspondientes si tales acciones tuvieran lugar.

#### **5) Copias y copyright del Software GPS**

El SoftwareGPS (incluida cualquier copia del mismo) es propiedad deARCHOS o de sus suministradores y está protegido por la normativa en materia de patentes y propiedad intelectual de Estados Unidos, Canadá, Europa, Brasil y Australia, así como por lo dispuesto en los tratados internacionales. El cliente tiene licencia<br>para utilizar una copia del Software, pero no es el pr archivo personal. Fuera de estos supuestos, queda prohibida la copia del software, excepto que así lo autorice la normativa aplicable, así como también la de los materiales escritos que acompañan al Software. Por la presente,ARCHOS se reserva todos los derechos no atribuidos explícitamente en el contrato de licencia. *Para ver la información completa y actualizada sobre el copyright y el contrato de licencia para el usuario final (EULA), visite el sitio web de ARCHOS (www.archos.com).*

#### **6) Avisos de copyright**

© 2008 ARCHOS SA, Francia

Todas las marcas comerciales son propiedad de sus respectivos titulares.

Data Source © 2008 Tele Atlas N.V. Basado en:

Topografische ondergrond Copyright © dienst voor het kadaster en de openbare registers, Apeldoorn 2004.

© Ordnance Survey of Northern Ireland. © IGN France.

© Swisstopo.

© BEV, GZ 1368/2003.

© Geonext/DeAgostini.

© Norwegian Mapping Authority, Public Roads Administration / © Mapsolutions © DAV

Este producto incluye datos cartográficos con licencia de Ordnance Survey y la autorización del interventor de la Editorial y Papelería de Su Majestad. © Copyright de la Corona y/o derecho de base de datos 2008. Reservados todos los derechos. Número de licencia 100026920.<br>Data Source © 1984 – 2008 Tele Atlas North America. Inc. Reservados todos los derechos.

Canadian data © DMTI Spatial. Los datos de secciones del mapa canadiense han sido reproducidos bajo licencia de Su Majestad la Reina, Soberana de Canadá, con la autorización de Natural Resource Canada. Datos sobre Puntos d

*© InfoUSA Todos los derechos reservados*

### **7) EULA (Contrato de licencia para el usuario final)**

a) La licencia de usuario se concede exclusivamente para un uso personal u operaciones internas del Usuario Final y no para su reventa, sublicencia o uso comercial.

b) Los productos bajo licencia incluyen información confidencial de Tele Atlas (TA) y otros asociados, quedando terminantemente prohibido revelar dicha información a terceras partes.

c) Queda terminantemente prohibido realizar copias no autorizadas del software o datos bajo licencia.

d) Queda terminantemente prohibido quitar u ocultar cualquier aviso de marca registrada, copyright o leyenda restrictiva.

e) Los compromisos y obligaciones reconocidos por el Usuario Final por la presente están destinados al beneficio directo de Tele Atlas y ARCHOS,

y podrán imponerse por cualesquiera de estas entidades contra el Usuario Final.<br>f) NI TELE ATLAS (TA) NI SUS SUMINISTRADORES PODRÁN HACERSE RESPONSABLES FRENTE AL ABAJO FIRMANTE POR CUALESQUIERA DAÑOS FORTUITOS, EMERGENTES, ESPECIALES, INDIRECTOS O EIEMPLARES DERIVADOS DE ESTE CONTRATO, INCLUYENDO LA PÉRDIDA DE BENEFICIOS O LOS COSTES DE COBERTURA, LA PÉRDIDA FUNCIONAL O LA INTERRUPCIÓN DE NEGOCIO O SIMILARES, AUN HABIENDO SIDO NOTIFICADO DE LA POSIBILIDAD DE TALES DAÑOS. SIN PERJUICIO DE LO ESPECIFICADO EN LA PRESENTE,TA NO ASUMIRÁ NINGUNA RESPONSABILIDAD MONETARIA FRENTE AL ABAJO FIRMANTE POR NINGUNA CAUSA (INDEPENDIENTEMENTE DE LA FORMA DE ACCIÓN) DERIVADA O RELACIONADA CON ESTE CONTRATO.

g) LOS PRODUCTOS BAJO LICENCIA SE PROPORCIONAN EN EL ESTADO ACTUAL Y CON TODOS SUS DEFECTOS, Y TA Y SUS SUMINISTRADORES EXCLUYEN EXPRESAMENTE TODA CLASE DE GARANTÍAS, EXPRESAS O IMPLÍCITAS, INCLUYENDO, A TÍTULO ENUNCIATIVO, LAS GARANTÍAS IMPLÍCITAS DE NO VULNERACIÓN DE DERECHOS DE TERCEROS, COMERCIABILIDAD, CALIDAD SATISFACTORIA, EXACTITUD, TÍTULO E IDONEIDAD PARA UN FIN DETERMINADO. LOS CONSEJOS ORALES O ESCRITOS O LA INFORMACIÓN PROPORCIONADA POR TA O CUALQUIERA DE SUS AGENTES, EMPLEADOS O PROVEEDORES TERCEROS NO TENDRÁ CARÁCTER DE GARANTÍA, Y EL LICENCIATARIO NO PODRÁ DEPENDER DE TALES CONSEJOS O INFORMACIONES. ESTA EXCLUSIÓN DE GARANTÍAS ES UNA CONDICIÓN ESENCIAL DEL CONTRATO.

H) El Usuario Final reconoce que el uso de los Productos bajo licencia con mapas de terceros distintos a TA puede provocar variaciones entre el lugar mostrado en el mapa y la localización real del usuario.

i) El Usuario Final se compromete a no mostrar o permitir el acceso a las coordenadas de latitud y longitud reales.

#### **j) Usuarios del gobierno de EE.UU.**

Si el Usuario Final es una agencia, departamento u otra entidad del gobierno de Estados Unidos, o está financiado total o parcialmente por el<br>gobierno de Estados Unidos, quedará restringido el uso, la reproducción, la prob 252.277-7014(a)(1) (JUN 1995) (DOD déuslas obre programa informático comercial), DFARS 227.7-2022-7015 (mOD política sobre programas informáticos comerciales para agencias civiles). DFARS 227-7015 (NOV 1995) (DOD cláusula DERECHOS RESERVADOS. A los fines de cualquier disposición de divulgación pública bajo la legislación federal, estatal o local, queda acordado que el producto bajo licencia constituye un secreto comercial y un producto comercial registrado no sujeto a divulgación alguna.

Si el Usuario Final es una agencia, departamento u otra entidad del gobierno de cualquier Estado, del gobierno de Estados Unidos o de cualquier otra entidad pública o financiada total o parcialmente por el gobierno de Estados Unidos, el Usuario Final se compromete por la presente a proteger los Productos bajo licencia de su divulgación pública y a calificar los Productos bajo licencia exentos de cualquier estatuto, ley, reglamento o código, incluyendo la Sunshine Act, Public Records Act, Freedom of Information Act, o equivalentes, que permita el acceso público y/o la reproducción o uso de los Productos bajo licencia. En el caso de que tal exoneración contravenga cualquiera de dichas disposiciones legales, este EULA se considerará incumplido y se rescindirán cualesquiera derechos de posesión de copias o de utilización de los Productos bajo licencia, considerándose el contrato nulo y sin efecto.Toda copia de los Productos bajo licencia en posesión del licenciatario deberá ser destruida inmediatamente. Si un tribunal de una jurisdicción competente considera esta disposición nula e inaplicable, total o parcialmente, por cualquier razón, este contrato EULA se considerará rescindido, nulo y sin efecto, en su totalidad, y cualesquiera copias de los Productos bajo licencia deberán ser destruidas de forma inmediata.

#### **8) Precauciones y advertencias**

Para prevenir cualquier riesgo de choque eléctrico, sólo un técnico cualificado podrá abrir este dispositivo. Antes de abrir el dispositivo, deberá desconectar el cable de alimentación. Protéjalo del fuego y de sacudidas eléctricas, guardándolo en un lugar seco y sin humedad.

#### **9) Seguridad del conductor**

Para una conducción segura, el conductor no podrá utilizar el dispositivo con el coche en movimiento. Obedezca la legislación vigente en su país o jurisdicción que regule la utilización de dispositivos electrónicos por el conductor de un automóvil.

#### **10) Consideraciones medioambientales**

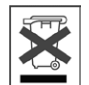

La protección del medio ambiente es una preocupación básica de ARCHOS. Para traducir esto en acciones concretas,ARCHOS ha querido introducir una serie de métodos tendentes a favorecer el respeto al medio ambiente en la totalidad del ciclo de sus productos, de la fabricación al uso, pasando por su eliminación final.

Baterías: Si su producto contiene un paquete de baterías extraíble, recíclelo en un punto de recogida específico para baterías usadas.

El Producto: El símbolo de un contenedor contiene un paquete de baterias extraible, reciclelo en un punto de recogida especifico para baterias usadas.<br>El Producto: El símbolo de un contenedor con una cruz significa que est tos de este tipo contienen sustancias potencialmente peligrosas para el medio ambiente y la salud humana. Por tanto, no deberá desechar el dispositivo electrónico ARCHOS en un contenedor de basura normal. Asimismo, las actuales directivas europeas estipulan que este dispositivo debe ser recogido:

- En los lugares de distribución en caso de compra de un producto electrónico similar. - En las zonas de eliminación de residuos locales (centros de eliminación y tratamiento de residuos, sistema de separación de basura, etc.)

Al hacer esto, estará participando activamente en la reutilización y el reciclado de aparatos electrónicos y eléctricos usados que, de otro modo, podrían perjudicar el medio ambiente y la salud humana.

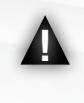

Die TMC (Traffic Message Channel) Funktion ist nur verfügbar, wenn Sie eine Bundle (ein ARCHOS Player und der GPS Carholder) erworben haben. Wenn Sie nur den GPS Carholder als Zubehör erworben haben, ist diese Funktion nicht verfügbar. Alle anderen Funktionen sind identisch.

# **INHALTSVERZEICHNIS**

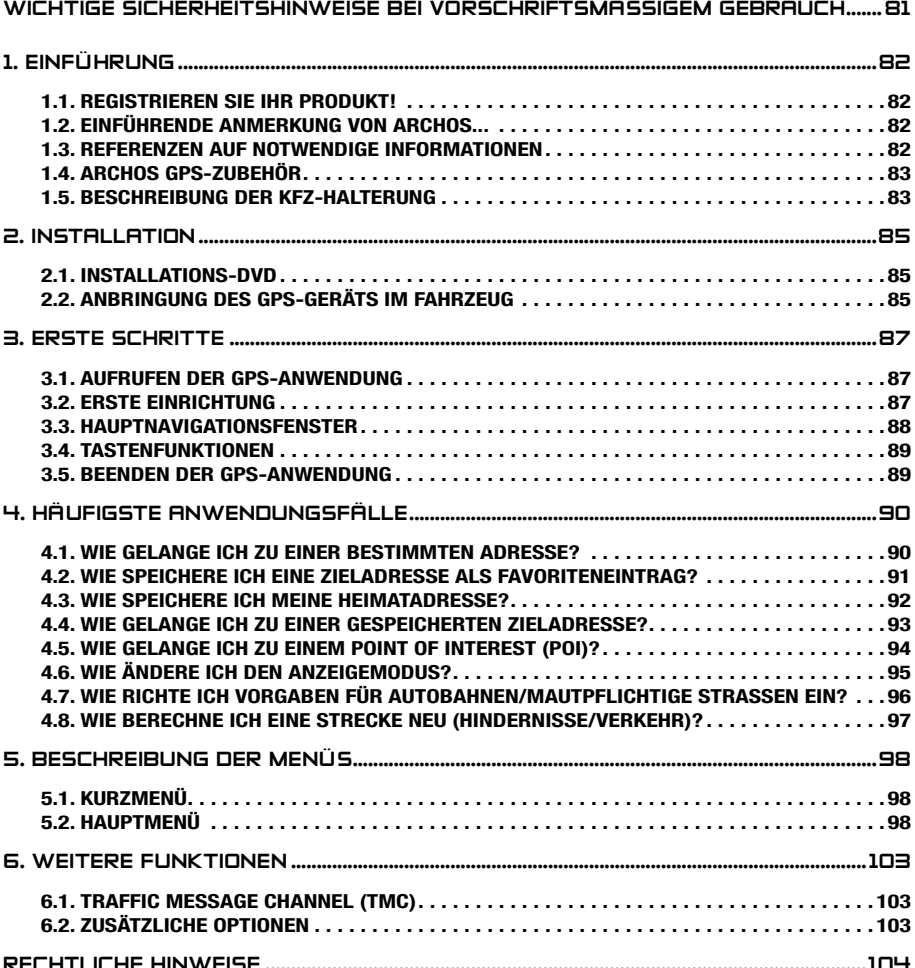

# <span id="page-80-0"></span>WICHTIGE SICHERHEITSHINWEISE BEI VORSCHRIFTSMÄSSIGEM **GEBRAUCH**

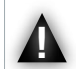

Bedienen Sie das GPS-Gerät nicht während des Fahrens, um sich selbst und andere Personen keinem Unfallrisiko auszusetzen.

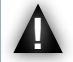

Schauen Sie nur dann auf das Display, wenn die aktuelle Fahrsituation dies ohne<br>Sicherheitsrisiko zulässt. Verfolgen Sie die Displaydarstellung beim Fahren nicht,<br>wenn Sie ARCHOS GPS im regulären Multimedia- oder Videomodu Sicherheitsrisiko zulässt. Verfolgen Sie die Displaydarstellung beim Fahren nicht, Abspielen von Mediendateien auf einem an der Windschutzscheibe befestigten oder in Sichtweite des Fahrers befindlichen Gerätes widerspricht u. U. geltenden Gesetzen. Informieren Sie sich über die in Ihrem Bundesland/Kanton geltenden Gesetze.

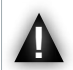

Verkehrs- und Hinweiszeichen auf den Straßen sind gegenüber den GPS-Navigationsanweisungen absolut vorrangig.

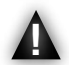

Beachten Sie bei der Montage des GPS-Gerätes, dass dadurch die Steuerung<br>des Fahrzeugs nicht beeinträchtigt werden darf. Die Haftfähigkeit des Saugfußes<br>wird durch Feuchtigkeit, Temperatur und Zeitdauer beeinflusst. Die Ob des Fahrzeugs nicht beeinträchtigt werden darf. Die Haftfähigkeit des Saugfußes wird durch Feuchtigkeit, Temperatur und Zeitdauer beeinflusst. Die Oberfläche sollte für eine sichere Befestigung mindestens 15 °C (60 °Fahrenheit) aufweisen. Zu den Sicherheitsaspekten zählen auch eine geeignete Platzierung und eine sichere Kabelführung, sodass sich Kabel nicht im Lenkrad oder anderen beweglichen Steuerelementen verfangen. Achten Sie bei der Montage darauf, dass niemand auch nicht bei einem Unfall (Montage vor einem Airbag) durch das Gerät Schaden nehmen kann.

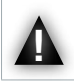

Das GPS-Gerät wird in keinem Fall alle aktuellen Änderungen umfassen. Deshalb sollten Sie sich niemals ausschließlich auf die GPS-Informationen, beispielsweise bezüglich der Geschwindigkeitsbegrenzung auf bestimmten Straßen, verlassen.

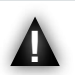

Vertrauen Sie nicht ausschließlich auf die gesprochenen Anweisungen zum<br>Streckenverlauf. Die Sprachanweisungen "Biegen Sie rechts ab." oder "Biegen<br>Sie links ab." werden in unterschiedlichen Entfernungen vor der berechnete Streckenverlauf. Die Sprachanweisungen "Biegen Sie rechts ab." oder "Biegen Sie links ab." werden in unterschiedlichen Entfernungen vor der berechneten Straßeneinmündung oder Kreuzung gegeben. Sie erhalten die Anweisung u. U. zufälligerweise kurz vor einer anderen Straßeneinmündung und damit zu spät, um ein sicheres Abbiegemanöver zu gewährleisten. Wenn Sie einer solchen Anweisung spontan Folge leisten, sind Sie u. U. zu einem abrupten und gefahrvollen Fahrmanöver gezwungen, mit dem Sie sich selbst und andere Verkehrsteilnehmer gefährden.

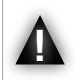

Ziehen Sie das Netzkabel aus dem Zigarettenanzünder, wenn Sie das Fahrzeug parken. Das GPS-Gerät verbraucht auch im parkenden Fahrzeug Energie und könnte die Autobatterien über einen längeren Zeitraum entladen.

# <span id="page-81-0"></span>1. einführung

# 1.1. registrieren sie ihr produkt!

Gehen Sie, sobald Sie Ihr ARCHOS-Produkt der Verpackung entnommen haben, auf [www.archos.com/register](http://www.archos.com/register) und registrieren Sie es. Dadurch erhalten Sie die Zugangsberechtigung für den technischen Support und für frei verfügbare und käuflich erwerbliche Optionen und kostenlose Software-Updates für Ihr GPS-Gerät.

# 1.2. Einführende Anmerkung von archos...

Sehr geehrte Kundin, sehr geehrter Kunde,

in diesem Handbuch werden die Installation und der Gebrauch des GPS-Geräts mit Ihrem ARCHOS-Multimediaplayer erklärt. Weitere Informationen zu den übrigen Funktionen Ihres ARCHOS-Players finden Sie in der mitgelieferten Kurzbedienungsanleitung oder im vollständigen Handbuch (www.archos.com/manuals).

Ein stets ungetrübtes Multimedia-Erlebnis wünscht Ihnen

das ARCHOS-Team.

Alle in diesem Handbuch enthaltenen Informationen sind zum Zeitpunkt der Veröffentlichung aktuell. Aufgrund der regelmäßig vorgenommenen Aktualisierungen und Produktverbesserungen kann die Software auf Ihrem Gerät bezüglich des Erscheinungsbildes oder der Funktionalität geringfügig von den Beschreibungen in diesem Handbuch abweichen.

# 1.3. Referenzen auf notwendige Informationen

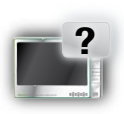

## Weitere Funktionen (außer GPS) Ihres ARCHOS Players

Um mehr über weitere Funktionen Ihres ARCHOS Players zu erfahren, lesen Sie bitte die gedruckte Kurzanleitung, die Sie zusammen mit Ihrem ARCHOS Players bekommen haben, oder schauen Sie auf www.archos.com/manuals nach der neuesten Version des vollständigen Handbuchs.

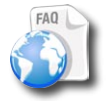

### Fehlerbehebung

Konsultieren Sie dazu den Abschnitt "Häufig gestellte Fragen" (FAQ) unter www.archos.com/faq

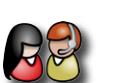

## Technischer Support

Besuchen Sie www.archos.com/support, um Ihre Fragen per E-Mail an unser Support-Team zu richten (E-Mails in Englisch, Französisch und Deutsch).

USA und Kanada: gebührenfreie Hotline 877-300-8879 Europa: Registrieren Sie bitte das Produkt, bevor Sie sich an den technischen Support (www.archos.com/register) wenden.

# <span id="page-82-0"></span>1.4. ARCHOS GPS-Zubehör

In derVerpackung enthaltene GPS-Komponenten:

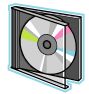

Installations-DVD:Vor der Anbringung des GPS-Gerätes im Auto müssen Sie die DVD einlegen, die Sie durch den Installationsprozess führt und die Karten und die aktuelle Software auf dem ARCHOS-Player installiert.

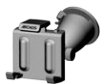

KFZ-Halterung: Enthält einen GPS-Empfänger, der das GPS-Signal an den ARCHOS-Player weiterleitet. Der Player MUSS daher in die KFZ-Halterung eingesteckt werden, sodass Ihre Position und die Navigation zum Ziel ermittelt werden kann.

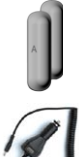

4 Paar Gummi-Adapter: Passen sich dem ARCHOS-Player optimal an, sodass er fest in der Halterung steckt. *Siehe Abschnitt 2.2.*

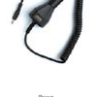

KFZ-Netzadapter: Damit das GPS-Gerät funktioniert, MUSS der Netzadapter mit der Fahrzeughalterung und dem Zigarettenanzünder verbunden sein.

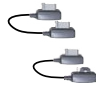

2 ARCHOS-Verbindungskabel *(eines für ARCHOS 605 und eines für Geräte der nächsten Generation)*: Damit das GPS-Gerät funktioniert, MUSS dieses Kabel mit der KFZ-Halterung und dem ARCHOS-Player verbunden sein.

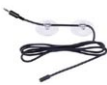

TMC (Traffic Message Channel)-Antenne: um mit Ihrem ARCHOS-GPS die Verkehrsinformationen empfangen zu können. Siehe Kapitel *6. Weitere Funktionen*.Wenn Sie nur den GPS Carholder als Zubehör erworben haben, ist diese Funktion nicht verfügbar.

# 1.5. Beschreibung der KFZ-Halterung

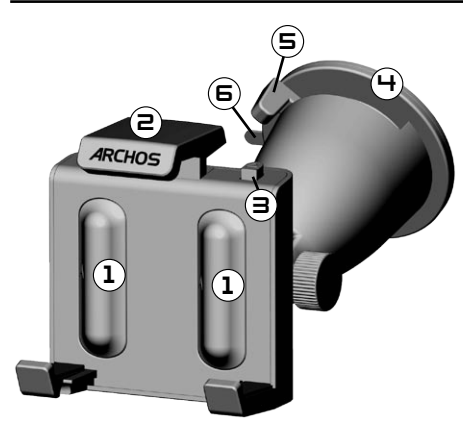

- 1. Position der Gummi-Adapter
- 2. Einstellbarer oberer Klemmbügel (zur festen Einspannung des ARCHOS-Players)
- 3. Klemmbügelfreigabe (zur Entnahme des ARCHOS-Players)
- 4. Saugfuß (Befestigung an der Windschutzscheibe)
- 5. Arretierhebel (zur Arretierung des Saugfußes)
- Entriegelung (zum Lösen der KFZ-Halterung) 6.

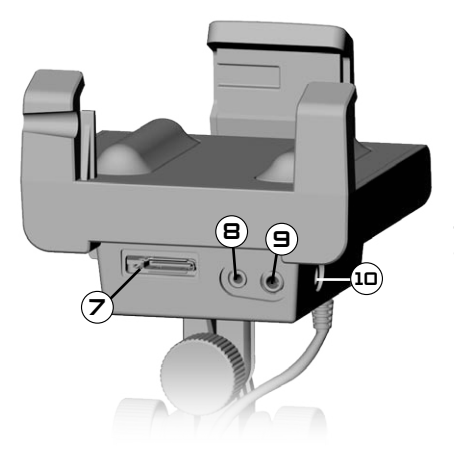

*Unterseite der KFZ-Halterung*

- 7. ARCHOS-Anschluss (zum Anschließen des ARCHOS-Players)
- TMC-Antennenanschluss (fürVerkehrsinformationen) 8.
- Audio-Ausgang (zum Anschluss an den Audio-9. Ausgang des Autoradios über ein optionales Kabel)
- 10. Netzanschluss (zum Anschluss des KFZ-Netzadapters)

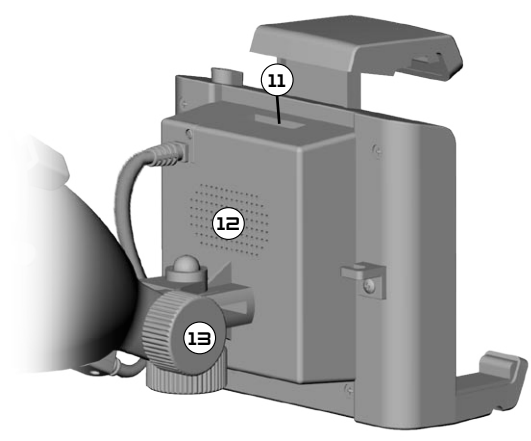

*Rückseite der KFZ-Halterung*

- 11. Erweiterungsanschluss
- 12. Lautsprecher
- 13. Positionseinstellung

# <span id="page-84-0"></span>2. installation

# 2.1. installations-dvd

Die Installation von DVD ist nicht notwendig, wenn Sie die Paketversion (Version mit ARCHOS-Player und einer KFZ-Halterung für GPS) gekauft haben. In diesem Fall wurden Software und Karten bereits auf dem Gerät installiert und aktiviert. Die DVD kann jedoch für eine spätere Neuinstallation verwendet werden.

- •
- Bevor Sie das GPS-Gerät im Auto anbringen, müssen Sie die Installations-DVD in das entsprechende Laufwerk Ihres Computers (mit hergestellter Internetverbindung) einlegen.
	- Die DVD führt Sie durch den Installationsvorgang und die Aktivierung der Karten und installiert die aktuelle Software.Wird die Installationsroutine nach Einlegen der DVD nicht automatisch gestartet, erweitern Sie den DVD-Knoten im Dateisystem, und starten Sie die Installationsroutine manuell.
	- Befolgen Sie die Anweisungen auf dem Display.

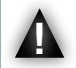

Der KARTENCODE (auf der DVD-Hülle) wird bei der Installation (und Neuinstallation) benötigt. BEWAHREN Sie diesen sorgfältig auf!

# 2.2. Anbringung des GPS-Geräts im Fahrzeug

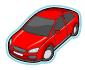

Nachdem Sie die Software gemäß der Beschreibung im vorangegangenen Abschnitt eingerichtet haben, können Sie das GPS-Gerät nun in Ihrem Fahrzeug montieren. Beachten Sie dabei die rechtlichen und Sicherheitshinweise in diesem Handbuch.

Der Empfang des GPS-Signals hängt in hohem Maße von einer optimalen Anbringung im Fahrzeug, von den Fahrzeugeigenschaften, wie wärmereflektierend beschichteten Windschutzscheiben, und der Beschaffenheit der Umgebung, wie Berge und hohe Gebäude, ab.

### installation der Gummi-Adapter

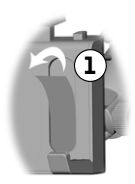

Verwenden Sie für ARCHOS 605 30 GB und 4 GB die Gummi-Adapter mit der Aufschrift A, für andere 605er Modelle die Gummi-Adapter mit der Aufschrift B. Die Gummi-Adapter C und D werden für ARCHOS-Player der nächsten Generation verwendet.

- 1. Benutzen Sie Ihren Fingernagel oder einen scharfen Gegenstand, um die Schutzfilme von den zwei Klebeoberflächen zu entfernen.
- Ē
- 2. Drücken Sie die für Ihren Player geeigneten Abstandshalter fest auf diese Stellen Ihrer KFZ-Halterung.

### wo befestige ich das gps?

- Dazu eignet sich ein sauberer und sicherer Platz auf derWindschutzscheibe. Da sich die GPS-Empfangsantenne unter dem Saugfuß befindet, sollte die Halterung ausschließlich an der Windschutzscheibe angebracht werden, anderenfalls können nur stark abgeschwächte Signale empfangen werden. •
- Wenn Sie Empfangsstörungen beobachten, sehen Sie in Ihrem Autohandbuch nach, ob die Windschutzscheibe mit einer wärmereflektierenden Beschichtung versehen ist, die den GPS-Empfang beeinträchtigt. Möglicherweise sind einige Teilflächen nicht beschichtet und gestatten ebenso eine sichere Anbringung der KFZ-Halterung. •

• •

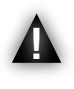

ZU IHRER SICHERHEIT ist es UNERLÄSSLICH, dass Sie die KFZ-Halterung für GPS entsprechend der unten gezeigten Darstellung anbringen:

sie darf nicht die freie Sicht auf die Strasse oder den Verkehr behindern

sie darf nicht das Armaturenbrett und die Mittelkonsole des Fahrzeugs verdecken

## installation der kfz-halterung

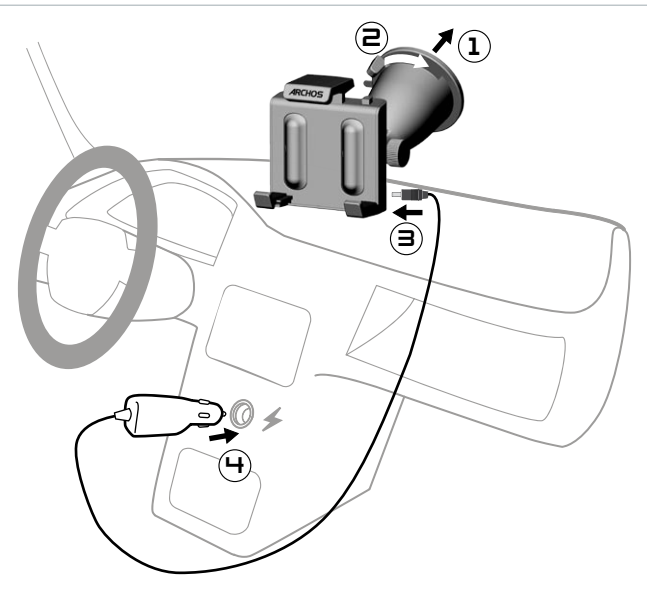

## einstecken des archos-players

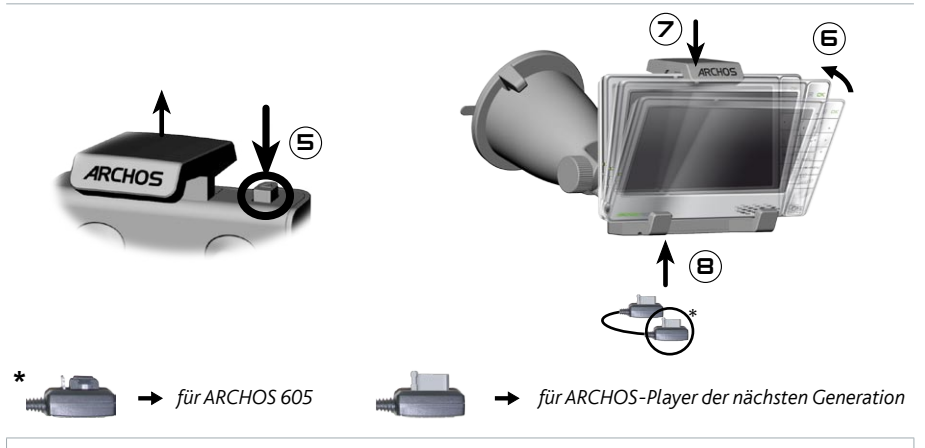

Um den ARCHOS-Player aus der Halterung herauszuziehen, führen Sie denVorgang in umgekehrter Reihenfolge aus.

# <span id="page-86-0"></span>3. erste schritte

## 3.1. Aufrufen der gps-anwendung

Beim Einstecken des ARCHOS-Players in die angeschlossene KFZ-Halterung:

- schaltet sich der ARCHOS-Player automatisch ein. •
- wandelt sich im Hauptfenster des ARCHOS 605 das Symbol **Recorder [Aufnahme]** in ein **GPS**-• Symbol.

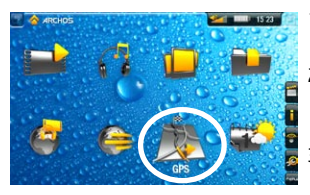

- 1. Tippen Sie auf das GPS-Symbol, um die Anwendung aufzurufen. Daraufhin wird das Hauptfenster angezeigt.
- Nach einigen Sekunden blendet sich ein rotes Fenster ein. Lesen Sie 2. die darin enthaltenen rechtlichen Hinweise aufmerksam, und tippen Sie auf **I agree [Zustimmen]**.
- 3. Bei der ersten Verwendung der GPS-Anwendung müssen Sie einige grundlegendeVoreinstellungen festlegen (*siehe nächster Abschnitt*).

# 3.2. Erste Einrichtung

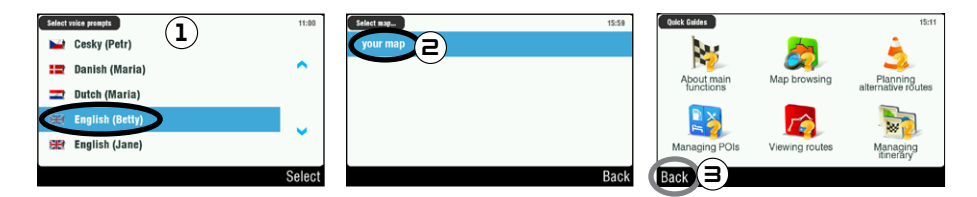

- 1. Bei der Neuinstallation werden mehrere Einstellungen, wie Sprache und Längeneinheiten (km oder Meilen), konfiguriert.
- 2. Wählen Sie mit einem Fingertipp die gewünschte Karte aus. Der Ladevorgang dauert einige Zeit.
- Ein Hilfe-Menü wird angezeigt\*. Tippen Sie auf die Option, zu der Sie Informationen benötigen, 3.oder tippen Sie auf **Back [Zurück]**, um zum Hauptnavigationsfenster zurückzukehren.

\* Wenn Sie die Hilfethemen zu einem späteren Zeitpunkt lesen möchten, können Sie sie über *Main menu [Hauptmenü] Settings [Einstellungen] Quick Guides [Hilfe]* aufrufen.

•

# <span id="page-87-0"></span>3.3. Hauptnavigationsfenster

• Beim Start der GPS-Anwendung wird nach einem verwertbaren GPS-Signal gesucht, und Sie sehen das folgende Fenster. Die Signalstärke wird in der unteren rechten Ecke angezeigt.

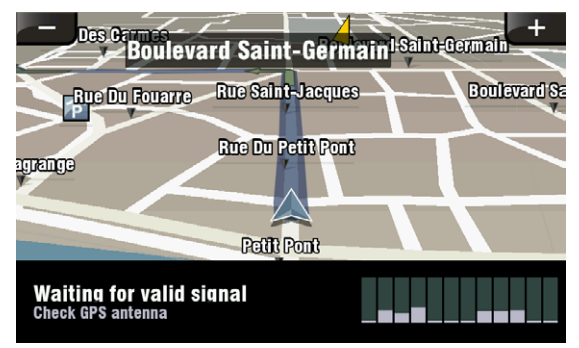

## Sobald ein GPS-Signal empfangen wird (kann einige Minuten dauern), wird folgende Ansicht angezeigt.

Wenn die erste Ansicht weiterhin angezeigt wird, überprüfen Sie, ob Sie das GPS-Gerät ordnungsgemäß im Auto installiert haben. Siehe Abschnitt 2.2. "Anbringung des GPS-Geräts im Fahrzeug".

Der GPS-Signalempfang ist in hohem Maße abhängig von einer optimalen Position der KFZ-Halterung, von Fahrzeugeigenschaften, wie wärmereflektierend beschichteten Windschutzscheiben, und den Umgebungsbedingungen, wie Berge und hohe Gebäude.

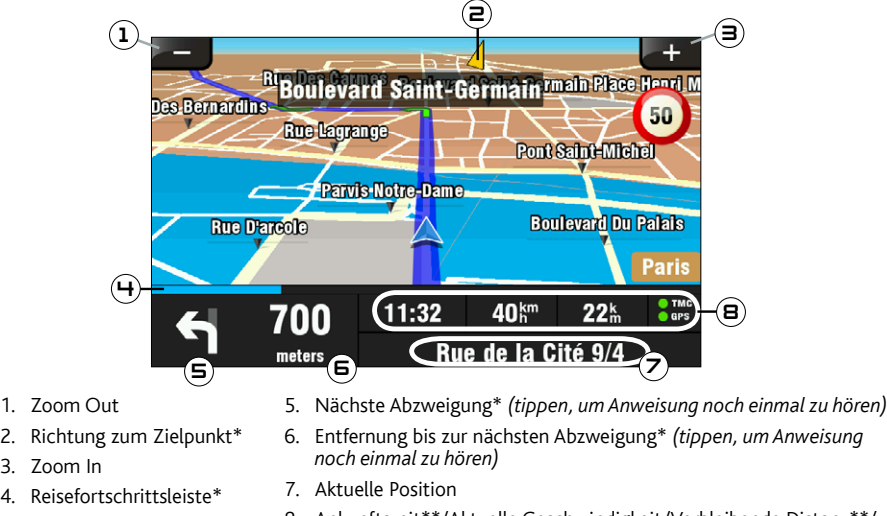

- 8. Ankunftszeit\*\*/Aktuelle Geschwindigkeit/Verbleibende Distanz\*\*/ TMC-\*\*\* und GPS-Anzeige
- \* Diese Informationen werden nur angezeigt, wenn bereits eine Strecke berechnet wurde.
- \*\* Diese Informationen können in den Einstellungen konfiguriert werden.

\*\*\* TMC = Traffic Message Channel [Verkehrsfunk], siehe Kapitel 6:Weitere Funktionen.

## <span id="page-88-0"></span>3.4. tastenfunktionen

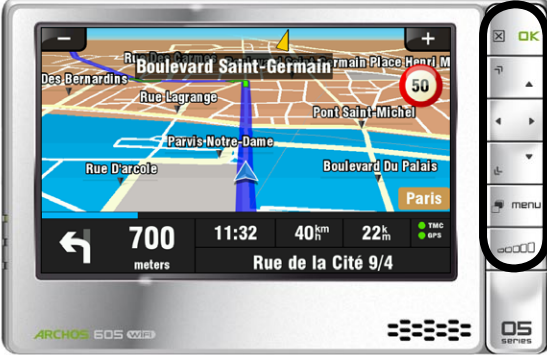

*ARCHOS 605*

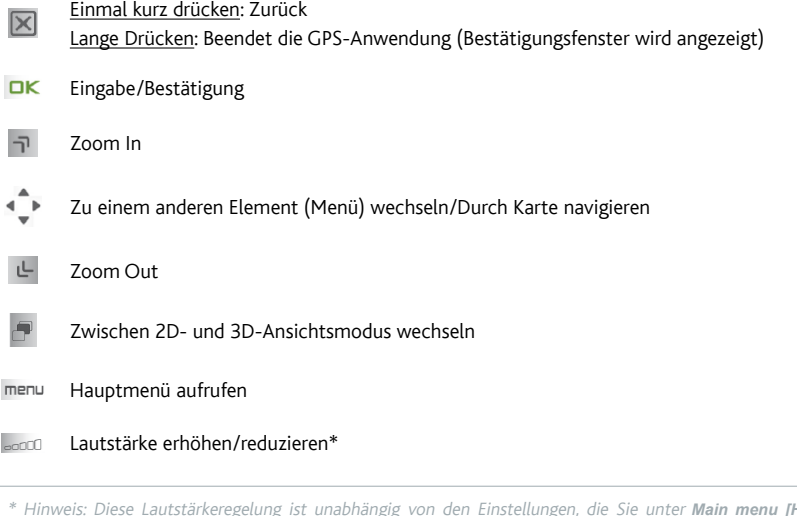

Hinweis: Diese Lautstärkeregelung ist unabhängig von den Einstellungen, die Sie unter *Main menu [Hauptmenü] Settings [Einstellungen] Volume settings [Einstellung Lautstärke*] vornehmen.

## 3.5. beenden der GPS-anwendung

Sie können die **GPS**-Anwendung auf zweierlei Wegen beenden und zurück zum ARCHOS-Hauptmenü gelangen:

- auf dem ARCHOS-605: Halten Sie die Exit [Programmende]-Taste هالكا auf dem ARCHOS-Player solange gedrückt, bis ein Bestätigungsfenster angezeigt wird.Tippen Sie auf **Exit [Beenden]**, um denVorgang zu bestätigen.
- Rufen Sie im Main menu [Hauptmenü] → die Option Exit [Programmende] auf. Daraufhin wird eine Bestätigungsmeldung angezeigt. Tippen Sie auf **Exit [Beenden]**, um denVorgang zu bestätigen.

# <span id="page-89-0"></span>4. häufigste anwendungsfälle

# 4.1. Wie gelange ich zu einer bestimmten adresse?

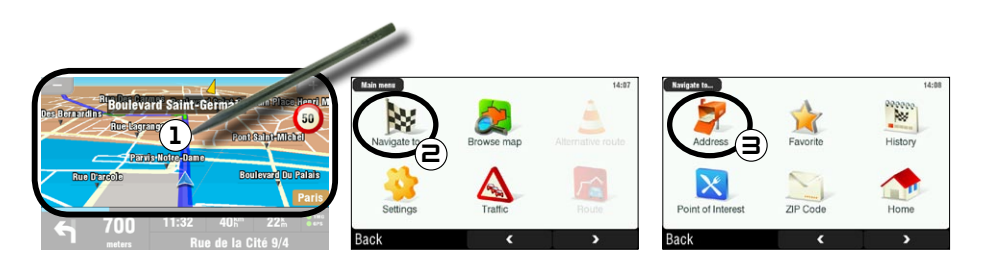

- 1. Tippen Sie im Navigationsfenster auf einen beliebigen Kartenabschnitt, um das Hauptmenü aufzurufen.
- 2. Tippen Sie auf Navigate to [Fahre zu].
- Wählen Sie **Address [Adresse]**. 3.

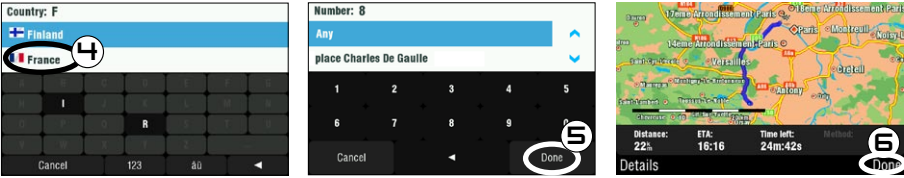

Tippen Sie auf der Tastatur die ersten Buchstaben der Landesbezeichnung ein.Wenn der Ländername 4. in der oberen Liste angezeigt wird, tippen Sie darauf.Wählen Sie entsprechend den Stadt- und Straßennamen aus.

Geben Sie bei zusammengesetzten Städte- und Straßennamen, z. B. "St. Marien", nur "Marien" ein, da Sie mit dem Eintrag "Sankt" zu viele Ergebnisse erhalten würden.Wenn Ihre Stadt nicht angezeigt wird, können Sie die Adresse über eine Postleitzahl eingeben (Main menu [Hauptmenü]  $\rightarrow$  Navigate to [Fahre zu]  $\rightarrow$  ZIP Code [PLZ]).

- 5. Geben Sie auf der Tastatur die Hausnummer ein, und tippen Sie abschließend auf Done [Fertig].
- 6. Warten Sie, bis ARCHOS eine Strecke berechnet hat. Der Streckenvorschlag wird auf der Karte angezeigt\*. Tippen Sie auf **Done [Fertig]**, um zurück zum Navigationsfenster zu gelangen und den Anweisungen zu folgen.

\* Mit einem Tipp auf *Details* werden Detailinformationen zu den Straßen des Streckenverlaufs angezeigt. Sie können entscheiden, Autobahnen, mautpflichtige Straßen, unbefestigte Straßen usw. zu vermeiden.

## <span id="page-90-0"></span>4.2. wie speichere ich eine Zieladresse als Favoriteneintrag?

### anhand der letzten zieleingaben (schnellste methode)

Bei jeder Berechnung eines Streckenverlaufs wird das Ziel automatisch unter History [Letzte Zieleingaben] gespeichert. Des Weiteren können Sie Ihre aktuelle Position dort speichern:

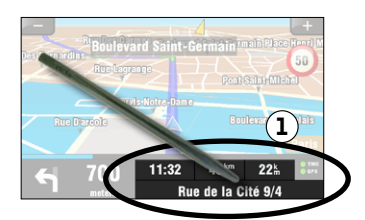

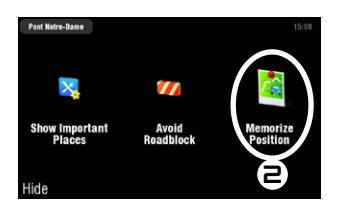

- 1. Tippen Sie im Navigationsfenster unten rechts, um das Kurzmenü aufzurufen.
- 2. Tippen Sie dann auf **Memorize Position [Position speichern]**. Ihre aktuelle Position wird automatisch in der Chronik der letzten Zieleingaben gespeichert.

### erstellen eines favoriteneintrags

Um einen Favoriteneintrag anzulegen, müssen Sie einen neuen Point of Interest (POI) hinzufügen und diesen unter der Kategorie **Favorites [Vorgaben]** ablegen.

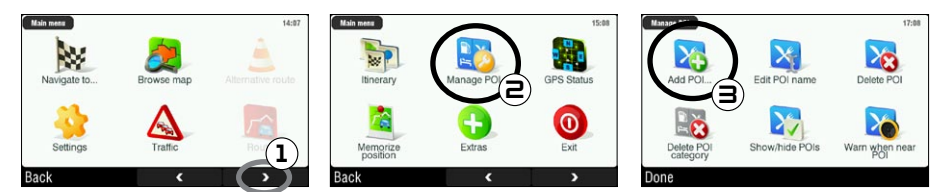

- 1. Tippen Sie im Navigationsfenster auf einen beliebigen Kartenabschnitt, um das Hauptmenü aufzurufen. Tippen Sie anschließend auf den nach rechts zeigenden Pfeil am unteren Fensterrand, um die zweite Ansicht des Hauptmenüs aufzurufen.
- 2. Tippen Sie auf Manage POI [POI modifizieren].
- 3. Tippen Sie auf Add POI [POI hinzufügen].

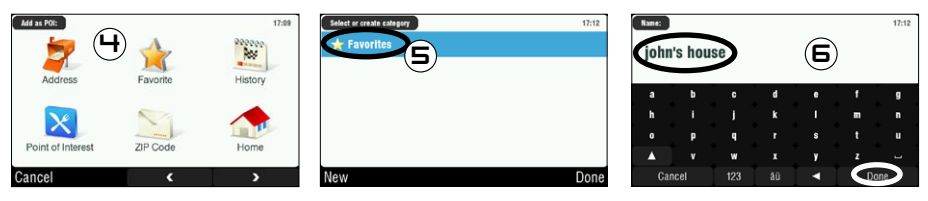

- 4. Wählen Sie eine Methode zur Favoriteneingabe (Adresse, Stadtzentrum, Wegepunkt usw.), und wählen Sie die Adresse aus oder geben Sie eine ein.
- 5. Tippen Sie auf Favorites [Vorgaben]. Damit wird das Ziel als Vorgabe gespeichert.
- 6. Geben Sie für das gespeicherte Ziel einen Namen ein, und tippen Sie abschließend auf **Done [Fertig]**.

## <span id="page-91-0"></span>4.3. wie speichere ich meine heimatadresse?

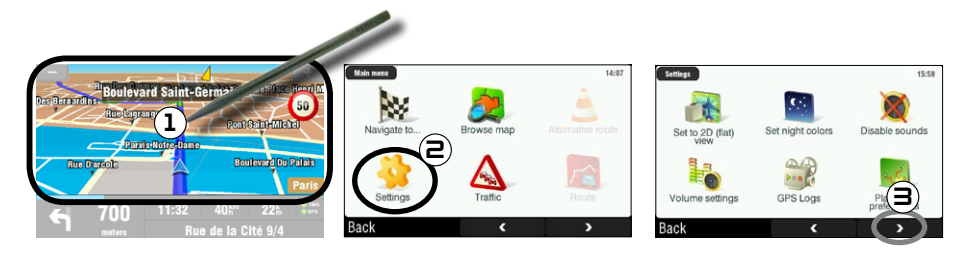

- 1. Tippen Sie im Navigationsfenster auf einen beliebigen Kartenabschnitt, um das Hauptmenü aufzurufen.
- 2. Tippen Sie dann auf Settings [Einstellungen].
- 3. Tippen Sie anschließend zweimal auf den nach rechts zeigenden Pfeil am unteren Fensterrand, um die dritte Ansicht des Hauptmenüs aufzurufen.

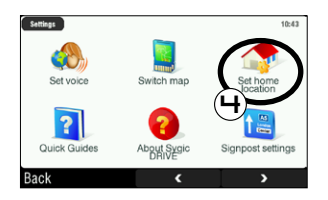

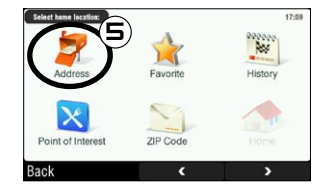

- 4. Tippen Sie auf Set home location [Heimposition].
- Tippen Sie auf **Address [Adresse]**, und geben Sie dann Ihre Heimadresse (wie in *Abschnitt 4.1* 5.beschrieben) ein.

Ihre Heimadresse ist damit gespeichert. Um diese als Zieladresse festzulegen, wählen Sie **Main menu [Hauptmenü] Navigate to [Fahre zu] Home [Nach Hause]**.

## <span id="page-92-0"></span>4.4. wie gelange ich zu einer gespeicherten zieladresse?

Lesen Sie in den beiden vorangegangenen Abschnitten nach, wie Sie eine Zieladresse speichern (Zielvorgabe, Favoriteneintrag oder Heimadresse). Im Folgenden wird das Vorgehen beschrieben, anhand dessen Sie zu einer gespeicherten Zieladresse gelangen.

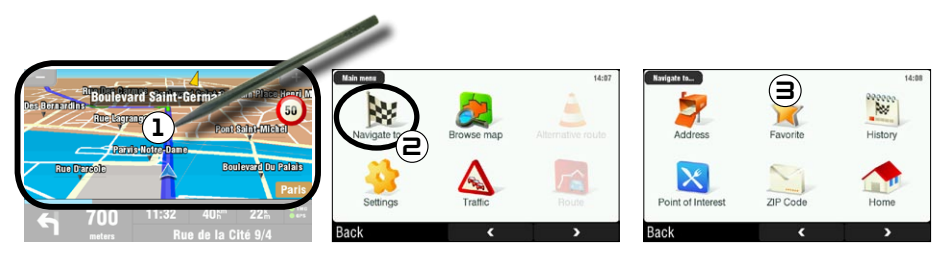

- 1. Tippen Sie im Navigationsfenster auf einen beliebigen Kartenabschnitt, um das Hauptmenü aufzurufen.
- 2. Tippen Sie auf **Navigate to [Fahre zu]**.
- 3. An diesem Punkt haben Sie die folgende Auswahlmöglichkeiten:
	- wählen Sie **History [Letzte Zieleingaben]**, und wählen Sie eines der zuvor angesteuerten Ziele aus. •
	- wählen Sie **Favorite [Favorit]**, und wählen Sie eines Ihrer als Favoriten gespeicherten Ziele aus. •
	- **·** tippen Sie auf Home [Nach Hause], um die Heimatadresse festzulegen.

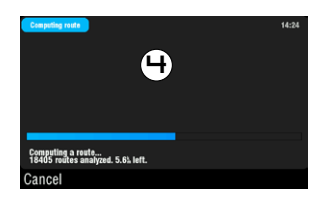

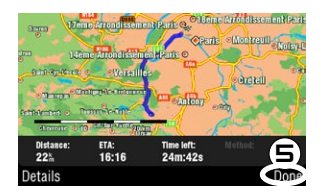

- Warten Sie, bis ARCHOS eine Strecke berechnet hat. 4.
- 5. Der Streckenvorschlag wird auf der Karte angezeigt\*. Tippen Sie auf **Done [Fertig]**, um zurück zum Navigationsfenster zu gelangen.

\* Mit einem Tipp auf *Details* werden Detailinformationen zu den Straßen des Streckenverlaufs angezeigt. Sie können entscheiden, Autobahnen, mautpflichtige Straßen, unbefestigte Straßen usw. zu vermeiden.

## <span id="page-93-0"></span>4.5. wie gelange ich zu einem point of interest (POI)?

Points Of Interest (POI) sind Punkte öffentlichen Interesses, wie beispielsweise Restaurants, Hotels oder Tankstellen. Sie werden auf dem Streckenverlauf als Symbole auf der Karte angezeigt. Das GPS-Gerät kann eine Strecke zu einem bestimmten POI erstellen.

Zusätzliche POIs sind in Ihrem persönlichen ARCHOS-Kundenkonto (www.archos.com/register) unter dem GPS-Abschnitt verfügbar.

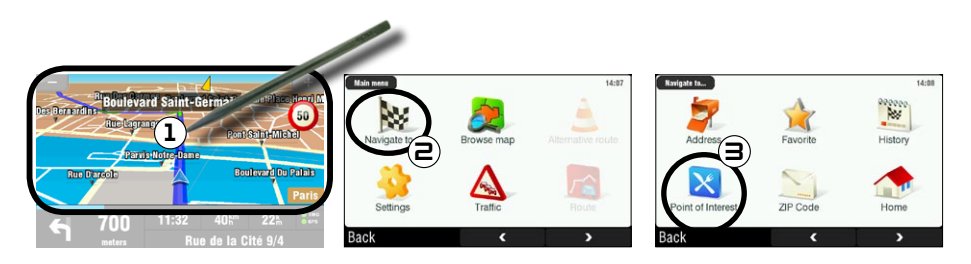

- 1. Tippen Sie im Navigationsfenster auf einen beliebigen Kartenabschnitt, um das Hauptmenü aufzurufen.
- 2. Tippen Sie auf **Navigate to [Fahre zu]**.
- 3. Tippen Sie auf Point of Interest, um die nächstliegenden POIs anzuzeigen, und wählen Sie den gewünschten POI aus.

Sie haben auch die Möglichkeit, einen POI in einer bestimmten Stadt auszuwählen. Wechseln Sie zur zweiten Ansicht des Menüs *Navigate to [Fahre zu]*, und wählen Sie die Option *POI in City [POI in der Stadt]* aus.

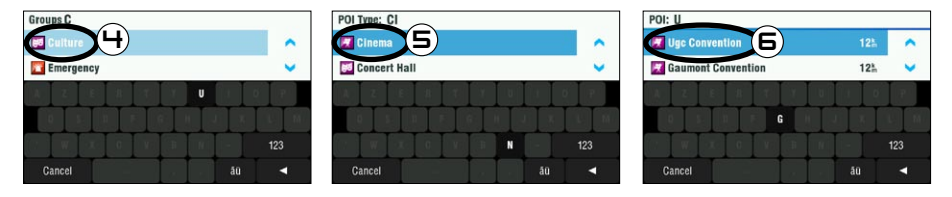

- Blättern Sie anhand der Pfeile zu der gewünschten Gruppe, und tippen Sie auf diese. Beispiel: 4. "Culture" [Kultur].
- 5. Suchen Sie in analoger Weise den gewünschten POI-Typ, und tippen Sie darauf. Beispiel: "Cinema" [Kino].
- 6. Alle zugehörigen POIs werden angezeigt, vom nächstgelegenen bis zum weitest entfernten. Wählen Sie einfach den POI, zu dem Sie fahren möchten.
- 7. fWarten Sie, bis ARCHOS die Strecke berechnet hat. Der Streckenvorschlag wird auf der Karte angezeigt. Tippen Sie auf **Done [Fertig]**, um zurück zum Navigationsfenster zu gelangen.

## <span id="page-94-0"></span>4.6. wie ändere ich den anzeigemodus?

### 2D/3D-anzeigemodus

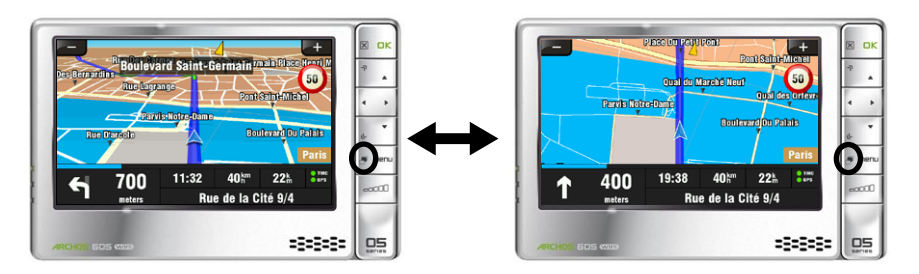

Zum Umschalten zwischen dem 2D- und dem 3D-Anzeigemodus sind zwei Methoden möglich:

- ARCHOS 605: drücken Sie die Tabulatortaste **auf dem ARCHOS-Player.**
- Wählen Sie Main menu [Hauptmenü] → Settings [Einstellungen] → Set to 2D (flat) view **[Vogelperspektive]**/**Set 3D view [3D-Anzeige]**.

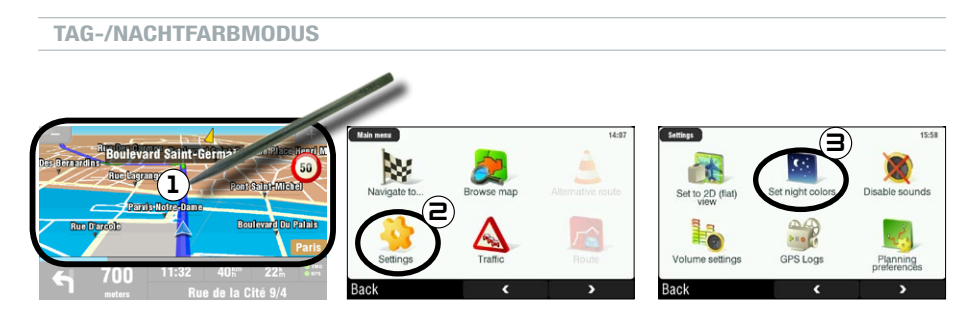

- 1. Tippen Sie im Navigationsfenster auf einen beliebigen Kartenabschnitt, um das Hauptmenü aufzurufen.
- 2. Tippen Sie auf Settings [Einstellungen].
- 3. Tippen Sie dann auf Set night colors [Nachtfarben]/ Set automatic colors [Automatische **Farbgestaltung]/Set daylight colors [Tagesfarben]**.

Hinweis: Bei der Einstellung **Automatic colors** [Automatische Farbgebung] wird entsprechend der Uhrzeit automatisch zwischen Tages- und Nachtfarben umgeschaltet.

# <span id="page-95-0"></span>4.7. WIE RICHTE ICH VORGABEN FÜR AUTOBAHNEN/MAUT-<br>PFLICHTIGE STRASSEN EIN?

Mit dem GPS können Sie Planungsvorgaben festlegen, die bei jeder Streckenberechnung verwendet werden. So können Sie z. B. immer die kürzeste Strecke nehmen, Autobahnen oder mautpflichtige Straßen vermeiden.

## Routenplanung mit Vorgaben

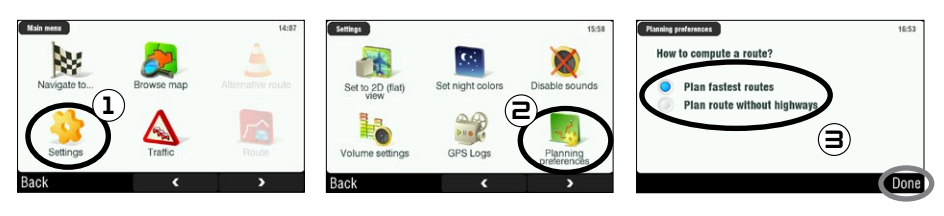

- 1. Tippen Sie im Navigationsfenster auf einen beliebigen Kartenabschnitt, um das Hauptmenü aufzurufen. Tippen Sie auf **Settings [Einstellungen]**.
- 2. Tippen Sie auf Planing preferences [Routenplanung mit Vorgaben].
- 3. Wählen Sie die Option, die Sie bei jeder Streckenplanung verwenden möchten: Plan fastest routes **[Schnellste Route]** oder **Plan route without highways [Route ohne Autobahnen]**. Tippen Sie zur Auswahl auf eine Option, und tippen Sie dann auf **Done [Fertig]**.

### einstellungen mautstrassen

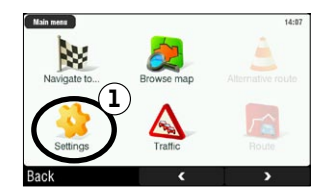

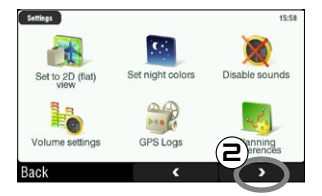

- 1. Tippen Sie im Navigationsfenster auf einen beliebigen Kartenabschnitt, um das Hauptmenü aufzurufen. Tippen Sie auf **Settings [Einstellungen]**.
- 2. Tippen Sie auf den nach rechts zeigenden Pfeil am unteren Fensterrand, um die zweite **Settings [Einstellungen]**-Ansicht aufzurufen.

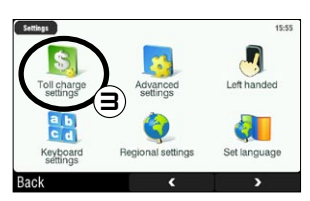

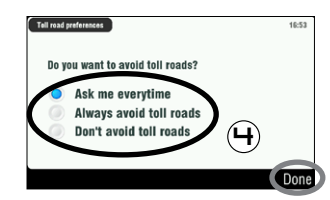

- 3. Tippen Sie auf Toll charge settings [Einstellungen Mautstraßen].
- 4. Legen Sie fest, wie bei der Streckenberechnung mautpflichtige Straßen behandelt werden sollen: **Ask me every time [Immer fragen]**, **Always avoid toll roads [Immer ausweichen]** oder **Don't avoid toll roads [Nie ausweichen]**.Tippen Sie zur Auswahl auf eine Option, und tippen Sie dann auf **Done [Fertig]**.

## <span id="page-96-0"></span>4.8. wie berechne ich eine Strecke neu (hindernisse/verkehr)?

Wenn Sie vom vorgesehenen Streckenverlauf abweichen, berechnet das GPS, ausgehend von der aktuellen Position, automatisch eine neue Route. Mit ARCHOS GPS ist es auch möglich, Strecken mit hohem Verkehrsaufkommen und Straßensperrungen auszuweichen.

### hohem verkehrsaufkommen ausweichen

- Zu diesem Zweck muss die Funktion TMC (Traffic Message Channel; Verkehrsfunk) aktiviert werden(*siehe Kapitel 6: Weitere Funktionen*).
- $\bm{\cdot}\;$  Wenn Verkehrsmeldungen eingehen, die den aktuellen Streckenverlauf betreffen, berechnet ARCHOS GPS standardmäßig eine neue Route unter Umgehung des hohen Verkehrsaufkommens.

### hindernissen ausweichen

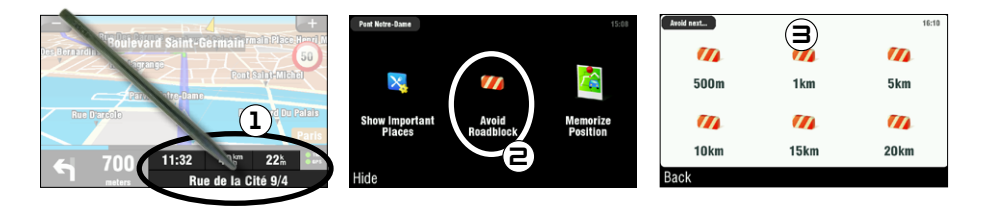

- 1. Tippen Sie im Navigationsfenster unten rechts, um das Kurzmenü aufzurufen.
- 2. Tippen Sie auf Avoid Roadblock [Hindernissen ausweichen].
- 3. Wählen Sie dann die Länge des behinderten Straßenabschnitts aus. Vom GPS wird automatisch eine andere Strecke berechnet, bei der das Hindernis umfahren wird.

# <span id="page-97-0"></span>5. beschreibung der menüs

## 5.1. Kurzmenü

Tippen Sie im Navigationsfenster unten rechts, um das Kurzmenü aufzurufen. Dort haben Sie drei Hauptoptionen:

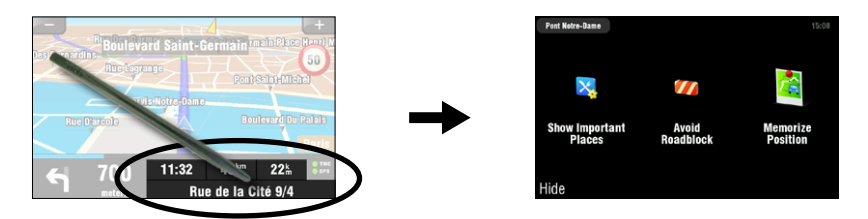

- **Show Important Places [Anzeige von wichtigen POI]**\*: Zeigt die zwei nächstgelegenen POIs auf Ihrer Strecke an. **•**
- **Avoid Roadblock [Hindernissen ausweichen]**\*: Über diese Option können Sie ein Hindernis definie-**•** ren. ARCHOS GPS berechnet automatisch eine andere Strecke, bei der das Hindernis umfahren wird.
- **Memorize Position [Position speichern]**: Speichert die aktuelle Position unter den letzten Zieleingaben. **•**

•

\* nur wenn bereits eine Strecke berechnet wurde

# 5.2. hauptmenü

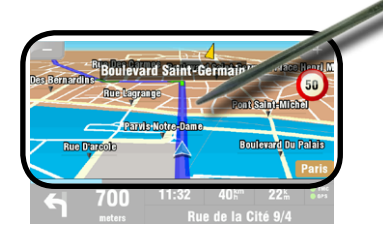

- Tippen Sie im Navigationsfenster auf einen beliebigen Kartenabschnitt, um das Hauptmenü aufzurufen.
- Wechseln Sie mit den Pfeile am unteren Fensterrand zwischen den beiden Ansichten des Hauptmenü hin und her. •
- Im Feld in der oberen linken Ecke sehen Sie, an welcher Stelle des Menüsystems Sie sich gerade befinden.

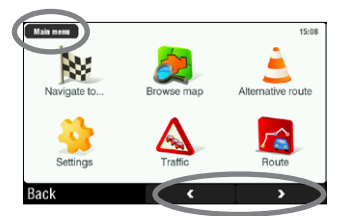

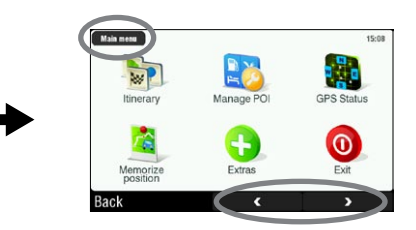

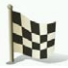

## Navigate to... [Fahre zu...]

In diesem Menü können Sie Ihr Ziel auswählen. Dazu stehen mehrere Optionen zur Auswahl:

- **Address [Adresse]**: Geben Sie eine Adresse ein (Land, Stadt, Straße, Hausnummer). **•**
- **Favorite [Favorit]**:Wählen Sie unter den Favoriten ein Ziel aus. **•**
- **History [Letzte Zieleingaben]**:Wählen Sie aus den Zieleingaben ein Ziel aus. **•**
- **Point of Interest [Point of Interest]**:Wählen Sie als Ziel einen POI aus. **•**
- **ZIP Code [PLZ]**: Geben Sie eine Zieladresse mithilfe einer Postleitzahl ein. **•**
- **Home [Nach Hause]**:Wählen Sie als Ziel Ihre Heimatadresse. **•**
- **Point on Map [Punkt auf Karte]**:Wählen Sie Ihr Ziel direkt auf der Karte aus. **•**
- **Enter GPS position [GPS-Position angeben]**: Geben Sie die GPS-Koordinaten (Längen- und **•** Breitengrad) an.
- **City Center [Stadtmitte]**: Führt Sie zum Stadtzentrum. **•**
- **POI in City [POI in der Stadt]**: Damit können Sie einen POI in einer bestimmten Stadt ansteuern. **•**

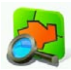

# Browse map [Kartenübersicht]

Anhand dieser Funktion können Sie auf der Karte nach einem Ortsuchen.Mithilfe desTouchscreen können Sie den dargestellten Kartenausschnitt verschieben. Anhand der Schnelltasten der Les ARCHOS-Players (ARCHOS 605) oder der Zoomleiste (am rechten Fensterrand) können Sie die Darstellung vergrößern oder verkleinern.

Bei Wahl von **Options [Optionen]** werden folgende Elemente angezeigt:

- **Find... [Finde...]**: Zeigt eine bestimmte Adresse auf der Karte. **•**
- **Show current position [Zeige aktuelle Position]**: Zeigt Ihre aktuelle Position auf der Karte. **•**
- **Show entire route [Zeige gesamte Route]**: Zeigt Ihre berechnete Strecke auf der Karte. **•**
- **Show City [Zeige Stadt]**: Zeigt eine bestimmte Stadt auf der Karte. **•**
- **Show/Hide POIs [POI zeigen/ausblenden]**:Wählen Sie hier aus, welche POIs auf der Karte angezeigt **•** werden sollen.

Durch Tippen auf den Cursor (untere Mitte der Ansicht) können Sie eine alternative Methode auswählen, wie Sie an Ihr Ziel gelangen.

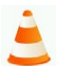

Alternative route [Alternativroute]

In diesem Menü können Sie, für den Fall, dass unterwegs unvorhergesehene Ereignisse (Stau, Hindernisse usw.) eintreten, eine Alternativroute berechnen lassen. Diese Funktion ist nur verfügbar, wenn bereits eine Strecke berechnet wurde.

- **Compute alternative [Berechnen einer Alternative]**: Erstellt eine neue Route über andere Straßen. **•**
- **Avoid next... [Hindernis ausweichen]**: Über diese Option können Sie ein Hindernis definieren. **•** ARCHOS GPS berechnet automatisch eine andere Strecke, bei der das Hindernis umfahren wird.
- **Travel via… [Fahre über...]**: Diese Funktion ermöglicht eine Streckenplanung über einen bestimmten **•**Ort (Stadt, Adresse usw.).

**Reset to original [Standardeinstellungen]**: Alle in diesem Menü vorgenommenen Änderungen **•** werden hiermit verworfen.

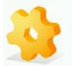

SETTINGS [EINSTELLUNGEN]

- **Set to 2D (flat) view / Set 3D view [Vogelperspektive/3D-Anzeige]**: Schaltet zwischen dem 2D- und **•** dem 3D-Ansichtsmodus hin und her.
- **Set night colors [Nachtfarben]/ Set automatic colors [Automatische Farbgestaltung]/Set daylight • colors [Tagesfarben]**: Zur Auswahl der bevorzugten Farbgestaltung
- **Disable sounds [Ton aus]/Enable sounds [Ton an]**: Aktiviert/deaktiviert den Ton (Sprachmeldungen, **•** Warnungen usw.).
- **Volume settings [Einstellung Lautstärke]**: Mit dieser Option können Sie für niedrige und hohe **•** Geschwindigkeiten unterschiedliche Lautstärken einstellen.
- **GPS Logs [GPS-Aufzeichnung]**: Mit dieser Option können Sie die Tour aufzeichnen, um sie später **•** erneut zu nutzen.
- **Planning preferences [Routenplanung mit Vorgaben]**: Über diese Option definieren Sie, wie die **•** Strecke berechnet werden soll: die schnellste Strecke oder unter Vermeidung von Autobahnen.
- **Toll charge settings [Einstellungen Mautstraßen]**: Legen Sie hier fest, ob Sie Mautstraßen umfahren **•** möchten.
- **Advanced settings [Erweiterte Einstellungen]**: Hierüber können Sie verschiedene Parameter einstel-**•** len (Autozoom aktivieren/deaktivieren, keine U-Turns usw.). Außerdem können Sie festlegen, welche Art von Entfernungs-/Zeitmarken im Navigationsfenster angezeigt werden sollen.
- **Left handed [Linkshänder]** / **Right handed [Rechtshänder]**: Schaltet zwischen dem auf Linkshänder **•** und Rechtshänder ausgerichteten Anzeigemodus hin und her.
- **Keyboard settings [Einstellung Tastatur]**: Hierüber lässt sich das präferierte Tastaturlayout einstel-**•** len (Abcd, Qwerty oder Azerty).
- **Regional settings [Regionale Einstellungen]**: Mit dieser Option stellen Sie die Längeneinheiten (km **•** oder engl. Meilen) und die Koordinateneinheiten ein.
- **Set language [Sprachwahl]**:Wählen Sie hier die Sprache, die auf dem Display verwendet werden soll. **•**
- **Set voice [Einstellung Stimme]**: Legen Sie hier die Sprache für Sprachmeldungen fest. **•**
- **Set home location [Heimposition]**: Über diese Option legen Sie Ihre Heimatadresse fest. **•**
- **Quick Guides [Hilfe]**: Mehrere Hilfethemen geben eine kurze Beschreibung zu den Hauptfunktionen **•** des GPS-Gerätes.
- **About ARCHOS GPS [über ARCHOS GPS]**: Informationen zur GPS-Software **•**
- **Signpost settings [Einstellung Beschilderung]**: Hierüber stellen Sie ein, wie im Navigationsfenster die Richtungshinweise angezeigt werden sollen. **•**

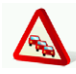

Traffic [Verkehr]

In diesem Menü können Sie die Verkehrsinformationsfunktion einrichten. Die TMC (Traffic Message Channel)- Antenne muss mit der KFZ-Halterung verbunden werden. Weitere Informationen dazu finden Sie im *Kapitel 6: Weitere Funktionen*.

**Show all incidents [Anzeigen aller Verkehrsinfos]**: Zeigt alle verkehrsbedingten Ereignisse auf der **•**Karte an.

- **Incidents on route [Verkehrsinfos auf der Strecke]**: Zeigt alle verkehrsbedingten Ereignisse an, die **•** sich auf Ihrer Strecke befinden.
- **Optimize route [Optimiere Route]**: ARCHOS GPS erstellt eine neue Route, bei der verkehrsbedingte **•** Vorfälle umgangen werden.
- **Options [Optionen]**: Hierüber können Sie verschiedene Parameter einstellen (automatische **•** Routenneuberechnung, automatische Aktualisierung usw.).

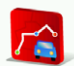

**ROUTE** 

In diesem Menü haben Sie die Möglichkeit, unterschiedliche Informationen zu der berechneten Route anzeigen zu lassen. Diese Funktion ist nur verfügbar, wenn bereits eine Strecke berechnet wurde.

- **Show route instructions [Route als Liste]**: Zeigt Ihre Route in Listenform mit allen Abzweigungen an. **•**
- **Show route as images [Route in Einzelbildern]**: Zeigt Ihre Route als Abfolge von Kartenausschnitten an. **•**
- **Show route summary [Zusammenfassung der Route]**: Zeigt Ihre Route auf einer Karte mit allen **•** Reiseinformationen an.
- **Show route demo [Präsentation der Route]**: Hierüber können Sie ein Video Ihrer Tour anzeigen.
- **Show on map [Auf Karte anzeigen]**: Zeigt Ihre Route auf einer Karte mit Zoom-Möglichkeit an. **•**
- **Cancel route [Löschen der Route?]**: Löscht die berechnete Route. **•**

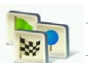

Itinerary [Geplante Route]

In diesem Menü können Sie einem bereits berechneten Streckenverlauf folgen oder einen Streckenverlauf mit mehreren Haltepunkten definieren.

- Wählen Sie Ihre aktuelle Route oder eine zuvor berechnete Route aus, oder legen Sie über die Schaltfläche **New [Neu]** eine neue Route fest.
- Über die Schaltfläche **Add [Hinzufügen]** können Sie Ihrer Route neue Wegepunkte hinzufügen. Über die Schaltfläche **Options [Optionen]** haben Sie die Möglichkeit, Ihre Route zu optimieren, zu speichern oder zu löschen.
- Jeder der Strecke hinzugefügte Wegepunkt wird in der Liste angezeigt. Mit einem Tipp auf eine Zeile der Liste stehen Ihnen mehrere Optionen zurVerfügung: **Set as unvisited [Als nicht besucht einstellen]**, **Set as start [Als Startpunkt einstellen]**, **Add nearby POI [Hinzufügen eines nahegelegenen POI]**, **Delete [Löschen]**, **Move up [nach oben]**, **Move down [nach unten]**.
- Tippen Sie auf **Done [Fertig]**, sobald Sie Ihre Tour vollständig erstellt haben. Tippen Sie auf **Yes [Ja]**, •um die Route zu berechnen.

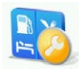

**MANAGE POI [POI MODIFIZIEREN]** 

Points Of Interest (POI) sind Punkte öffentlichen Interesses, wie beispielsweise Restaurants, Hotels oder Tankstellen. Sie werden auf dem Streckenverlauf als Symbole auf der Karte angezeigt. In diesem Menü können Sie Points of Interest bearbeiten: Sie können neue POI hinzufügen, die darzustellenden POI auswählen usw.

- **Add POI... [POI hinzufügen]**: Hierüber können Sie einen neuen POI hinzufügen (z. B. die Adresse **•** eines Freundes).
- **Edit POI name [POI umbenennen]**: Ermöglicht es, eine POI-Bezeichnung zu bearbeiten. **•**
- **Delete POI [POI löschen]**: Ermöglicht es, einen POI zu löschen. **•**
- **Delete POI category [POI Kategorie löschen]**: Ermöglicht es, eine POI-Kategorie zu löschen. **•**
- **Show/Hide POIs [POI zeigen/ausblenden]**:Wählen Sie hier aus, welche POIs auf der Karte angezeigt **•** werden sollen.
- **Warn when near POI [Hinweis auf POI in der Nähe]**: Ermöglicht es, ein Warnsignal einzurichten, **•**das ab einer bestimmten Entfernung von einem POI (z. B. wenn Sie sich einem Restaurant nähern) ertönen soll.

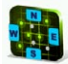

**GPS STATUS [ZUSTAND DES GPS]** 

In diesem Menü haben Sie die Möglichkeit, die Anzahl der Satelliten, von denen ARCHOS GPS Signale empfängt, sowie die jeweilige Signalstärke anzuzeigen. Mindestens 3 grüne (gültige) Signale sind zur Bestimmung Ihrer Position und Berechnung einer Route erforderlich.

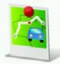

Memorize Position [Speichern der Position]

Durch Tippen auf dieses Symbol wird Ihre aktuelle Position unter den letzten Zieleingaben gespeichert.

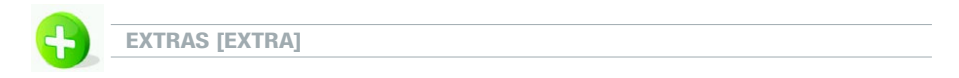

In diesem Menü finden Sie mehrere Werkzeuge, wie eine Weltuhr, einen Rechner, Einheitenumrechner und Straßeninformationen für bestimmte Länder.

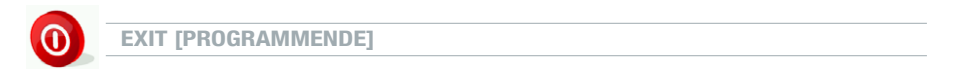

Tippen Sie auf dieses Symbol,wenn Sie dieGPS-Anwendung beenden und zurück zumARCHOS-Hauptfenster gelangen möchten.

# <span id="page-102-0"></span>6. Weitere Funktionen

# 6.1. Traffic Message Channel (TMC)

Wenn Sie nur den GPS Carholder als Zubehör erworben haben, ist diese Funktion nicht verfügbar.

### WAS IST TMC?

- In Ihrem ARCHOS GPS-Gerät ist ein TMC-Empfänger integriert. Anhand dieses Systems empfängt das GPS-Gerät aktuelleVerkehrsmeldungen. In den meisten Ländern und Regionen senden FM-Radiosender mit dem regulären Radioprogramm Verkehrsinformationen. Einige Verkehrsinformationen sind kostenlos verfügbar, wogegen andere Verkehrsfunkdienste, die meist umfangreichere Verkehrsinformationen anbieten, gebührenpflichtig sind.
- Über die integrierte TMC-Antenne empfängt das ARCHOS GPS-Gerät kostenlose Verkehrsinformationen, wenn dies in Ihrem Bundesland/Kanton angeboten wird. Auf der ARCHOS-Website finden Sie weitere käuflich zu erwerbende TMC-Optionen. TMC ist kein ARCHOS-spezifischer Dienst und die Zuverlässigkeit der Informationen unterliegt der Verantwortung des jeweiligen Dienstanbieters.
- Wenn Sie mit installierter Antenne durch ein Gebiet fahren, in dem Verkehrsinformationen gesen-•det werden, wird (im Hauptnavigationsfenster) die grüne TMC-Anzeige **eingeblendet**, die signalisiert, dass ein TMC-Signal empfangen wurde und in den geplanten Streckenverlauf eingebunden wird. Weitere Informationen zur Verarbeitung von Verkehrsinformationen finden Sie im Abschnitt Einstellungen.WennVerkehrsmeldungen eingehen, die den aktuellen Streckenverlauf betreffen, berechnet das ARCHOS GPS-Gerät standardmäßig eine neue Route unter Umgehung der gemeldeten Verkehrsstörungen.

Hinweis: In bestimmten Fällen bleibt die ursprünglich berechnete Route die beste Wahl.

### Installation der TMC-Antenne

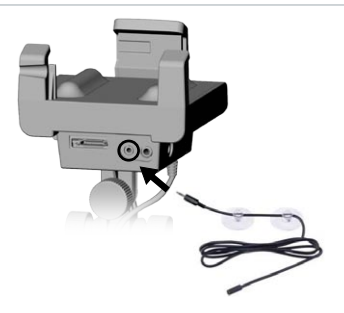

- Schließen Sie die TMC-Antenne an die TMC-Buchse an der Unterseite der KFZ-Halterung an.
- Führen Sie das Kabel so, dass es weder die Sicht noch die Sicherheit im Fahrzeug behindert.
- Wärmereflektierende Windschutzscheiben beein-• trächtigen den Signalempfang. Lesen Sie in Ihrem Autohandbuch nach, ob bestimmte Bereiche der Windschutzscheibe von der Beschichtung ausgenommen sind.

# 6.2. Zusätzliche Optionen

In Ihrem persönlichen ARCHOS-Online-Kundenkonto (das Sie bei der Registrierung des Produkts unter: [www.](http://www.archos.com/register) [archos.com/register](http://www.archos.com/register) anlegen) finden Sie weitere frei verfügbare und käuflich zu erwerbende Optionen, wie erweiterte Points of Interests, aktualisierte Karten usw.

# <span id="page-103-0"></span>Rechtliche Hinweise

#### **1) Garantie und eingeschränkte Produkthaftung**

Für dieses Produkt gibt der Hersteller dem Ersterwerber eine eingeschränkte Garantie. Damit erhält der Ersterwerber bei einem Produktfehler bestimmte Ansprüche gegenüber dem Hersteller. In Abhängigkeit von den Bestimmungen des Kaufvertrags kann die Garantie des Herstellers noch weiter eingeschränkt sein.

Der Hersteller ist im Allgemeinen und ohne Einschränkungen nicht für Produktschäden auf Grund von Naturkatastrophen, Feuer, elektrostatischer Aufladung und Entladung, falschem Gebrauch, unsachgemäßer Behandlung oder Installation, unbefugter Instandsetzung, Modifikationen oder Unfällen haftbar. Der Hersteller übernimmt keinerlei Haftung für denVerlust von Daten, die auf der internen Festplatte dieses Produkts gespeichert wurden.

#### **DER HERSTELLER ÜBERNIMMT KEINERLEI HAFTUNG FÜR INDIREKTE ODER FOLGESCHÄDEN. DIES GILT AUCH FÜR FÄLLE, IN DENEN DER HERSTELLER KENNTNIS VON DER MÖGLICHKEIT VON FOLGESCHÄDEN HAT.**

Die Lizenzgeber von ARCHOS übernehmen keinerlei Haftung, weder ausdrücklich noch implizit, einschließlich und uneingeschränkt für die<br>Marktfähigkeit und Eignung der Produkte, in denen die von ihnen in Lizenz vergebenen Ver ARCHOS übernehmen keinerlei Haftung für die Funktion, Genauigkeit oder Zuverlässigkeit der Produkte, in denen die von ihnen in Lizenz verge-<br>benen Verfahren implementiert sind. Sämtliche Risiken in Bezug auf die Funktionsf

Die Lizenzgeber von ARCHOS und ihre gesetzlichen Vertreter sowie ihre Mitarbeiter (zusammenfassend Lizenzgeber genannt) übernehmen keinerlei Haftung für indirekte oder Folgeschäden (einschließlich aus Gewinneinbußen, Betriebsunterbrechungen, Verlust von Geschäftsinformationen<br>u. Ä. herrührende Schäden) auf Grund der Nutzung oder Unmöglichkeit der Nutzung d Lizenzgeber von ARCHOS von der Möglichkeit derartiger Schäden Kenntnis haben. Der vorstehende Haftungsausschluss ist unter Umständen in bestimmten Ländern, deren Gesetze den Haftungsausschluss oder die Haftungsbeschränkung nicht vorsehen, unzulässig.

Vollständige Informationen über Garantie und Haftungsausschluss finden Sie in Ihrem Kaufvertrag. Die Garantieverpflichtung des Herstellers erlischt in folgenden Fällen:

1. Bei Schäden auf Grund von falschem Gebrauch, Modifikationen, falscher Versorgungsspannung oder falscher Netzfrequenz.

2.Wenn das Garantiesiegel oder das Seriennummernschild beschädigt ist.

3.Wenn das Garantiesiegel oder das Seriennummernschild fehlt.

4. Für Batterien und andere Verbrauchsgegenstände, die im oder mit dem Gerät geliefert wurden.

Der Endbenutzer darf das Produkt nur gemäß dem ursprünglich vorgesehenenGebrauch verwenden, und es ist ihm strengstens untersagt, jegliche technische Änderung vorzunehmen, die die Rechte Dritter verletzen können. Jegliche Modifikation der Hardware, Software oder am Zubehör muss von ARCHOS schriftlich genehmigt werden. Nicht genehmigte Änderungen ziehen das Erlöschen aller Garantieklauseln nach sich.

#### **2) Global Positioning System**

Das Global Positioning System ist ein satellitengestütztes System, das von der Regierung der Vereinigten Staaten von Amerika betrieben und kontrolliert wird. Die Genauigkeit und Zuverlässigkeit des Systems liegt damit allein in ihrer Verantwortung. Alle Änderungen im Signalsystem oder hinsichtlich der Umgebungsbedingungen können sich auf den Betrieb des ARCHOS GPS-Gerätes auswirken. ARCHOS übernimmt keinerlei Haftung für die Genauigkeit oder Zuverlässigkeit des GPS-Signalisierungssystems.

#### **3) Bestimmungen zur Beschränkung der Montage an Windschutzscheiben**

In einigen Ländern und Bundesstaaten der USA gelten gesetzliche Bestimmungen hinsichtlich der Montage von Geräten an der Windschutzscheibe oder anderen Fenstern eines Fahrzeuges. Informieren Sie sich über die in Ihrem Land oder Bundesland/Kanton geltenden Bestimmungen. Im California Vehicle Code Section 26708 (a) (1) heißt es dazu: "Niemand ist berechtigt, ein Kraftfahrzeug zu führen, an dessen Frontscheibe, Seiten- oder Rückfenster ein Objekt oder anderes Material befestigt, fest installiert oder anderweitig angebracht wurde." Fahrzeugführer in Kalifornien dürfen weder den Empfänger im noch die Befestigung mittels Saugfuß an der Windschutzscheibe oder anderen Fahrzeugfenstern verwenden. ARCHOS lehnt<br>jegliche Verantwortung für aus Nichtbeachtung dieses Hinweises entstandenen Bußgel CaliforniaVehicle Code gilt auch für alle zugelassenen Fahrzeugführer aus anderen Ländern und Bundesstaaten, die auf kalifornischen Straßen fahren.

#### **4) Geistiges Eigentum.**

Eigentümer der mitgelieferten Software istARCHOS oder dessen Lieferanten. Die Software unterliegt dem Urheberrecht und anderenGesetzen zum Schutz des geistigen Eigentums. Die einzigen Rechte des Kunden an jeglicher mit den Produkten mitgelieferter ARCHOS-Software werden in den Bestimmungen der Softwarelizenz von ARCHOS geregelt. ARCHOS ist einziger Rechtsinhaber der ARCHOS-Software. Der Kunde erkennt an, dass ARCHOS alle Rechte, Rechtsansprüche und Interessen an jeglichem geistigen Eigentum, Autorenrecht und Betriebsgeheimnis und dergleichen in allen Produktbelangen ausübt. Der Kunde, dessen Partner und Untervertragsnehmer stimmen überein, keine Teile der Software und/oder des Produkts, die als Vertragsgegenstand bereitgestellt werden, zurückzuentwickeln, und verpflichten sich außerdem, in einem solchen Fall eine Summe in Höhe des geschätzten Schadens zu zahlen.

#### **5) Urheberrecht an GPS-Software und Kopien**

Die GPS-Software (einschließlich aller Kopien) ist Eigentum von ARCHOS oder dessen Lieferanten und wird durch das Urheber- und Patentrecht der USA, Kanadas, Brasiliens und Australiens und durch internationale Vertragsbestimmungen geschützt. Die Softwarekopie wird dem Kunden nicht verkauft, sondern auf den Kunden lizenziert. Daher ist der Kunde niemals Eigentümer der Softwarekopie. Sie dürfen zu Sicherungs- oder Archivierungszwecken eine Kopie der Software erzeugen. Weitere Kopien der Software oder der Begleitmaterialien sind nur in dem gesetzlich vorgesehenen Maße zulässig. ARCHOS behält sich alle in diesem Lizenzvertrag nicht explizit gewährten Rechte vor.

*Das vollständige und aktuelle Urheberrecht und der Endbenutzerlizenzvertrag (EULA) sind auf der ARCHOS-Website (www.archos.com) verfügbar.*

#### **6) Hinweise zum Urheberrecht**

© 2008 ARCHOS SA, Frankreich

Alle Marken sind Eigentum ihrer jeweiligen Besitzer.

Data Source © 2008 Tele Atlas N.V. Zusammen mit:

Topografische ondergrond Copyright © dienst voor het kadaster en de openbare registers, Apeldoorn 2004.

- © Ordnance Survey of Northern Ireland.<br>
© IGN Frankreich.<br>
© Swisstopo.<br>
© BEV, GZ 1368/2003.<br>
© Geonext/DeAgostini.
- 

© Norwegian Mapping Authority, Public Roads Administration / © Mapsolutions

© DAV

Dieses Produkt umfasst von Ordnance Survey (nationale britische Vermessungsbehörde) zugelassene und mit Genehmigung des Controller of<br>Her Majesty's Stationery Office (Urheberrechtsprüfer der britischen Staatsdruckerei) ver

Data Source © 1984 – 2008 Tele Atlas North America. Inc. Alle Rechte vorbehalten.<br>Canadian data © DMTI Spatial. Teile der kanadischen Geodaten wurden unter Lizenz von Her Majesty the Queen in Right of Canada und mit<br>Canadi *© InfoUSA Alle Rechte vorbehalten.*

#### **7) Lizenzvertrag für Endbenutzer (EULA)**

a) Die Benutzerlizenz ist ausschließlich für die interne oder persönliche Nutzung durch den Endbenutzer und nicht zu Zwecken des Weiterverkaufs, der Unterlizenzierung oder zu gewerblichen Zwecken bestimmt.

b) Die lizenzierten Produkte enthalten vertrauliche Informationen von Tele Atlas (TA) und anderen Anbietern. Die Bekanntgabe gegenüber Dritten ist ausdrücklich untersagt.

c) Es ist ausdrücklich untersagt, nicht autorisierte Kopien der lizenzierten Software oder lizenzierter Daten zu erzeugen.<br>d) Es ist ausdrücklich untersagt, das Copyright, Markenkennzeichen oder restriktive Bestimmungen zu

d) Es ist ausdrücklich untersagt, das Copyright, Markenkennzeichen oder restriktive Bestimmungen zu entfernen oder unkenntlich zu machen. e) Die vom Endbenutzer hiermit übernommenen Vereinbarungen und Verpflichtungen dienen dem unmittelbaren Nutzen von Tele Atlas und

ARCHOS und können von diesen Rechtspersonen gegen den Endbenutzer geltend gemacht werden. f) TELE ATLAS (TA) ODER DESSEN LIEFERANTEN ÜBERNEHMEN GEGENÜBER DEM UNTERZEICHNER KEINERLEI HAFTUNG FÜR JEGLICHE INDIREKTE,

EXEMPLARISCHE ODER FOLGESCHÄDEN, DIE AUS DIESEMVERTRAGHERRÜHREN, EINSCHLIESSLICH FÜRGEWINNEINBUSSEN ODER DECKUNGSKOSTEN, NICHTVERWENDBARKEIT ODER BETRIEBSUNTERBRECHUNG O. Ä., UNABHÄNGIG DAVON, OB DIE PARTEI AUF DIE MÖGLICHKEIT DIESER SCHÄDEN HINGEWIESEN WURDE. UNGEACHTET ANDERS LAUTENDERVERTRAGSBESTIMMUNGEN IST TA NACH MASSGABE DIESESVERTRAGS IN KEINEM FALL GEGENÜBER DEM UNTERZEICHNER (UNABHÄNGIGVON DER ART DES RECHTSANSPRUCHS) FINANZIELL HAFTBAR.

g) die lizenzierten produkte werden ohne mängelgewähr bereitgestellt, und ta und dessen lieferanten lehnen jedwede<br>Garantie, einschließlich, jedoch ohne einschränkung auf gewährleistung bezüglich nichtverletzung rechte dri MARKTFÄHIGKEIT, ANGEMESSENE QUALITÄT, GENAUIGKEIT UND EIGNUNG FÜR EINEN BESTIMMTEN ZWECK, AB. JEDWEDE MÜNDLICHE ODER SCHRIFTLICHE VON TA ODER DESSEN GESETZLICHEN VERTRETERN, MITARBEITERN ODER DRITTANBIETERN GELEISTETE BERATUNG BEGRÜNDET IN KEINEM FALL EINEN GARANTIEANSPRUCH, UND DER LIZENZNEHMERHAT KEINEN ANSPRUCHAUF RICHTIGKEITODERVOLLSTÄNDIGKEIT DER IN DIESER FORM GEGEBENEN INFORMATIONEN. DIESER HAFTUNGSAUSSCHLUSS BILDET EINEN GRUNDLEGENDEN VERTRAGSBESTANDTEIL.

h) Der Endbenutzer nimmt zur Kenntnis, dass die Nutzung der Lizenzierten Produkte mit einer nicht von TA autorisierten Karte zu größeren Abweichungen zwischen dem auf der Karte dargestellten Punkt und dem realen Bezugspunkt führen kann.

i) Dem Endbenutzer ist es nicht gestattet, die tatsächlichen numerischen Koordinaten zur Anzeige zu bringen oder den Zugriff darauf zuzulassen.

#### **j) Nutzung durch Regierungsbehörden**

Werden die lizenzierten Produkte von einer Agentur, einem Ministerium oder einer anderen der US-amerikanischen Regierung unterstellten oder von ihr teilweise oder vollständig finanzierten Behörde genutzt, unterliegt die Verwendung, Vervielfältigung, Reproduktion, Veröffentlichung,<br>Änderung, Offenlegung oder Weitergabe dieses Wirtschaftsguts und der Begleitdoku gemäß den Bestimmungen in DFARS 252.227-7014(a)(1) (JUN 1995) (DOD commercial computer software definition), DFARS 227.7202-1<br>(DOD policy on commercial computer software), FAR 52.227-19 (JUN 1987) (commercial computer soft lian agency technical data and non-commercial computer software clause); und/oder FAR 12.211 und FAR 12.212 (commercial item acquisitions), soweit zutreffend. Wenn die hierin und im Lizenzvertrag aufgeführten FAR- und DFARS-Bestimmungen unvereinbar sind, gelten die Minimalrechte. Vertragsgeber/Hersteller ist Tele Atlas North America, Inc., 11 Lafayette Street, Libanon, NH 03766-1445. Tel.: 603.643. 0330. Copyright an Lizenzierten Produkten ©1984-2008 von Tele Atlas North America, Inc. ALLE RECHTE VORBEHALTEN. Nach Maßgabe der die allgemeine Informationspflicht jeweils regelnden Gesetze wird vereinbart, dass die Lizenzierten Produkte als Geschäftsgeheimnis und proprietäres kommerzielles Produkt behandelt werden und nicht offengelegt werden dürfen.

Werden die Lizenzierten Produkte von einer Agentur, einem Ministerium oder einer anderen einer Landesregierung, der US-amerikanischen Regierung oder anderen öffentlichen Körperschaft unterstellten oder von ihr teilweise oder vollständig finanzierten Behörde genutzt, so ist der Redierung oder anderen öffentlichen Körperschaft unterstellten oder von ihr te lich Sunshine Act, Public Records Act, Freedom of Information Act oder gleichlautenden Bestimmungen, die den öffentlichen Zugang zu den<br>Lizenzierten Produkten und/oder die Reproduktion oder Nutzung der Lizenzierten Produkt

#### **8) Sicherheitshinweise**

Um die Gefahr eines elektrischen Schlags auszuschließen, darf dieses Gerät nur von einem Techniker mit entsprechender Qualifikation geöffnet werden. Vor dem Öffnen des Geräts muss dieses ausgeschaltet und vom Wechselstromnetz abgetrennt werden. Um die Gefahr eines Brandes oder eines elektrischen Schlages zu vermeiden, darf das Gerät nicht in feuchter Umgebung betrieben werden.

#### **9) Verkehrssicherheitsbestimmungen**

AusGründen derVerkehrssicherheit darf dasGerätwährendAutofahrten nicht vom Fahrzeugführer,sondern ausschließlich von mitfahrenden Personen bedient werden. Bitte beachten Sie die geltenden gesetzlichen Bestimmungen zum Gebrauch von elektronischen Geräten in Kraftfahrzeugen.

#### **10) Bestimmungen zum Umweltschutz**

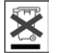

Der Umweltschutz ist wesentlicher Bestandteil der ARCHOS-Unternehmensphilosophie. Zur Umsetzung dieses Anliegens hat<br>ARCHOS ein Maßnahmenpaket zur Förderung des Umweltschutzes in den gesamten Produktzyklus, von der Herstel

Batterien: Falls das Produkt herausnehmbare Batterien enthält, dürfen diese nur in den für Batterien vorgesehenen Sammelstellen entsorgt werden. Produkt: Mit dem Symbol der durchgestrichenen Mülltonne wird das Produkt als Elektro-/Elektronikgerät gekennzeichnet und muss daher gesondert entsorgt werden. Produkte dieser Art enthalten potenziell die Umwelt und die Gesundheit gefährdende Stoffe. Daher dürfen ARCHOS-Elektronikgeräte nicht zusammen mit dem Haushaltsmüll entsorgt werden. Die derzeit geltenden EU-Richtlinien fordern die Rücknahme solcher Geräte:

- an vom Händler/Hersteller eingerichteten Sammelstellen für vergleichbare Elektronikgeräte.

- an kommunalen Sammelstellen (Recyclinghöfe, getrennte Müllentsorgungssysteme u. Ä.).

Durch Umsetzung und Einhaltung dieser Richtlinien wird die Wiederverwendung und Wiederverwertung von Elektro- und Elektronikaltgeräten, von denen eine potenzielle Umwelt- und Gesundheitsgefährdung ausgeht, aktiv unterstützt.

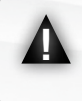

La funzione TMC (Canale per le informazioni sul traffico) è disponibile unicamente con l'acquisto del prodotto completo (Dispositivo ARCHOS e GPS car holder). Se avete comprato il solo GPS come accessorio questa funzione non sarà disponibile. Tutte le altre funzioni sono abilitate.

# **SOMMARIO**

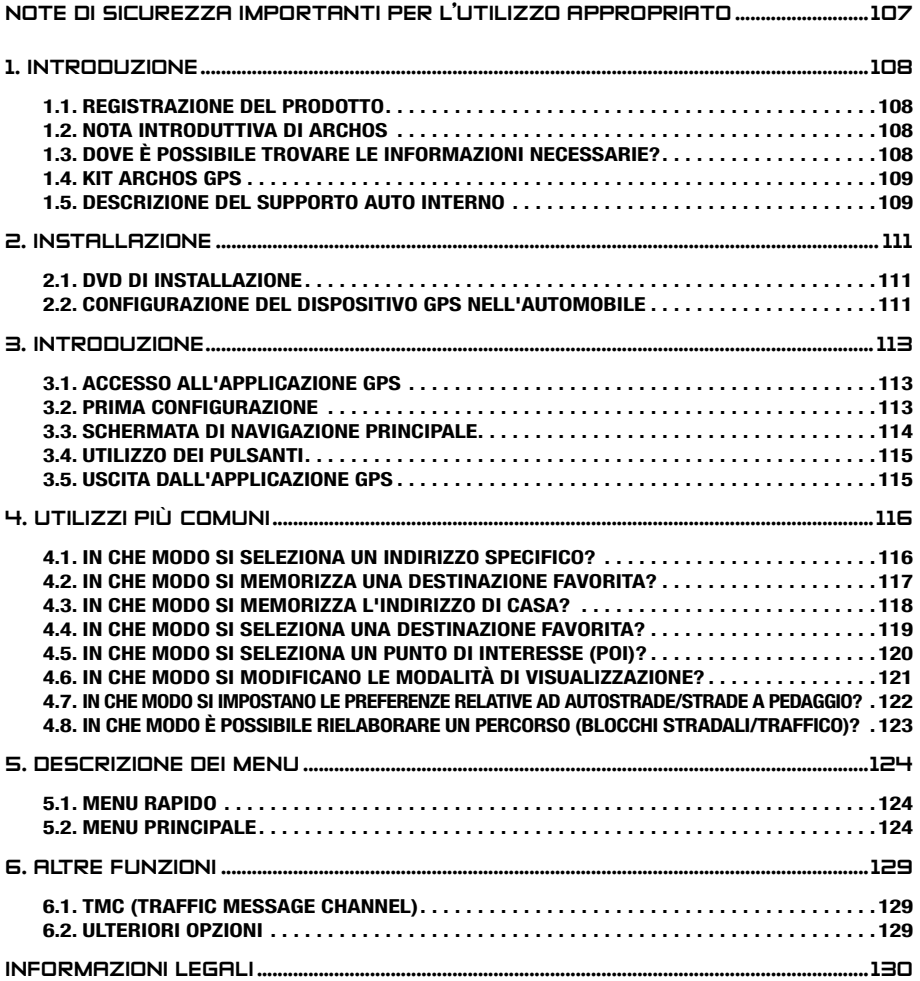

# <span id="page-106-0"></span>NOTE DI SICUREZZA IMPORTANTI PER L'UTILIZZO APPROPRIAT

Per proteggere se stessi o altri guidatori dal rischio di incidenti, non eseguire operazioni con il dispositivo GPS durante la guida.

▲! Visualizzare lo schermo solo se le attuali condizioni di guida consentono tale operazione in condizioni di totale sicurezza. Non visualizzare lo schermo durante la guida se si utilizza il dispositivo Archos nella normale modalità multimediale o video. È possibile che la riproduzione di file multimediali con il dispositivo montato sul parabrezza o nel campo visivo del guidatore sia illegale. Informarsi sulle leggi locali in materia di "distrazione alla guida" e attenersi a queste.

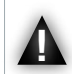

I segnali e gli indicatori di circolazione sul percorso stradale hanno l'assoluta priorità sulle istruzioni di navigazione del dispositivo GPS.

Montare esclusivamente il dispositivo GPS in modo da non impedire le normali capacità di controllo del veicolo. Tenere presente che l'umidità, la temperatura e il tempo incidono sulle proprietà adesive della ventosa. L'area di montaggio deve essere di almeno 15° centigradi (60° Fahrenheit) per un montaggio sicuro. Le norme di sicurezza prevedono inoltre il posizionamento o l'organizzazione dei cavi in modo sicuro affinché non interferiscano con il volante o altri controlli mobili. Non montare il dispositivo in modo tale da causare danni personali anche in caso di incidenti (ad esempio davanti a un airbag).

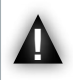

Poiché il dispositivo GPS non è in grado di conoscere tutte le modifiche stradali, non contare esclusivamente sulle informazioni fornite da questo, ad esempio il limite di velocità della strada corrente.

Non contare esclusivamente sui comandi vocali di quida lungo il percorso. La sincronizzazione dei comandi vocali, ad esempio Turn right [Svoltare a destra] o Turn left [Svoltare a sinistra], viene eseguita con distanze che variano in anticipo rispetto alle curve del percorso calcolate. Tale comando vocale può eventualmente coincidere con un'altra strada immediatamente disponibile oppure è possibile che il comando vocale non venga eseguito nel tempo giusto per poter manovrare il veicolo in modo sicuro alla svolta. Se ci si attiene immediatamente a tale comando, è possibile che sia necessario eseguire una manovra rapida e pericolosa che può causare danni a se stessi o ad altri guidatori.

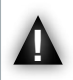

Scollegare il cavo di alimentazione dall'accendisigari quando l'auto è parcheggiata. Il dispositivo GPS continuerà a consumare energia ed eventualmente scaricare la batteria dell'auto se lasciato per lungo tempo.

# <span id="page-107-0"></span>1. introduzione

# 1.1. registrazione del prodotto

Una volta aperto il prodotto ARCHOS, visitare il sito Web [www.archos.com/register](http://www.archos.com/register) ed eseguirne la registrazione. In questo modo, sarà possibile accedere all'assistenza tecnica, a opzioni GRATUITE E ACQUISTABILI nonché ad aggiornamenti software GRATUITI per il dispositivo GPS.

# 1.2. Nota introduttiva di Archos

Gentile cliente,

Il presente manuale contiene informazioni sull'installazione e sull'utilizzo del dispositivo GPS con il lettore multimediale ARCHOS. Per ulteriori informazioni sulle altre funzioni del lettore ARCHOS, è possibile consultare la Guida rapida stampata in dotazione con il prodotto o il manuale completo (www.archos.com/manuals).

Le auguriamo un'esperienza multimediale senza pari,

il team ARCHOS

Tutte le informazioni contenute in questo manuale sono valide al momento della pubblicazione.Tuttavia, poiché i nostri prodotti vengono continuamente aggiornati <sup>e</sup> migliorati, è possibile che il software del dispositivo si presenti in modo leggermente diverso o con funzioni modificate rispetto a quanto presentato in questo manuale.

# 1.3. Dove è possibile trovare le informazioni necessarie?

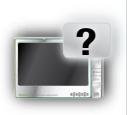

## Altre funzioni (non GPS) del lettore ARCHOS

Per ulteriori informazioni sulle altre funzioni del lettore ARCHOS, è possibile consultare la Guida rapida in dotazione con il lettore ARCHOS oppure visitare il sito Web www.archos.com/manuals per trovare la versione più recente del manuale completo.

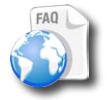

### Risoluzione dei problemi

Consultare la sezione FAQ (Frequently Asked Questions) all'indirizzo www.archos.com/faq

## Assistenza tecnica

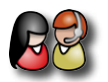

Visitare il sito Web www.archos.com/support per l'assistenza via e-mail (e-mail in inglese, francese e tedesco).

USA <sup>e</sup> Canada: Chiamare il numero 877-300-8879 (numero verde). Europa: registrare il prodotto prima di contattare il servizio di assistenza tecnica (www.archos.com/register).
## 1.4. Kit ARCHOS GPS

Elenco dei componenti GPS inclusi nella confezione:

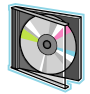

DVD di installazione: prima di configurare il dispositivo GPS nell'automobile, è necessario eseguire il DVD poiché contiene informazioni sull'installazione delle mappe e il software più recente nel lettore ARCHOS.

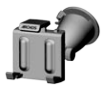

Supporto auto interno: contiene un ricevitore GPS in grado di inviare il segnale GPS al lettore ARCHOS. Pertanto, è NECESSARIO che il lettore sia montato su tale supporto affinché sia in grado di individuare la località attuale e ottenere la destinazione.

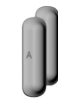

4 coppie di distanziatori in gomma: consente di adattare il lettore ARCHOS in modo ottimale affinché sia sostenuto saldamente dal supporto auto interno. *Vedere la sezione 2.2.*

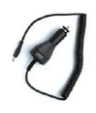

Trasformatore di alimentazione automobile: affinché il dispositivo GPS funzioni correttamente, è NECESSARIO che il trasformatore di alimentazione sia collegato al supporto auto interno e all'accendisigari.

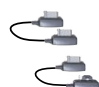

2 cavi di connessione ARCHOS *(uno per ARCHOS 605 e l'altro per i dispositivi di futura generazione)*: affinché il dispositivo GPS funzioni correttamente, è NECESSARIO che il cavo sia collegato al lettore ARCHOS.

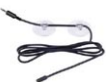

Antenna TMC (Traffic Message Channel): consente di utilizzare la funzionalità di informazioni sul traffico di ARCHOS GPS. Per ulteriori informazioni, consultare il capitolo *6. Altre funzioni*. Se avete comprato il solo GPS come accessorio questa funzione non sarà disponibile.

## 1.5. Descrizione del supporto auto interno

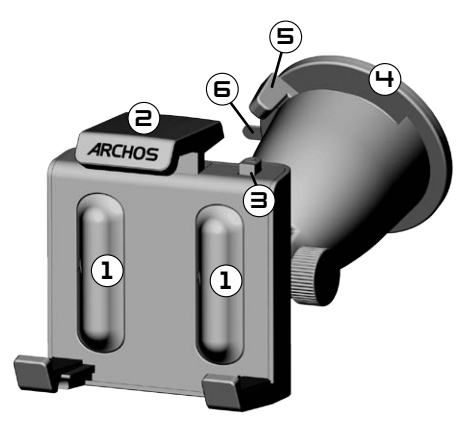

- Posizione dei distanziatori in gomma 1.
- 2. Appoggio superiore regolabile (per sostenere il lettore ARCHOS in modo saldo)
- 3. Levetta dell'appoggio (per sganciare il lettore ARCHOS)
- Ventosa (da apporre al parabrezza) 4.
- 5. Levetta di blocco (per bloccare la ventosa)
- 6. Linguetta di sbloccaggio ventosa (per rimuovere il supporto auto interno)

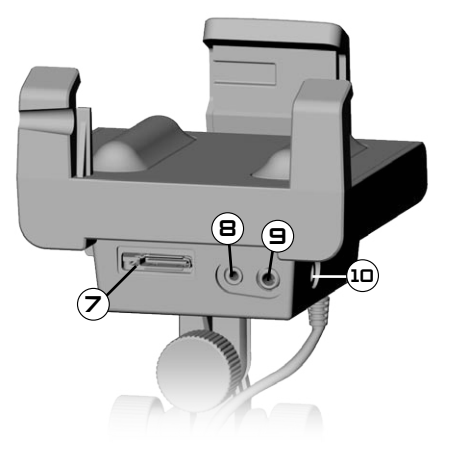

*Parte inferiore del supporto auto interno*

- 7. Connettore ARCHOS (per collegare il lettore ARCHOS)
- 8. Connettore antenna TMC (per le informazioni sul traffico)
- Uscita audio (da collegare all'ingresso audio 9. dell'autoradio, con cavo facoltativo)
- 10. Connettore di alimentazione (da collegare al trasformatore di alimentazione dell'auto)

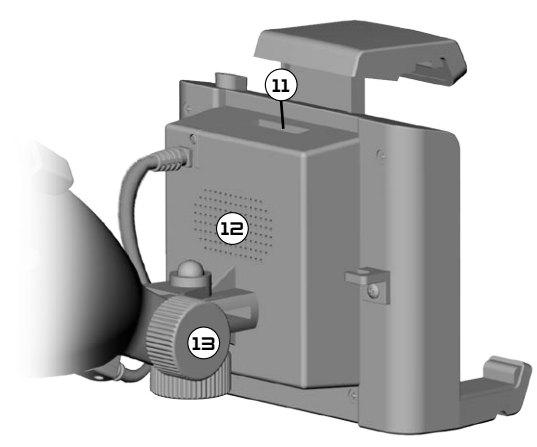

*Parte posteriore del supporto auto interno*

- 11. Connettore per usi futuri
- 12. Altoparlante
- 13. Regolazioni di posizionamento

# 2. installazione

## 2.1. dvd di installazione

Il DVD di installazione non <sup>è</sup> necessario se <sup>è</sup> stata acquistata la versione combinata (la versione che include un lettore ARCHOS <sup>e</sup> un supporto auto interno GPS). In questo caso, il software <sup>e</sup> le mappe sono già stati installati <sup>e</sup> attivati sul dispositivo. Tuttavia, è possibile utilizzare il DVD per la reinstallazione.

- Prima di configurare il dispositivo GPS nell'automobile, è necessario eseguire il DVD sul computer (connessione Internet obbligatoria). •
- Il DVD contiene la procedura di installazione e attivazione delle mappe e dei software più recenti. Se il programma di installazione non viene avviato automaticamente dopo aver inserito il DVD, individuare il DVD e avviarlo manualmente. •
- Seguire le indicazioni riportate sullo schermo.

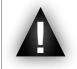

Durante l'installazione (e la reinstallazione), verrà richiesto il CODICE DELLA MAPPA (riportato sulla custodia del DVD). Si consiglia di prendere nota di tale codice.

## 2.2. Configurazione del dispositivo GPS nell'automobile

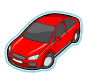

Una volta completata la configurazione del software come illustrato nella sezione precedente, è possibile installare il dispositivo GPS nel veicolo. Fare riferimento alle sezioni legali e sulla sicurezza del presente manuale.

La ricezione del segnale GPS dipende notevolmente dal posizionamento ottimale del supporto auto interno, dagli accessori del veicolo, ad esempio parabrezza atermici, e dall'ambiente circostante, ad esempio montagne ed edifici alti.

#### installazione dei distanziatori in gomma

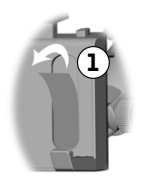

PerARCHOS 605 30Gb e 4Gb, utilizzare i distanziatori con l'etichettaA. Per altri modelli 605, utilizzare i distanziatori B. I distanziatori C e D verranno utilizzati per i lettori ARCHOS di futura generazione.

- Utilizzate un oggetto appuntito per rimuovere le due pellicole 1. protettive delle due aree dove si applicheranno i distanziatori.
- 2. Collocate nelle due aree l'appropriato distanziatore ed assicuratevi che correttamente attaccato.

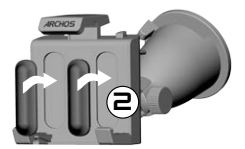

#### dove posizionare il dispositivo gps?

- · Individuare un'area di montaggio sicura e pulita sul parabrezza. Poiché l'antenna di ricezione GPS si trova sotto la ventosa, se il supporto viene posizionato su una superficie diversa dal parabrezza, verrà generata una ricezione ridotta.
- Se si riscontrano problemi di ricezione, consultare il manuale dell'automobile per controllare se è dotata di un parabrezza atermico che possa interferire con la ricezione GPS. È possibile che siano presenti aree senza tale proprietà che consentono comunque di montare il supporto auto interno in modo sicuro.

• •

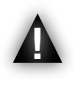

PER GARANTIRE LA SICUREZZA, è FONDAMENTALE posizionare il supporto auto interno GPS come consigliato di seguito:

- il supporto non deve oscurare la vista della strada o del traffico
- il supporto non deve coprire i pannelli portastrumenti

#### installazione del supporto auto interno

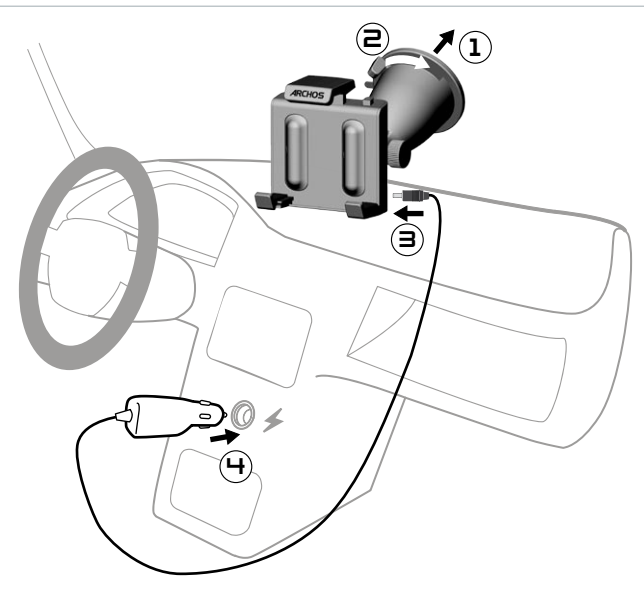

#### collegamento del lettore archos

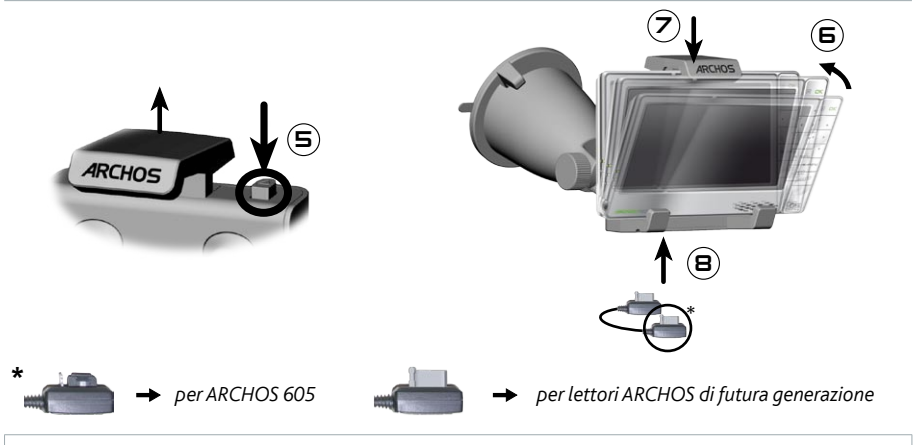

Per scollegare il lettore ARCHOS dal supporto auto interno, attenersi <sup>a</sup> questa procedura in ordine inverso.

# 3. introduzione

## 3.1. Accesso all'applicazione gps

Quando si collega il lettore ARCHOS al supporto auto interno alimentato:

- il lettore ARCHOS si accede automaticamente.
- in ARCHOS 605, l'icona **Recorder** [Registrazione] sulla schermata principale si trasforma nell'icona **GPS**.

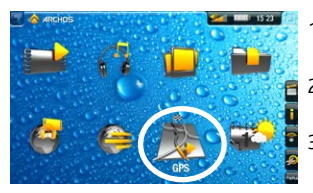

- 1. Toccare l'icona GPS per accedere all'applicazione. Viene visualizzata la schermata di avvio.
- 2. Dopo qualche secondo, viene visualizzata una schermata rossa. Leggere attentamente l'avviso legale, quindi toccare **I agree** [Accetto].
- 3. Al primo utilizzo del dispositivo GPS, verrà richiesto di immettere alcune preferenze di base (*vedere la sezione successiva*).

### 3.2. Prima configurazione

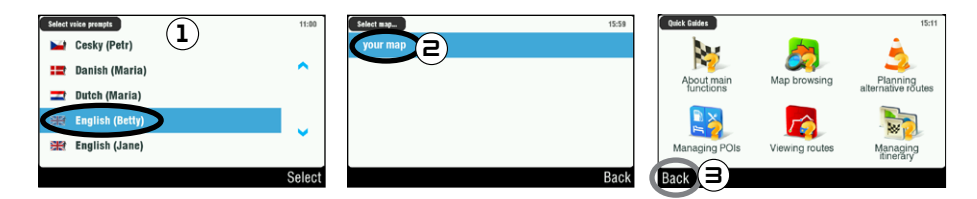

- L'installazione iniziale consente di configurare diverse impostazioni, ad esempio la lingua dei messag-1. gi vocali e le unità di distanza (km o miglia).
- 2. Selezionare la mappa toccandola. Attendere che la mappa venga caricata.
- 3. Verranno visualizzate alcune guide in linea\*. Toccare una di queste per consultarla, altrimenti toccare **Back** [Indietro] per passare alla schermata di navigazione principale.

\* Se si desidera leggere le guide in linea in un secondo momento, è possibile selezionarle da *Main menu* [Menu principale] *Settings* [Impostazioni] *Quick Guides* [Guide rapide].

### 3.3. Schermata di navigazione principale

Quando si avvia l'applicazione GPS, verrà eseguita la ricerca di un segnale GPS valido e verrà visualizzata • prima la seguente schermata. La potenza del segnale viene visualizzata nell'angolo inferiore destro.

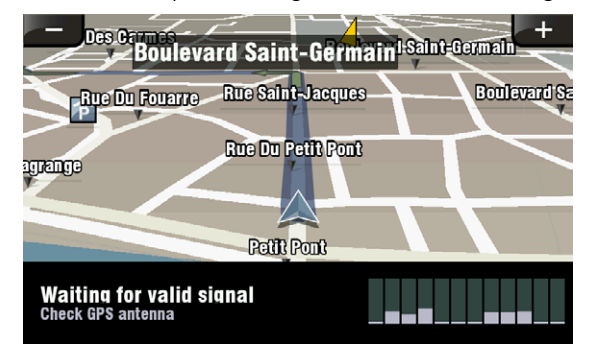

Un volta individuato un segnale GPS valido (l'operazione può richiedere diversi minuti), verrà visualiz-•zata la seguente schermata.

Se si continua a visualizzare la prima schermata, verificare di aver installato correttamente il dispositivo GPS nell'automobile. Vedere la sezione 2.2. Configurazione del dispositivo GPS nell'automobile. La ricezione del segnale GPS dipende notevolmente dal posizionamento ottimale del supporto auto interno, dagli accessori del veicolo, ad esempio parabrezza atermici, e dall'ambiente circostante, ad esempio montagne ed edifici alti.

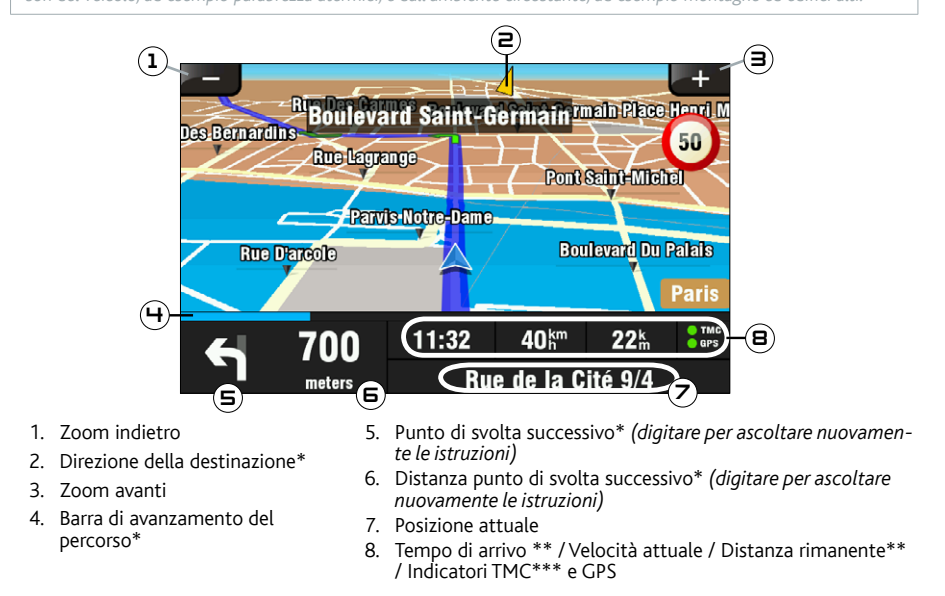

\* Tali informazioni vengono visualizzate soltanto se è già stato elaborato un percorso.

- \*\* Tali informazioni possono essere configurate nelle impostazioni.
- \*\*\* TMC = Traffic Message Channel, vedere il capitolo 6: Altre funzioni.

### 3.4. utilizzo dei pulsanti

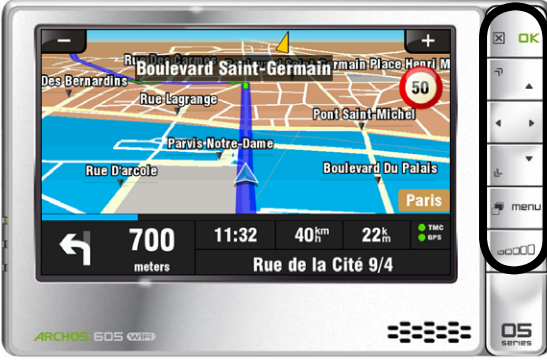

#### *ARCHOS 605*

Premere brevemente: consente di tornare indietro  $\overline{\mathbf{x}}$ Premere per alcuni secondi: consente di uscire dall'applicazione GPS (verrà visualizzata una schermata di conferma)  $n**k**$ Invio / Convalida  $\overline{\mathbf{r}}$ Zoom avanti ∢Ë Þ consente di spostarsi da una voce all'altra (menu) / consente di navigare sulla mappa 山 Zoom indietro **A** Consente di passare alle modalità di visualizzazione 2D e 3D menu Consente di accedere al menu principale Consente di alzare/abbassare il volume\* <sub>co</sub>co \* Nota: questo controllo del volume è indipendente da quelli che è possibile impostare in *Main menu* [Menu principale] *Settings* [Impostazioni] *Volume settings* [Impostazioni volume].

## 3.5. uscita dall'applicazione GPS

È possibile uscire dall'applicazione **GPS** e tornare alla schermata principale di ARCHOS in due modi:

- ARCHOS 605: premere il pulsante Exit [Uscita]  $\boxtimes$  sul lettore ARCHOS fino alla visualizzazione di una schermata di conferma. Toccare **Exit** [Uscita] per confermare.
- Selezionare **Main menu** [Menu principale] ➡ Exit [Esci]. Verrà visualizzato un messaggio di conferma. Toccare **Exit** [Uscita] per confermare.

# 4. utilizzi più comuni

### 4.1. In che modo si seleziona un indirizzo specifico?

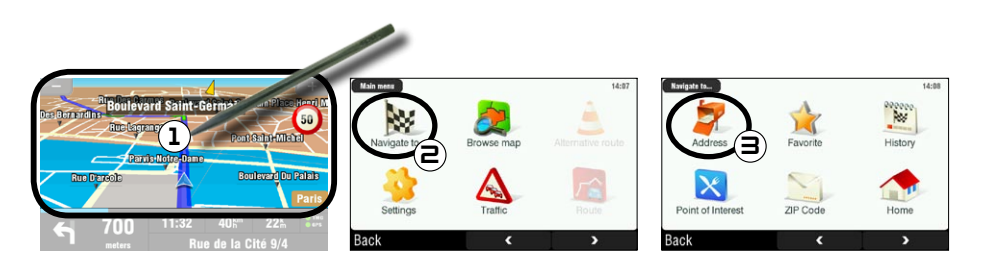

- 1. Nella schermata di navigazione, toccare un punto qualsiasi dell'area della mappa per accedere al menu principale.
- 2. Toccare **Navigate to** [Naviga per].
- Selezionare **Address** [Indirizzo]. 3.

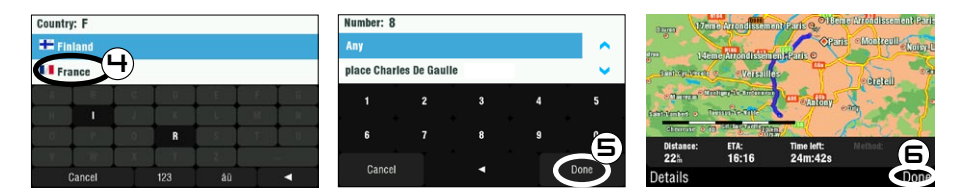

4. Toccare le prime lettere del paese servendosi della tastiera. Quando il paese viene visualizzato nell'elenco superiore, toccarlo. Selezionare la città e la via attenendosi alla stessa procedura.

Per nomi di città <sup>e</sup> vie composti, ad esempio "Santa Maria", se si immette soltanto Maria <sup>o</sup> Santa, è possibile che si ottenga un numero eccessivo di risultati. Se la città desiderata non viene trovata, è possibile provare <sup>a</sup> immettere l'indirizzo mediante un CAP (Main menu [Menu principale]  $\rightarrow$  Navigate to [Naviga per]  $\rightarrow$  ZIP Code [CAP]).

- 5. Immettere il numero civico della strada servendosi della tastiera, quindi toccare Done [Finito].
- Attendere l'elaborazione di un percorso. Il percorso verrà visualizzato sulla mappa\*. Toccare **Done** 6.[Finito] per tornare alla schermata di navigazione e cominciare a seguire le istruzioni.

\* È possibile toccare *Details* [Dettagli] per visualizzare <sup>i</sup> tipi di strade da seguire. <sup>A</sup> questo punto, <sup>è</sup> possibile scegliere di evitare superstrade, strade <sup>a</sup> pedaggio, strade non pavimentate ecc.

#### 4.2. in che modo si memorizza una destinazione favorita?

#### utilizzo della cronologia (modalità più rapida)

A ogni elaborazione di un percorso, la destinazione viene archiviata automaticamente nella cronologia. Inoltre, è possibile aggiungere la posizione attuale nella cronologia:

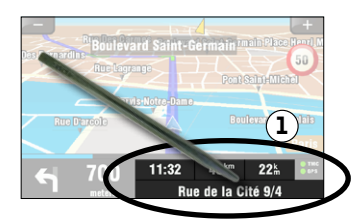

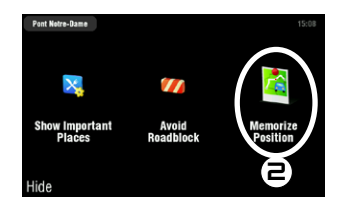

- Toccare la parte inferiore destra della schermata di navigazione per accedere al menu rapido. 1.
- 2. Quindi toccare **Memorize Position** [Memorizza posizione]. La posizione attuale viene archiviata automaticamente nella cronologia.

#### creazione di un favorito

Per creare un favorito, è necessario aggiungere un nuovo punto di interesse, quindi inserirlo nella categoria **Favorites** [favoriti].

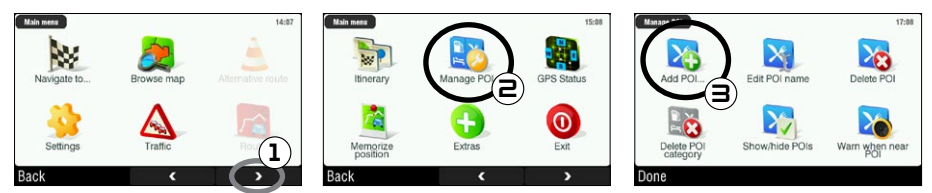

- 1. Nella schermata di navigazione, toccare un punto qualsiasi dell'area della mappa per accedere al menu principale. Quindi toccare la freccia inferiore destra per accedere alla seconda schermata del menu principale.
- 2. Toccare **Manage POI** [Gestione POI].
- 3. Toccare Add POI [Aggiungi POI].

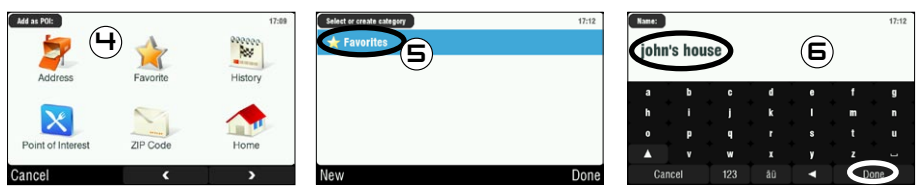

- 4. Scegliere un metodo per l'immissione della posizione favorita (indirizzo, centro della città, punti sulla mappa ecc.), quindi immettere/selezionare l'indirizzo.
- 5. Toccare Favorites [Favoriti]. In questo modo, la destinazione verrà inserita nei favoriti.
- 6. Immettere un nome per la destinazione memorizzata, quindi toccare **Done** [Finito].

## 4.3. in che modo si memorizza l'indirizzo di casa?

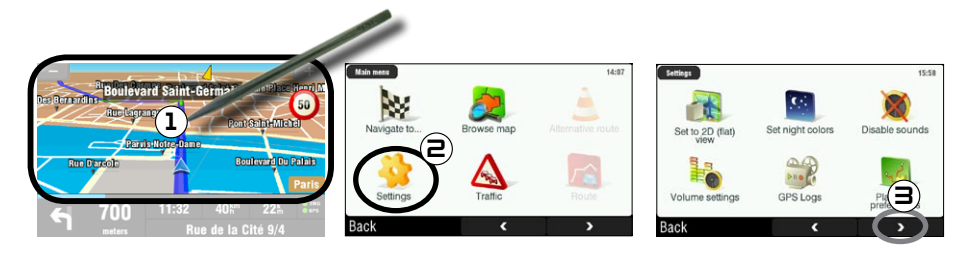

- 1. Nella schermata di navigazione, toccare un punto qualsiasi dell'area della mappa per accedere al menu principale.
- 2. Quindi toccare **Settings** [Impostazioni].
- 3. Toccare due volte la freccia inferiore destra per accedere alla terza schermata del menu principale.

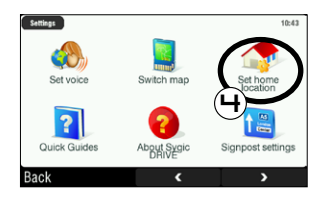

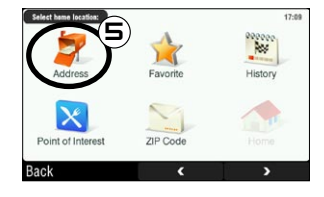

- Toccare **Set home location** [Seleziona località casa]. 4.
- 5. Toccare **Address** [Indirizzo], quindi immettere l'indirizzo di casa (come illustrato nella *sezione 4.1*).

A questo punto, l'indirizzo di casa viene memorizzato. Per selezionarlo come destinazione, selezionare **Main menu** [Menu principale] → Navigate to [Naviga per] → Home [Casa].

#### 4.4. in che modo si seleziona una destinazione favorita?

Per ulteriori informazioni sulla memorizzazione di una destinazione (storia, favorito o casa), consultare le due sezioni precedenti. Di seguito vengono illustrate le procedure per la selezione di una destinazione memorizzata.

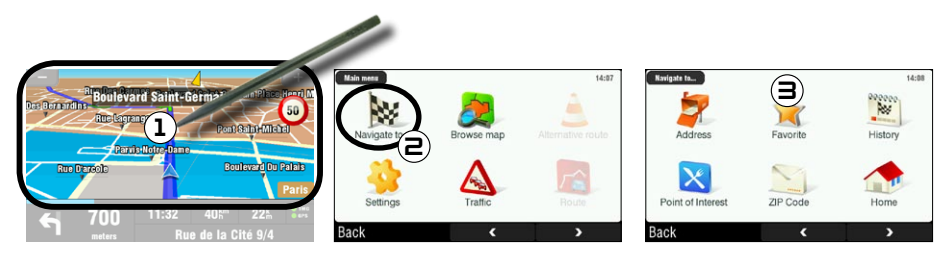

- 1. Nella schermata di navigazione, toccare un punto qualsiasi dell'area della mappa per accedere al menu principale.
- 2. Toccare **Navigate to** [Naviga per].
- 3. A questo punto è possibile:
	- scegliere Hi**story** [Storia] e selezionare una delle destinazioni precedenti.
	- **·** selezionare **Favorite** [Favoriti], quindi scegliere una delle destinazioni favorite come destinazione.
	- toccare **Home** [Casa] per selezionare l'indirizzo di casa •

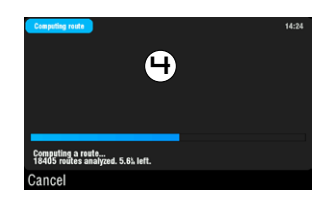

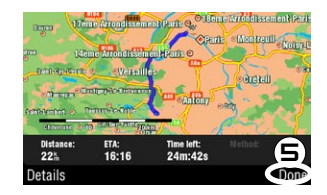

- 4. Attendere l'elaborazione di un percorso.
- 5. Il percorso verrà visualizzato sulla mappa\*. Toccare **Done** [Finito] per tornare alla schermata di navigazione.

\* È possibile toccare *Details* [Dettagli] per visualizzare <sup>i</sup> tipi di strade da seguire. <sup>A</sup> questo punto, <sup>è</sup> possibile scegliere di evitare superstrade, strade <sup>a</sup> pedaggio, strade non pavimentate ecc.

## 4.5. in che modo si seleziona un punto di interesse (POI)?

I punti di interesse (POI, Points Of Interest) sono, ad esempio, ristoranti, hotel o distributori di carburante. Vengono visualizzati come simboli sulla mappa durante il percorso. Il dispositivo GPS è in grado di creare un percorso a un punto di interesse specifico.

Sono disponibili ulteriori punti di interesse (POI) nell'account personale ARCHOS (www.archos.com/register), nella sezione GPS.

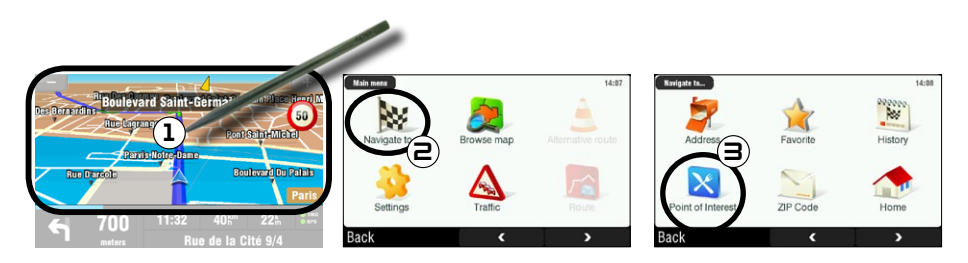

- 1. Nella schermata di navigazione, toccare un punto qualsiasi dell'area della mappa per accedere al menu principale.
- 2. Toccare **Navigate to** [Naviga per].
- 3. Toccare Point of Interest [Punti di interesse POI] per visualizzare i punti di interesse più vicini e selezionare quello desiderato.

È inoltre possibile scegliere un punto di interesse in una città specifica. Selezionare la seconda schermata di *Navigate to*, [Naviga per], quindi scegliere *POI in City* [POI in città].

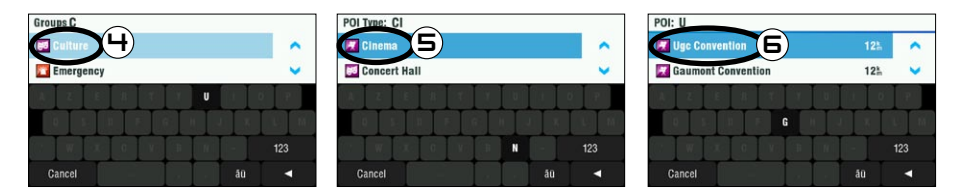

- 4. Utilizzare le frecce per scorrere verso il basso fino al gruppo interessato, quindi toccarlo. Ad esempio: "Culture" [Cultura].
- 5. Analogamente, individuare il tipo di POI interessato, quindi toccarlo. Ad esempio: "Cinema" [Cinema].
- 6. Verranno visualizzati tutti i punti di interesse corrispondenti dal più vicino al più lontano. È sufficiente selezionare quello desiderato.
- Attendere l'elaborazione del percorso. Il percorso verrà visualizzato sulla mappa. Toccare **Done** [Finito] 7.per tornare alla schermata di navigazione.

### 4.6. in che modo si modificano le modalità di visualizzazione?

#### modalità di visualizzazione 2D/3D

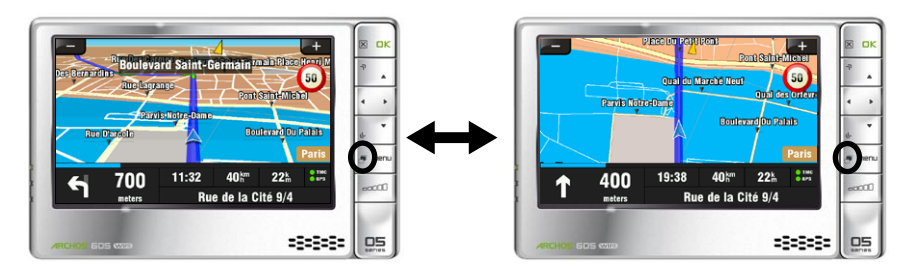

È possibile passare alle modalità di visualizzazione 2D e 3D in due modi:

- ARCHOS 605: premere il pulsante delle schede sul lettore ARCHOS.
- **•** Selezionare Main menu [Menu principale]  $\rightarrow$  Settings [Impostazioni]  $\rightarrow$  Set to 2D (flat) view [Seleziona veduta dall'alto] / **Set 3D view** [Seleziona veduta 3D].

#### Modalità colori diurni / notturni

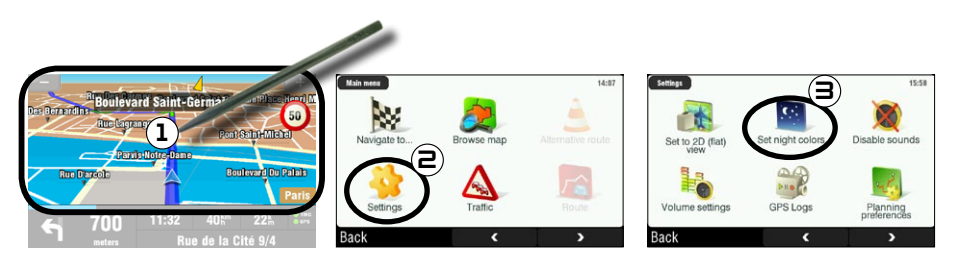

- 1. Nella schermata di navigazione, toccare un punto qualsiasi dell'area della mappa per accedere al menu principale.
- 2. Toccare **Settings** [Impostazioni].
- 3. Quindi toccare Set night colors [Seleziona colori notturni] / Set automatic colors [Seleziona **colori automatici] / Set daylight colors [Seleziona colori diurni]**.

Nota: quando impostato su **Automatic colors** [Colori automatici], il dispositivo passa automaticamente alle modalità colori diurni/notturni, in base all'ora del giorno.

### 4.7. in che modo si impostano le preferenze relative ad autostrade/strade a pedaggio?

Il dispositivo GPS consente di definire le preferenze di pianificazione a ogni elaborazione di un percorso. È possibile scegliere di utilizzare sempre i percorsi più rapidi, evitare autostrade o strade a pedaggio.

#### preferenze di pianificazione

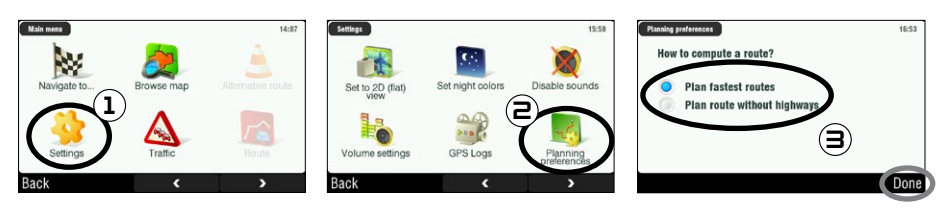

- 1. Nella schermata di navigazione, toccare un punto qualsiasi dell'area della mappa per accedere al menu principale. Toccare **Settings** [Impostazioni].
- 2. Toccare **Planning preferences** [Preferenze pianificazione].
- Scegliere l'opzione da utilizzare a ogni elaborazione di un percorso: **Plan fastest routes** [Seleziona il 3. percorso più rapido] oppure **Plan route without highways** [Seleziona il percorso senza autostrade]. Toccare l'opzione per selezionarla, quindi toccare **Done** [Finito].

#### impostazioni pedaggi

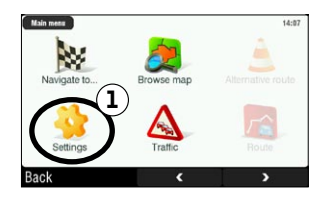

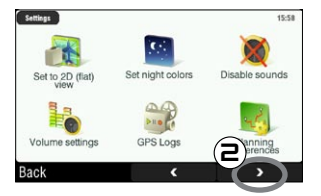

- 1. Nella schermata di navigazione, toccare un punto qualsiasi dell'area della mappa per accedere al menu principale. Toccare **Settings** [Impostazioni].
- 2. Toccare la freccia inferiore destra per passare alla seconda schermata **Settings** [Impostazioni].

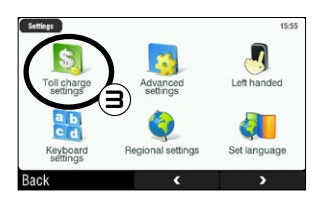

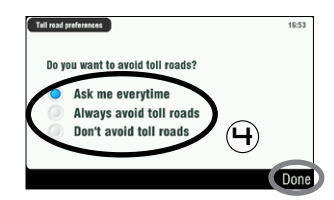

- 3. Toccare Toll charge settings [Impostazioni pedaggi].
- 4. Definire le modalità di gestione delle strade a pedaggio a ogni elaborazione di un percorso: **Ask me every time** [Chiedimi ogni volta], **Always avoid toll roads** [Evita sempre strade a pedaggio] oppure **Don't avoid toll roads** [Non evitare mai strade a pedaggio]. Toccare l'opzione per selezionarla, quindi toccare **Done** [Finito].

## 4.8. in che modo è possibile rielaborare un percorso (blocchi stradali/traffico)?

Ogni volta che si lascia il percorso consigliato, verrà automaticamente elaborato un nuovo percorso in base alla posizione attuale. Il dispositivo ARCHOS consente inoltre di evitare traffico e strade bloccate.

#### come evitare il traffico

- Affinché questa opzione funzioni correttamente, è necessario abilitare la tecnologia TMC (Traffic Message Channel) (*vedere il capitolo 6: Altre funzioni*).
- Per impostazione predefinita, se il dispositivo ARCHOS riceve informazioni su problemi di traffico sul percorso attuale, viene elaborato automaticamente un nuovo percorso che consente di evitare il traffico.

## come evitare blocchi stradali

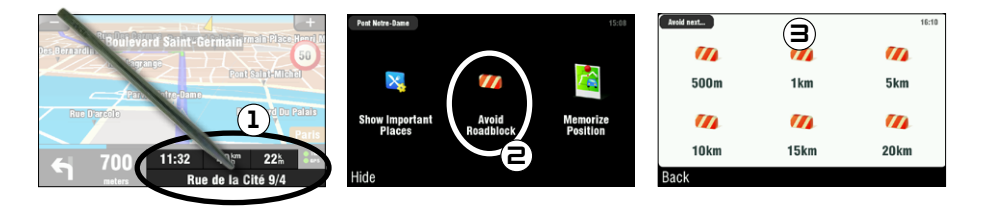

- Toccare la parte inferiore destra della schermata di navigazione per accedere al menu rapido. 1.
- 2. Toccare **Avoid Roadblock** [Evita blocchi stradali].
- 3. Quindi selezionare la distanza in cui si trova il blocco stradale. Verrà elaborato automaticamente un percorso che consentirà di evitare il blocco stradale.

# 5. descrizione dei menu

#### 5.1. menu rapido

Toccare la parte inferiore destra della schermata di navigazione per accedere al menu rapido. Verranno visualizzate tre opzioni principali:

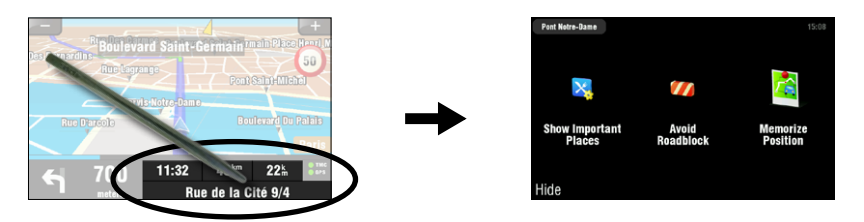

- **Show Important Places** [Mostra luoghi importanti]\*: consente di visualizzare i due punti di interesse più vicini sul percorso. **•**
- **Avoid Roadblock** [Evita blocchi stradali]\*: consente di definire un blocco stradale. Verrà elaborato **•** automaticamente un percorso che consentirà di evitare il blocco stradale.
- **Memorize Position** [Memorizza posizione]: consente di archiviare la posizione attuale nella cronologia. **•**

\* solo se è già stato elaborato un percorso.

## 5.2. menu principale

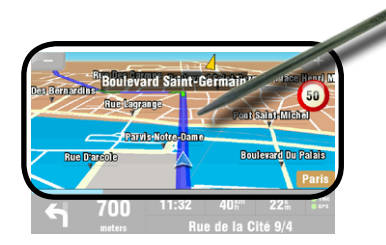

- Nella schermata di navigazione, toccare un punto qualsiasi dell'area della mappa per accedere al menu principale. •
- Utilizzare le frecce inferiori per passare alle due schermate del menu principale.
- La casella nell'angolo superiore sinistro consente di visualizzare la posizione selezionata del sistema di menu. •

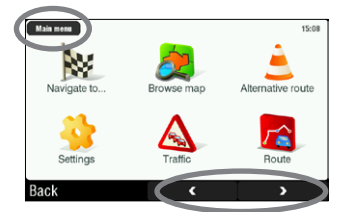

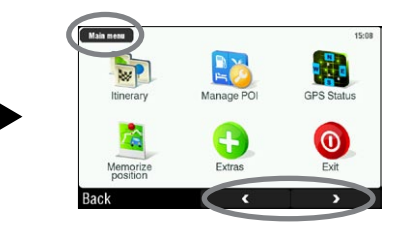

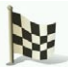

## Navigate to... [Naviga per]

Tale menu consente di selezionare la destinazione. È possibile scegliere diverse opzioni:

- **Address** [Indirizzo]: consente di immettere un indirizzo (paese, città, via, numero civico) **•**
- **Favorite** [Favoriti]: consente di selezionare una destinazione dai favoriti **•**
- **History** [Storia]: consente di selezionare una destinazione dalla cronologia **•**
- **Point of Interest** [Punti di interesse POI]: consente di selezionare un punto di interesse come destinazione **•**
- **ZIP Code** [CAP]: consente di immettere l'indirizzo di destinazione come CAP **•**
- **Home** [Casa]: consente di scegliere la propria abitazione come destinazione **•**
- **Point on Map** [Punti sulla mappa]: consente di scegliere la destinazione selezionandola sulla mappa **•**
- **Enter GPS position** [Inserisci posizione GPS]: consente di immettere le coordinate GPS (longitudine, **•** latitudine)
- **City Center** [Centro della città]: consente di andare al centro di una città **•**
- **POI in City** [POI in città]: consente di andare a un punto di interesse in una città specifica **•**

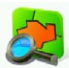

### **BROWSE MAP [SCARICA MAPPA]**

Tale funzione consente di cercare una posizione nella mappa. È possibile trascinare la mappa mediante lo schermo a sfioramento. È possibile eseguire lo zoom avanti e lo zoom indietro con i pulsanti di scelta rapida del lettore ARCHOS (ARCHOS 605) oppure la con barra di zoom (sulla parte destra dello schermo).

Se si seleziona **Options** [Opzioni], verranno visualizzate le seguenti voci:

- **Find...** [Trova]: mostra un indirizzo specifico sulla mappa **•**
- **Show current position** [Mostra la posizione attuale]: mostra la posizione attuale sulla mappa **•**
- **Show entire route** [Mostra l'intero percorso]: mostra il percorso elaborato sulla mappa **•**
- **Show city** [Mostra la città]: mostra una città specifica sulla mappa **•**
- **Show/Hide POIs...** [Mostra/Nascondi POI]: consente di selezionare il punto di interesse che si **•** desidera visualizzare sulla mappa

Toccare il cursore (parte centrale inferiore della schermata) per selezionare un metodo alternativo per ottenere la destinazione.

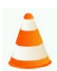

### Alternative route [Percorso alternativo]

Tale menu consente di elaborare un percorso alternativo qualora si incontrassero contrattempi durante il viaggio (traffico, blocchi stradali ecc.). Il menu è disponibile soltanto se è già stato elaborato un percorso.

- **Compute alternative** [Calcola alternativa]: consente di creare un nuovo percorso con altre strade **•**
- **Avoid next…** [Evita]: consente di definire un blocco stradale. Verrà elaborato automaticamente un **•** percorso che consentirà di evitare il blocco stradale.
- **Travel via…** [Viaggia Via]: consente di viaggiare mediante una posizione specifica (città, indirizzo ecc.) **•**
- **Reset to original** [Reimposta all'originale]: consente di annullare tutte le modifiche apportate nel menu **•**

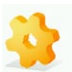

#### SETTINGS [IMPOSTAZIONI]

- **Set to 2D (flat) view [Seleziona veduta dall'alto] / Set 3D view** [Seleziona veduta 3D]: consente di **•** passare alle modalità di visualizzazione 2D e 3D
- **Set night colors [Seleziona colori notturni] / Set automatic colors [Seleziona colori automatici] / • Set daylight colors [Seleziona colori diurni]**: consente di selezionare la modalità colore preferita
- **Disable sounds [Disattiva suoni] / Enable sounds [Attiva suoni]**: consente di attivare/disattivare **•** tutti i suoni (vocali, avvisi ecc.)
- **Volume settings** [Impostazioni volume]: consente di impostare un altro volume per le velocità alte e basse **•**
- **GPS Logs** [GPS Log]: consente di registrare il viaggio attuale per riprodurlo in seguito **•**
- **Planning preferences** [Preferenze pianificazione]: consente di definire le modalità di elaborazione del **•** percorso: percorso più rapido o evitare autostrade
- **Toll charge settings** [Impostazioni pedaggi]: consente di scegliere se si desidera evitare le strade a pedaggio **•**
- **Advanced settings** [Impostazioni avanzate]: consente di impostare diversi parametri (attiva/disattiva **•** autozoom, evita inversioni a U ecc.). È inoltre possibile scegliere il tipo di indicatori di distanza/tempo da visualizzare sulla schermata di navigazione.
- **Left handed** [Mano sinistra] / **Right handed** [Mano destra]: consente di passare alle modalità di **•** visualizzazione mano sinistra e destra
- **Keyboard settings** [Impostazioni tastiera]: consente di selezionare il layout di tastiera preferita **•** (Abcd, Qwerty o Azerty)
- **Regional settings** [Impostazioni regionali]: consente di selezionare le unità di distanza (Km o miglia) **•** e le unità delle coordinate.
- **Set language** [Seleziona lingua]: consente di selezionare la lingua da utilizzare sullo schermo **•**
- **Set voice** [Imposta voce]: consente di selezionare la lingua dei messaggi vocali **•**
- **Set home location** [Seleziona località casa]: consente di definire l'indirizzo di casa **•**
- **Quick Guides** [Guide rapide]: consente di accedere a diverse guide rapide contenenti informazioni **•** sulle funzioni principali del dispositivo GPS
- **About ARCHOS GPS** [Su ARCHOS GPS]: informazioni sul software GPS **•**
- **Signpost settings** [Impostazioni dei segnali]: consente di definire la modalità di visualizzazione dei segnali di direzione sulla schermata di navigazione **•**

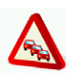

## Traffic [Traffico]

Tale menu consente di impostare la funzione relativa alle informazioni sul traffico. L'antenna TMC (Traffic Message Channel) deve essere collegata al supporto auto interno. Per ulteriori informazioni, consultare il *capitolo 6: Altre funzioni*.

- **Show all incidents** [Mostra tutti gli incidenti]: consente di visualizzare tutti gli incidenti sulla mappa **•**
- **Incidents on route** [Incidenti sul percorso]: consente di visualizzare tutti gli incidenti individuati sul percorso **•**
- **Optimize route** [Ottimizza il percorso]: verrà creato un nuovo percorso che consentirà di evitare gli **•** incidenti
- **Options** [Opzioni]: consente di modificare diversi parametri (ricalcolo automatico del percorso, **•**aggiornamento automatico ecc.)

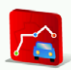

#### ROUTE [PERCORSO]

Tale menu consente di mostrare diverse informazioni sul percorso elaborato. Il menu è disponibile soltanto se è già stato elaborato un percorso.

- **Show route instructions** [Mostra istruzioni di percorso]: consente di visualizzare il percorso come un **•** elenco di svolte
- **Show route as images** [Mostra il percorso in immagini]: consente di visualizzare il percorso come **•** una presentazione di diapositive manuale
- **Show route summary** [Mostra il sommario del percorso]: consente di visualizzare il percorso su una **•** mappa con le informazioni sul viaggio
- **Show route demo** [Mostra una demo del percorso]: consente di visualizzare un video del viaggio **•**
- **Show on map** [Mostra sulla mappa]: consente di visualizzare il percorso su una mappa in cui è possi-**•** bile eseguire lo zoom
- **Cancel route** [Cancella percorso]: consente di annullare il percorso elaborato **•**

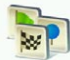

**ITINERARY FITINERARIOT** 

Tale menu consente di seguire un itinerario già creato o definire un itinerario con diversi punti di sosta.

- Selezionare il percorso attuale, un itinerario creato in precedenza oppure creare un nuovo itinerario con il pulsante **New** [Nuovo].
- È possibile cominciare ad aggiungere nuovi punti all'itinerario con il pulsante **Add** [Aggiungi]. Il pul-• sante **Options** [Opzioni] consente di ottimizzare l'itinerario, salvarlo o eliminarlo.
- $\cdot$   $\,$  Ogni volta che si aggiunge un punto al viaggio, questo verrà visualizzato nell'elenco. È possibile toccare una delle righe dell'elenco per accedere a diverse opzioni: **Set as unvisited** [Segna come non visitato], **Set as start** [Seleziona come inizio], **Add nearby POI** [Aggiungi un punto POI], **Delete** [Elimina], **Move up** [Sposta sopra], **Move down** [Sposta sotto].
- Toccare **Done** [Finito] al termine della creazione dell'itinerario. Toccare **Yes** [Sì] per elaborare l'itinerario.

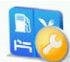

Manage POI [Gestione POI]

I punti di interesse (POI, Points Of Interest) sono, ad esempio, ristoranti, hotel o distributori di carburante. Vengono visualizzati come simboli sulla mappa durante il viaggio. Tale menu consente di gestire i punti di interesse: è possibile aggiungerne di nuovi, selezionare quelli che si desidera visualizzare ecc.

- **Add POI...** [Aggiungi POI...]: consente di aggiungere un nuovo punto di interesse (ad esempio **•** la casa di un amico)
- **Edit POI name** [Rivedi il nome del POI]: consente di modificare il nome di un punto di interesse **•**
- **Delete POI** [Cancella POI]: consente di eliminare un POI **•**
- **Delete POI category** [Cancella la categoria POI]: consente di eliminare una categoria POI **•**
- **Show/hide POIs** [Mostra/Nascondi POI]: consente di selezionare i punti di interesse da visualizzare **•** sulla mappa
- **Warn when near POI** [Avvisa quando un POI è vicino]: consente di impostare un messaggio vocale **•**quando si è a una certa distanza da un punto di interesse specifico (ad esempio quando ci si avvicina a un ristorante)

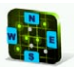

**GPS STATUS [STATO GPS]** 

Tale menu consente di visualizzare il numero di satelliti da cui il dispositivo ARCHOS riceve un segnale nonché la potenza del segnale di questi. Sono necessari almeno tre segnali verdi (validi) affinché il dispositivo ARCHOS sia in grado di individuare la posizione attuale ed elaborare un percorso.

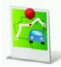

Memorize Position [Memorizza posizione]

Quando si tocca questa icona, la posizione corrente viene archiviata nella cronologia.

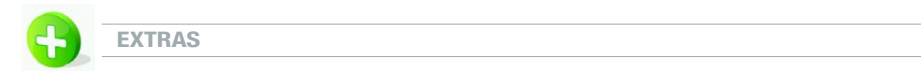

In questo menu, sono disponibili diversi strumenti, ad esempio gli orari mondiali, una calcolatrice, un convertitore di unità e le informazioni sui percorsi stradali in paesi specifici.

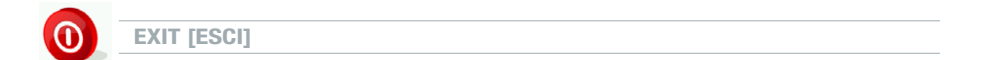

Toccare questa icona se si desidera uscire dall'applicazione GPS e tornare alla schermata principale di ARCHOS.

# 6. altre funzioni

# 6.1. TMC (Traffic Message Channel)

Se avete comprato il solo GPS come accessorio questa funzione non sarà disponibile.

#### che cosa si intende per tmc?

- Il dispositivo ARCHOS GPS è dotato di un ricevitore TMC. Si tratta di un sistema che consente al dispositivo GPS di ricevere informazioni sulle condizioni di traffico attuali. In base al paese e alla località, sono disponibili alcune stazioni radio FM che trasmettono informazioni sul traffico insieme alla regolare programmazione. Alcune informazioni sul traffico non prevedono costi mentre è necessario acquistare altri servizi informativi sul traffico: questi ultimi, in genere, offrono una più ampia gamma di informazioni sul traffico.
- Grazie all'antenna TMC fornita in dotazione, il dispositivo ARCHOS GPS è in grado di ricevere le condizioni del traffico gratuite se tale servizio è disponibile nel paese o nella località di utilizzo. Visitare il sito Web di ARCHOS per verificare la disponibilità di altre opzioni TMC acquistabili. TMC non è un servizio ARCHOS e l'affidabilità delle informazioni è di esclusiva responsabilità del fornitore di tali servizi.
- Una volta installata l'antenna e se si attraversa una località che dispone di trasmissioni TMC, •verrà visualizzato l'indicatore TMC verde **C**TMC (sulla schermata di navigazione principale) per indicare che è stato rilevato il segnale TMC, il quale verrà incorporato nel percorso pianificato. Per ulteriori dettagli sulle modalità di gestione delle informazioni TMC, consultare la sezione relativa alle impostazioni. Per impostazione predefinita, se il dispositivo ARCHOS GPS riceve informazioni su problemi di traffico sul percorso attuale, viene elaborato automaticamente un nuovo percorso che consente di evitare il traffico.

Nota: in alcuni casi, è probabile che il percorso ottimale sia quello originale.

### INSTALLAZIONE dell'antenna TMC

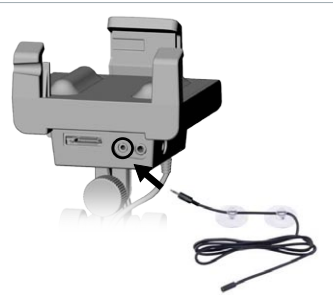

- Collegare l'antenna TMC al connettore TMC, nella parte inferiore del supporto auto interno.
- Quindi posizionare il cavo in moda tale che non interferisca con il campo visivo o la capacità di guidare in condizioni sicure.
- È probabile che i parabrezza atermici possano causare problemi di ricezione. Consultare il manuale dell'auto per verificare che il parabrezza non sia costituito da aree con tale proprietà.

## 6.2. Ulteriori opzioni

Accedere all'account personale ARCHOS on-line (tale account viene creato quando si registra il prodotto: [www.archos.com/register](http://www.archos.com/register)) per verificare la disponibilità di opzioni gratuite e acquistabili, ad esempio punti di interesse estesi, mappe aggiornate ecc.

# informazioni legali

#### **1) Garanzia e responsabilità limitata**

Il prodotto è in vendita con una garanzia limitata; sono disponibili specifici rimedi per l'acquirente originale se il prodotto non è conforme a tale garanzia. La responsabilità del produttore può essere ulteriormente limitata dal contratto di vendita.

In generale, e a solo titolo esemplificativo, il produttore non è responsabile di danni al prodotto causati da disastri naturali, incendi, scariche elettrostatiche, uso improprio o illecito, negligenza, installazione o manutenzione non corretta, riparazione non autorizzata, modifiche o incidenti. In nessun caso il produttore è responsabile della perdita dei dati memorizzati sui supporti disco.

#### **IL PRODUTTORE NON È RESPONSABILE DI DANNI SPECIALI, ACCIDENTALI O INDIRETTI, ANCHE SE PREVENTIVAMENTE INFORMATO DELLA POSSIBILITÀ DI TALI DANNI.**

Coloro che concedono licenze alla ARCHOS non offrono alcuna garanzia, né esplicita né implicita, ivi compresa, senza limitazioni, quella di commerciabilità e idoneità a un uso particolare dei materiali concessi in licenza. Coloro che concedono licenze alla ARCHOS non garantiscono né forniscono dichiarazioni in termini di esattezza, precisione, affidabilità o altro relativamente all'uso o ai risultati dell'uso di materiali concessi in licenza. Tutti i rischi relativi ai risultati e alle prestazioni dei materiali concessi in licenza vengono assunti dall'acquirente. L'esclusione delle garanzie implicite non è consentita da alcune giurisdizioni. L'esclusione sopra riportata potrebbe non essere applicabile.

In nessun caso coloro che concedono licenze alla ARCHOS, con i relativi dirigenti, funzionari, dipendenti e agenti (collettivamente definiti concessore di licenza Archos) saranno responsabili di danni accessori, fortuiti o indiretti (inclusi i danni per perdita di utili, interruzione di attività, perdita di informazioni commerciali e simili) conseguenti all'uso o all'impossibilità di utilizzare i materiali concessi in licenza, neanche nel caso in cui il concessore di licenza ARCHOS sia stato avvisato della possibilità di danni simili.Alcune giurisdizioni non riconoscono l'esclusione o la limitazione della responsabilità per danni conseguenti o fortuiti, pertanto la limitazione sopra riportata potrebbe non essere applicabile.

Per informazioni complete sui diritti forniti dalla garanzia, sui rimedi e sulla limitazione della responsabilità, fare riferimento al contratto di vendita. Inoltre, la garanzia non è applicabile a:

- 1. Danni o problemi derivanti da uso improprio, illecito, incidenti, alterazioni, corrente o tensione elettrica errata.
- 2. Prodotti con etichetta con numero di serie o sigillo di garanzia danneggiato o manomesso.
- 3. Tutti i prodotti privi di garanzia o etichetta con numero di serie.
- 4. Batterie o altri articoli di consumo forniti con l'apparecchiatura.

L'utente finale è tenuto a utilizzare il presente prodotto in conformità con lo scopo originale ed è severamente vietato apportare modifiche tecniche che possano violare potenzialmente i diritti di terzi. Le modifiche all'hardware o al software devono essere approvate da ARCHOS per iscritto. I prodotti modificati non approvati sono soggetti all'annullamento di alcune o tutte le clausole della garanzia.

#### **2) Global Positioning System (GPS)**

Global Positioning System (GPS) è un sistema basato su satelliti gestito e controllato dal governo degli Stati Uniti d'America. La precisione e l'affi-<br>dabilità del sistema sono di responsabilità di questo. Eventuali modif

#### **3) Leggi restrittive in materia di montaggio su parabrezza**

Alcuni paesi e stati negli Stati Uniti d'America prevedono leggi in materia di montaggio di dispositivi sul parabrezza o altre aree in vetro di un veicolo.<br>A tale proposito, verificare le leggi del proprio paese stato. Nel possibile guidare veicoli motorizzati con un oggetto o materiale collocato, visualizzato, installato, affisso o applicato sopra il parabrezza o sui finestrini laterali o posteriori". I guidatori in California sono tenuti a non utilizzare la ventosa del ricevitore sul parabrezza o sui finestrini laterali e posteriori dei propri veicoli. ARCHOS declina ogni responsabilità per eventuali contravvenzioni, ammende o danni causati dalla non osservanza di tale avviso. Nota: la presente sezione del California Vehicle Code viene applicata ai guidatori muniti di patente di altri stati/paesi che guidano in California.

#### **4) Diritti di proprietà intellettuale.**

Il software fornito in dotazione è di proprietà diARCHOS o dei suoi fornitori ed è soggetto a copyright e ad altre leggi in materia di proprietà intellettuale. I soli diritti del cliente rispetto a qualsiasi software ARCHOS fornito in dotazione con i Prodotti verranno concessi in base ai termini della licenza software di ARCHOS. I diritti proprietari di tutti i Software ARCHOS restano a ARCHOS. Il cliente riconosce che ARCHOS è il proprietario di tutti i diritti, titoli e interessi in merito a proprietà intellettuale, opere coperte da diritti da autore, segreti industriali di qualsiasi aspetto dei Prodotti. Il cliente, i suoi affiliati e subappaltatori si impegnano a non retroanalizzare qualsiasi aspetto del Software e/o dei Prodotti concessi in licenza con il seguente contratto e inoltre si impegnano a risarcire ARCHOS per eventuali danni valutati.

#### **5) Copie e copyright del Software GPS**

Il Software GPS (incluse eventuali copie dello stesso) è di proprietà di ARCHOS e dei suoi fornitori ed è protetto dalle leggi in materia di copyright e brevetti nonché dalle disposizioni dei trattati internazionali di Stati Uniti,Canada, Europa, Brasile eAustralia. La copia del Software è concessa in licenza al cliente e non rivenduta a questo, quindi il cliente non è da considerarsi come uno dei proprietari di copie dello stesso. Il cliente è autorizzato a creare una copia del Software per scopi di backup o archiviazione. È fatto divieto all'utente di copiare il Software e i materiali scritti associati a questo, in qualsiasi forma, ad eccezione di<br>quanto concesso dalle leggi applicabili. Con il presente

*Le informazioni più complete e aggiornate relative al copyright e all'EULA (Contratto di licenza con l'utente finale, End User License Agreement) sono disponibili sul sito Web di ARCHOS (www.archos.com).*

#### **6) Note sul copyright**

© 2008 ARCHOS SA, France Tutti i marchi registrati appartengono ai rispettivi proprietari. Data Source © 2008 Tele Atlas N.V. Basato su: Topografische ondergrond Copyright © dienst voor het kadaster en de openbare registers, Apeldoorn 2004. © IGN France.<br>© Swisstopo.<br>© Swisstopo.<br>© Bev, GZ 1368/2003.<br>© Norwegian Mapping Authority, Public Roads Administration / © Mapsolutions<br>© Norwegian Mapping Authority, Public Roads Administration / © Mapsolutions

- 
- 

Il presente prodotto è dotato di dati di mappe concessi in licenza da Ordnance Survey con l'autorizzazione dello Stationery Office di Controller<br>of Her Majesty. © Crown copyright and/or database right 2008. Tutti i diritti

Data Source Ć 1984 – 2008 Telé Atlas North America. Inc. Tutti i diritti riservati.<br>Canadian data © DMTI Spatial. Alcune parti dei dati delle mappe canadesi sono riprodotti dietro licenza di Her Majesty the Queen in Right *© InfoUSA Tutti i diritti riservati*

#### **7) EULA (Contratto di licenza con l'utente finale)**

a) La licenza utente è da intendersi esclusivamente a uso aziendale interno o personale e non ne è consentita la rivendita, la concessione di sottolicenze o usi commerciali.

b) I Prodotto concessi in licenze sono informazioni riservate di Tele Atlas (TA) e altre parti, ed è espressamente vietato divulgare tali informazioni a terzi.<br>c) È espressamente vietato creare copie non autorizzate del so È espressamente vietato creare copie non autorizzate del software o dei dati concessi in licenza.

d) È espressamente vietato rimuovere o nascondere avvisi in materia di copyright, marchi di fabbrica o di tipo restrittivo.

e) Le convenzioni e gli obblighi assunti dall'Utente finale nel presente Contratto sono da intendersi a diretto vantaggio di Tele Atlas e ad ARCHOS può essere richiesto di far rispettare tutte o parte di queste all'Utente finale.

f)TELE ATLAS (TA)O I SUOI FORNITORI NON POTRANNO ESSERE RITENUTI RESPONSABILI PER EVENTUALI DANNI INCIDENTALI,CONSEGUENTI, SPECIALI, INDIRETTI O ESEMPLARI DERIVANTI DAL PRESENTE CONTRATTO, INCLUSI PERDITE DI PROFITTI O COSTI DI COPERTURA, PERDITA DI UTILIZZO O INTERRUZIONI DELLE ATTIVITÀ COMMERCIALI O ALTRE SITUAZIONI SIMILI, INDIPENDENTEMENTE DALLA POSSIBILITÀ CHE LE PARTI SIANO STATE AVVISATE DELLA POSSIBILITÀ DI TALI DANNI.A PRESCINDERE DA QUALSIASI CLAUSOLA CONTRARIA A QUANTO INDICATO NEL PRESENTE CONTRATTO,TA NON SARÀ SOGGETTA A RESPONSABILITÀ MONETARIE NEI CONFRONTI DELL'UTENTE FINALE PER QUALSIASI

CAUSA (INDIPENDENTEMENTE DALLA FORMA DI AZIONE) CONTEMPLATA O RIGUARDANTE IL PRESENTE CONTRATTO.<br>g) I PRODOTTI CONCESSI IN LICENZA VENGONO FORNITI "COSÌ COME SONO" E "CON TUTTI GLI EVENTUALI DIFETTI", E TA E I SUOI FORNITO DI NON INFRAZIONE, COMMERCIABILITÀ, QUALITÀ SODDISFACENTE, PRECISIONE, TITOLO E IDONEITÀ A UN PARTICOLARE SCOPO. EVENTUALI COMUNICAZIONIOINFORMAZIONIORALIOSCRITTE FORNITE DATA, DAI SUOIAGENTI, DIPENDENTIO FORNITORI DITERZI NON COSTITUISCONO LA CREAZIONE DI UNA GARANZIA E IL TITOLARE DELLA LICENZA NON È AUTORIZZATO A FARE AFFIDAMENTO A EVENTUALI COMUNICAZIONI O INFORMAZIONI DI QUESTOTIPO. LA PRESENTE ESCLUSIONE DI GARANZIE COSTITUISCE UNA CONDIZIONE ESSENZIALE DEL CONTRATTO.

h) L'Utente finale riconosce che l'utilizzo dei Prodotti concessi in licenza con una mappa non fornita da TA può causare una discrepanza maggiore tra la posizione visualizzata sulla mappa e l'effettiva posizione sul territorio.

i) L'Utente finale si impegna a non consentire la visualizzazione o l'accesso alle effettive coordinate latitudinali e longitudinali.

#### **j) Utenti del Governo degli Stati Uniti d'America**

Se l'Utente finale è un'agenzia, un dipartimento o un altro ente del Governo degli Stati Uniti d'America oppure finanziato in tutto o in parte dal questo,<br>è limitato l'uso, la duplicazione, la riproduzione, la sistribuzion relativa documentazione secondo i diritti LIMITATIVI o RESTRITTIVI descritti nelle seguenti disposizioni: DFARS 252.227-7014(a)(1) (GIUGNO 1995) (definizione di software commerciale DOD), DFARS 227.7202-1 (normative DOD sul software commerciale), FAR 52.227-19 (GIUGNO 1987) (clausola relativa<br>al software commerciale per le agenzie civili), DFARS 252.227-7015 (NOV 1995) Alternates I, II, e III (GIUGNO 1987) (dati tecnici di agenzie civili e clausola relativa a software non commerciale) e/o FAR 12.211 e FAR 12.212 (acquisizioni di articoli commerciali), come applicabile. In caso di conflitto tra le disposizioni FAR e DFARS sopra indicate e la presente Licenza, dovrà essere considerata la disposizione che garantisce le maggiori limitazioni dei diritti del Governo. La parte contraente/produttrice è Tele Atlas North America, Inc., 11 Lafayette Street, Lebanon, NH 03766-1445. Telefono: 603.643. 0330. I Prodotti concessi in licenza sono soggetti al copyright ©1984-2008 di Tele Atlas North America, Inc.TUTTI I DIRITTI RISERVATI. Per gli scopi delle disposizioni di divulgazione pubblica soggetti a leggi federali, statali o locali, viene concordato che i Prodotti<br>concessi in licenza costituiscono un segreto industriale

Se l'Utente finale è un'agenzia, un dipartimento o un altro ente di qualsiasi governo statale, del Governo degli Stati Uniti d'America o di un altro ente pubblico oppure finanziato in tutto o in parte dal Governo degli Stati Uniti d'America, con il presente Contratto, l'Utente finale si impegna e proteggere i Prodotti concessi in licenza dalla divulgazione pubblica e a considerare i Prodotti concessi in licenza esenti da qualsiasi statuto, legge, normativa o codice, inclusi eventuali Sunshine Act, Public Records Act, Freedom of Information Act o equivalenti, i quali garantiscono l'accesso e/o la riproduzione pubblica dei Prodotti concessi in licenza.Qualora tale esenzione venga contestata dalle leggi sopra indicate, il presente Contratto di licenza con l'utente finale è da considerarsi violato e tutti gli eventuali diritti di copia o utilizzo dei Prodotti concessi in licenza verranno rescissi e considerati immediatamente nulli. Le copie dei Prodotti concessi in licenza possedute dal titolare della licenza dovranno essere immediatamente distrutte. Se qualsiasi foro di una giurisdizione competente considera la presente clausola nulla e inapplicabile, in tutto o in parte, per qualsiasi ragione, il presente Contratto di licenza con l'utente finale è da considerarsi annullato e nullo, nella sua interezza, e tutte le copie dei Prodotti concessi in licenza dovranno essere distrutte.

#### **8) Precauzioni e avvertimenti**

Per evitare il rischio di scosse elettriche, l'unità deve essere aperta solo da personale di assistenza qualificato.

Scollegare il cavo di alimentazione prima di aprire l'unità. Evitare il contatto con l'acqua o l'umidità al fine di evitare rischi di incendio e di scosse elettriche.

#### **9) Sicurezza del guidatore**

Per una guida sicura, il guidatore non deve utilizzare il dispositivo quando l'automobile è in movimento. Si applicano comunque le eventuali norme locali in vigore sull'uso degli apparecchi elettronici da parte del conducente.

#### **10) Considerazioni ambientali**

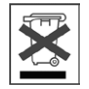

ARCHOS promuove il proprio impegno in materia di salvaguardia dell'ambiente. L'impegno di ARCHOS in questo campo prevede l'utilizzo consapevole di un insieme di metodi che mirano a favorire il rispetto dell'ambiente nel corso dell'intero ciclo di vita dei propri prodotti, dal momento della fabbricazione all'utilizzo da parte del consumatore fino allo smaltimento finale. Batterie: se il prodotto è dotato di batterie rimovibili, l'utente è tenuto a smaltirle esclusivamente in un punto di raccolta specifico per batterie usate.

Prodotto: Il simbolo di un cestino della spazzatura contrassegnato da una croce sul prodotto indica che questo fa parte della categoria delle apparecchiature elettriche/elettroniche. I prodotti di questo tipo contengono sostanze potenzialmente pericolose per l'ambiente e la salute. Pertanto, il dispo sitivo elettronico ARCHOS non deve essere smaltito nei normali rifiuti. Le attuali direttive europee indicano che il dispositivo deve essere raccolto:

- Presso i luoghi di distribuzione in caso di acquisto di un prodotto elettronico simile. - Presso aree di smaltimento locali (centri di smaltimento dei rifiuti, centri raccolta differenziata ecc.)

Adottando tale comportamento, l'utente si impegna a partecipare attivamente al riutilizzo e al riciclo di apparecchiature elettroniche ed elettriche smaltite che possono avere potenziali effetti dannosi sull'ambiente e sulla salute.